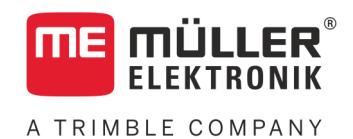

# Instrukcja montażu i obsługi

# *BASIC-Terminal*

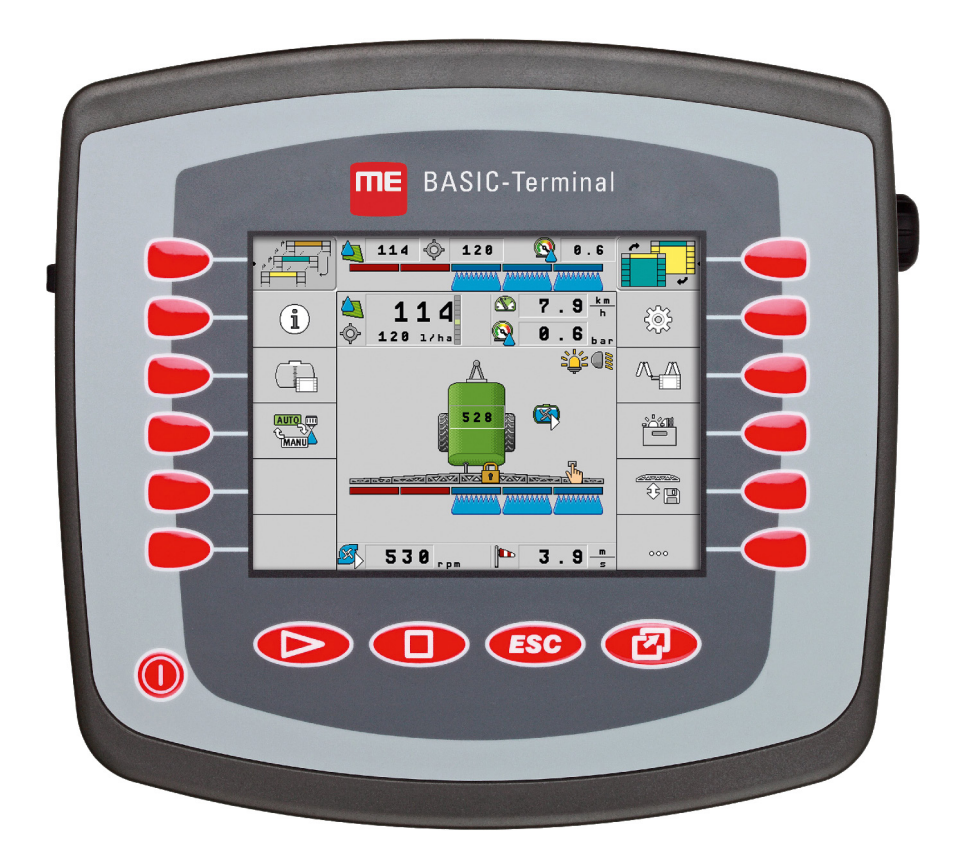

Stan: V8.20191001

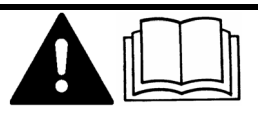

30322511-02-PL Przeczytaj i stosuj instrukcję. Zachowaj instrukcję, by móc korzystać z niej w przyszłości. Pamiętaj, że w razie potrzeby aktualną wersję instrukcji można znaleźć na naszej witrynie internetowej.

## **Nota redakcyjna**

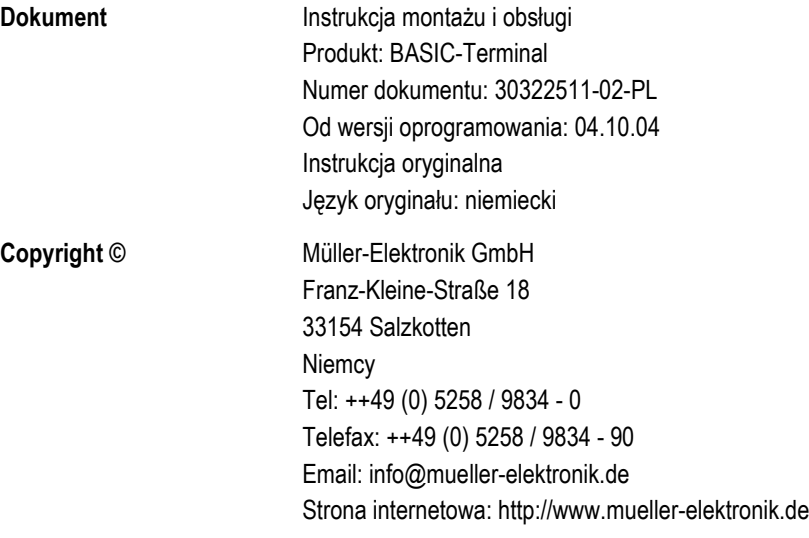

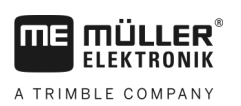

## **Spis treści**

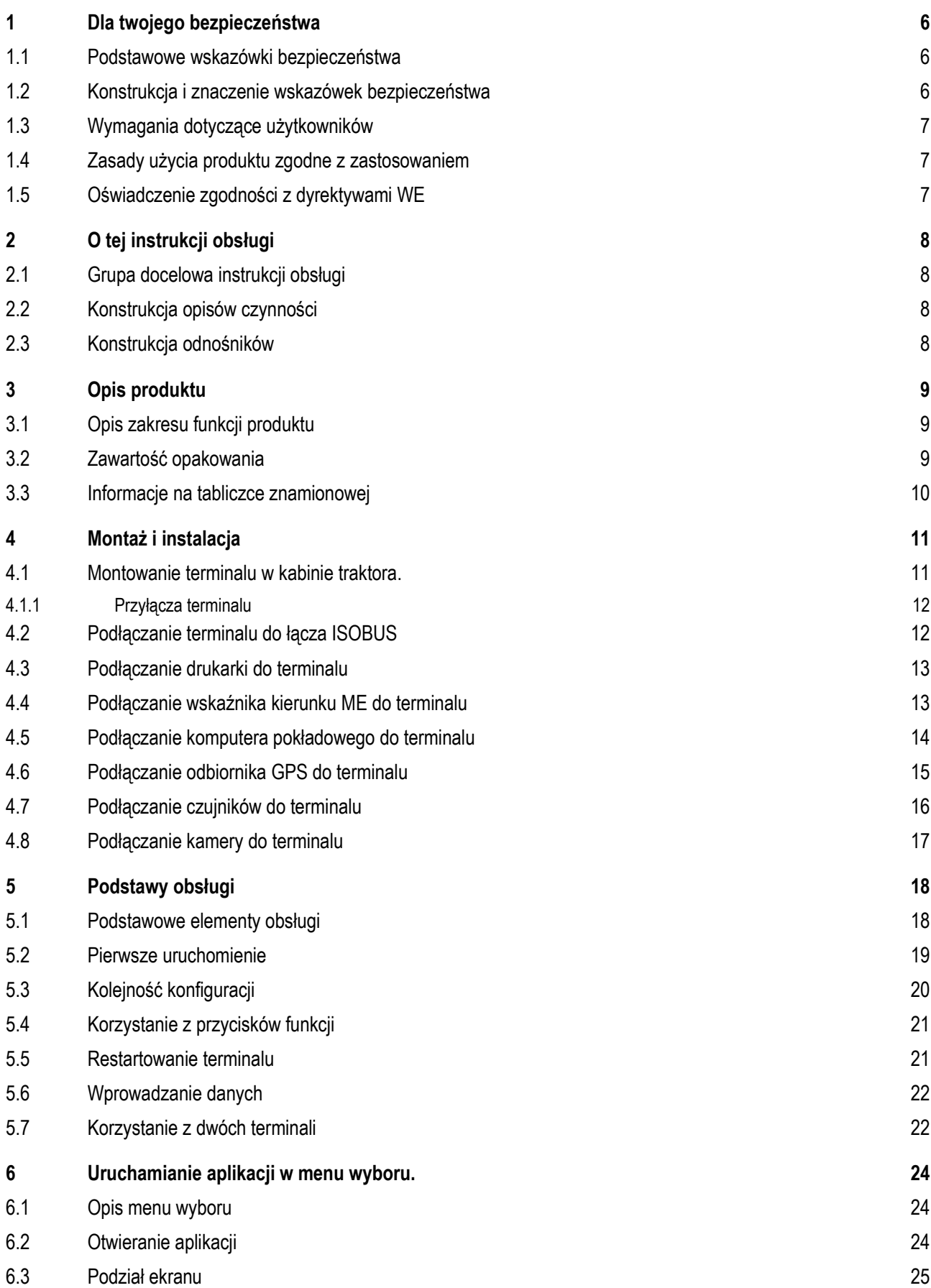

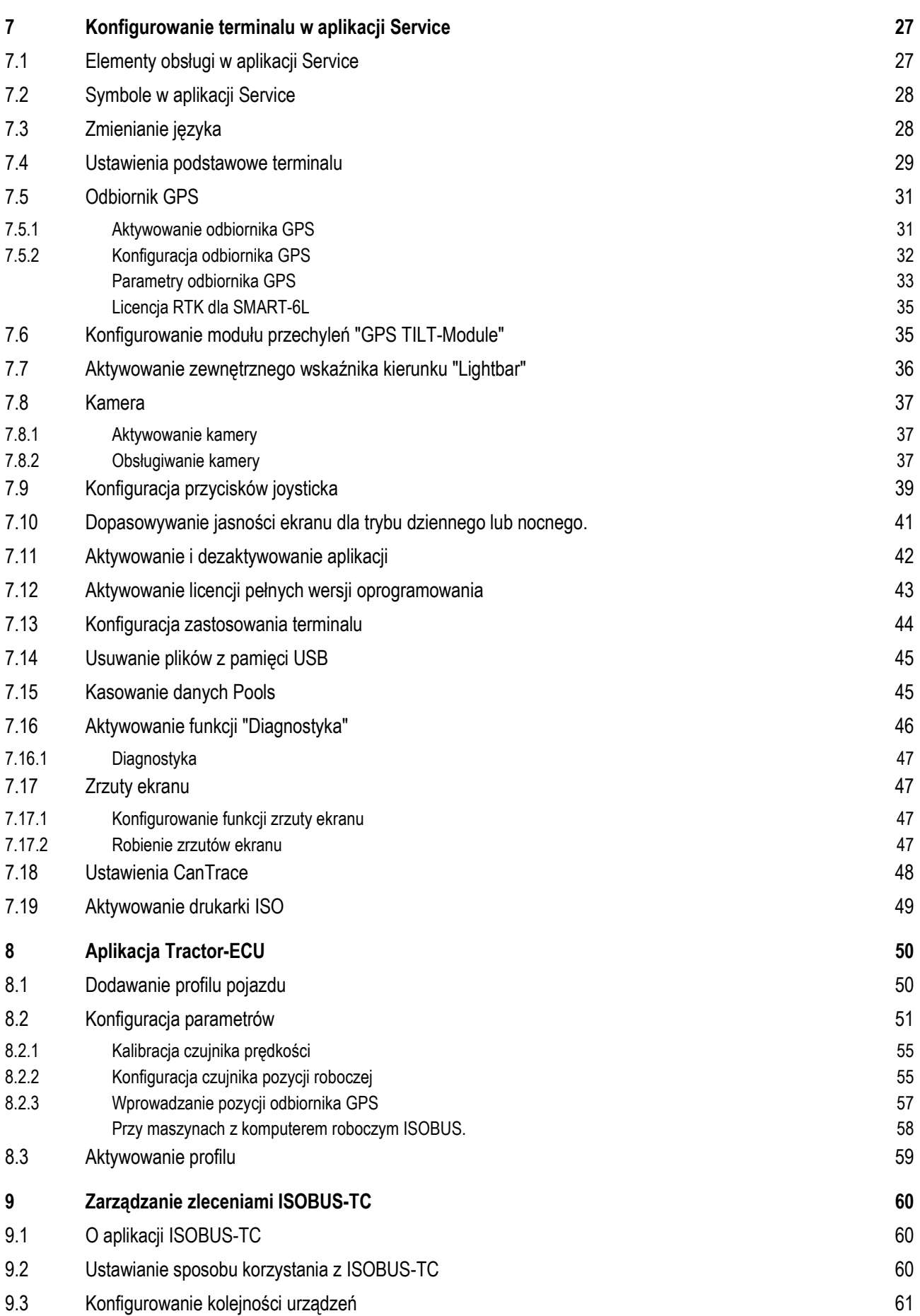

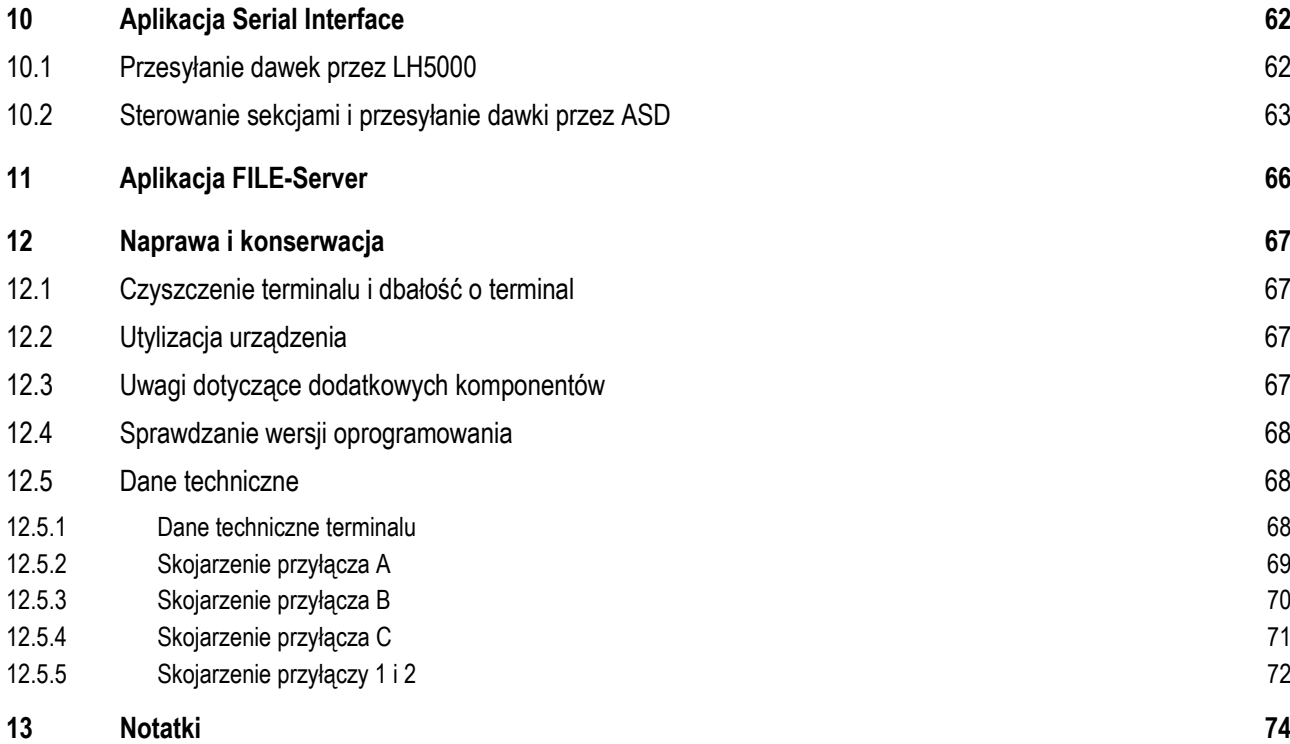

**THE MÜLLER<sup>®</sup>** A TRIMBLE COMPANY

#### <span id="page-5-1"></span><span id="page-5-0"></span>**Dla twojego bezpieczeństwa 1**

## **1.1**

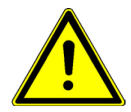

## **Podstawowe wskazówki bezpieczeństwa**

Przeczytaj uważnie poniższe wskazówki bezpieczeństwa, zanim uruchomisz produkt po raz pierwszy.

- Nie obsługuj terminalu w ruchu drogowym. Zatrzymaj pojazd przed obsługą.
- Zanim zaczniesz serwisować lub naprawiać traktor, odłącz terminal.
- Przed ładowaniem akumulatora, odłącz go od terminalu.
- Zanim zaczniesz spawać przy traktorze lub przy podłączonym urządzeniu rolniczym, odłącz terminal od zasilania.
- Nie przerabiaj produktu w niedozwolony sposób. Niedozwolone przeróbki lub użycie niezgodne z zaleceniami producenta może mieć negatywny wpływ na funkcjonowanie urządzenia, bezpieczeństwo i jego żywotność. Niedozwolone są wszystkie przeróbki, które nie są opisane w dokumentacji technicznej produktu.
- Stosuj się do wszystkich uznanych reguł bezpieczeństwa, reguł ochrony zdrowia, kodeksu drogowego i reguł pracy.
- Produkt ni zawiera żadnych części nadających się do naprawy. Nie otwieraj obudowy.
- Przeczytaj instrukcję obsługi urządzenia rolniczego, które będziesz obsługiwał opisanym w instrukcji produktem.

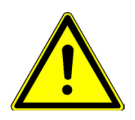

### **Korzystanie z kamer**

Kamera może być wykorzystywana **tylko i wyłącznie** do obserwacji takich elementów maszyny, które nie mają wpływu na bezpieczeństwo.

W pewnych sytuacjach obraz kamery może być wyświetlany na ekranie z opóźnieniem. Opóźnienie to jest zależne od sposobu korzystania z terminalu, na jego długość mogą mieć wpływ czynniki zewnętrzne.

Dlatego należy stosować się do poniższych wskazówek:

- Nie korzystaj z kamery jako wsparcie podczas kierowania pojazdem: ani na drogach publicznych, ani na terenie prywatnym.
- Nie korzystaj z kamery w celu obserwacji ruchu drogowego ani podczas wjeżdżania na skrzyżowania.
- Nie korzystaj z kamery podczas jazdy wstecz.
- Nie korzystaj z kamery jako pomoc przy sterowaniu maszyną, zwłaszcza jeżeli opóźniona reakcja mogłaby doprowadzić do zagrożenia.
- Korzystanie z kamery nie zwalnia z obowiązku zachowania należytej ostrożności i stosowania się do zasad bezpieczeństwa podczas obsługi maszyny.

<span id="page-5-2"></span>**1.2**

## **Konstrukcja i znaczenie wskazówek bezpieczeństwa**

Wszystkie wskazówki bezpieczeństwa, które znajdziesz w tej instrukcji, zostały skonstruowane według następującego wzoru:

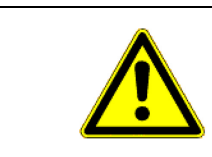

## **OSTRZEŻENIE**

To słowo oznacza zagrożenia o średnim ryzyku. Jeżeli ich nie unikniesz, mogą doprowadzić do śmierci lub ciężkich uszkodzeń ciała.

Wymagania dotyczące użytkowników **1** 

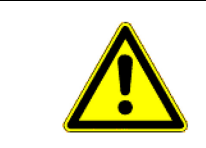

<span id="page-6-0"></span>**1.3**

<span id="page-6-1"></span>**1.4**

## **OSTROŻNIE**

To słowo oznacza zagrożenia o niskim ryzyku. Jeżeli ich nie unikniesz, mogą doprowadzić do średnich obrażeń ciała lub do strat materialnych.

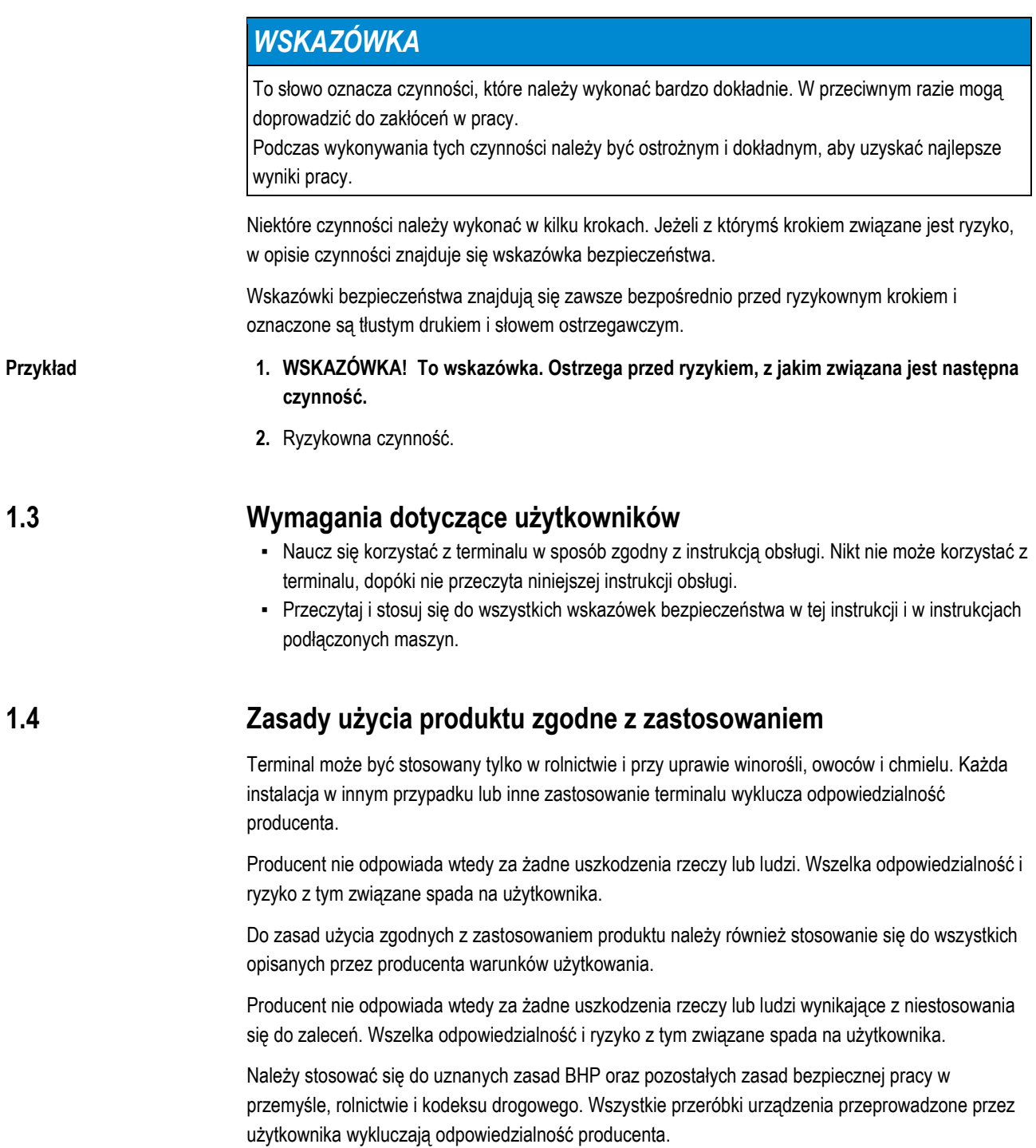

#### <span id="page-6-2"></span>**Oświadczenie zgodności z dyrektywami WE 1.5**

Produkt ten został wyprodukowany w zgodzie z następującymi normami i zgodnie z aktualną dyrektywą EMG 2004/108/WE:

▪ EN ISO 14982

#### <span id="page-7-1"></span><span id="page-7-0"></span>**O tej instrukcji obsługi 2**

#### **Grupa docelowa instrukcji obsługi 2.1**

Niniejsza instrukcja obsługi kierowana jest do osób, które montują i używają terminal.

#### <span id="page-7-2"></span>**Konstrukcja opisów czynności 2.2**

Opisy czynności tłumaczą krok po kroku jak wykonać poszczególne zadania przy użyciu produktu. W niniejszej instrukcji wykorzystaliśmy następujące symbole, aby oznaczyć opisy czynności:

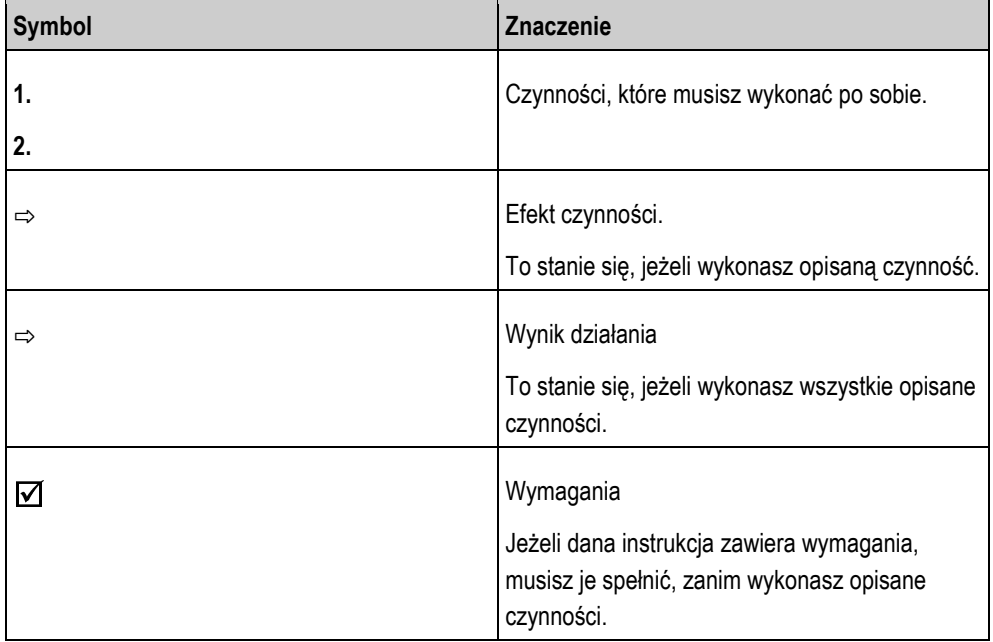

## <span id="page-7-3"></span>**2.3**

## **Konstrukcja odnośników**

Jeżeli w instrukcji znajdują się odnośniki, wyglądają zawsze następująco:

Przykład odnośnika: [[➙](#page-7-3) [8\]](#page-7-3)

Odnośniki rozpoznasz po nawiasach kwadratowych i po strzałce. Liczba za strzałką wskazuje, na której stronie rozpoczyna się rozdział w którym możesz czytać dalej.

#### <span id="page-8-1"></span><span id="page-8-0"></span>**Opis produktu 3**

## **Opis zakresu funkcji produktu**

**Software**

**3.1**

Na terminalu są zainstalowane wszystkie dostępne aplikacje. Niektóre z nich musisz jednak aktywować.

Zobacz też[: Aktywowanie licencji pełnych wersji oprogramowania \[](#page-42-0)➙ [43](#page-42-0)]

Poniższe aplikacje są aktywne w pełnej wersji:

- SERVICE korzystając z tej aplikacji, możesz skonfigurować terminal.
- ISOBUS-UT aplikacja umożliwiająca obsługę komputerów roboczych ISOBUS. Terminal spełnia wymagania normy ISO 11783. Może być stosowany jako urządzenie obsługi na wszystkich komputerów roboczych spełniających wymagania normy ISOBUS.
- Tractor-ECU w tej aplikacji można skonfigurować wszystkie podłączone do terminalu czujniki i wprowadzić dokładną pozycję odbiornika GPS.
- · FILE-Server Aplikacja tworzy na terminalu miejsce zapisu danych. Z tej pamięci mogą korzystać komputery robocze ISOBUS, które nie posiadają własnego portu USB.
- Serial Interface (port szeregowy) Aplikacja ta umożliwia przesyłanie danych pomiędzy terminalem, a komputerem pokładowym poprzez port szeregowy. Dzięki temu można korzystać z sygnału GPS również podczas pracy z maszynami niezgodnymi ze standardem ISOBUS. Przesyłać można dawki oraz sygnały do sterowania pracą sekcji. Dane przesyłane są w standardzie LH5000 lub ASD.

– Aby korzystać z protokołu ASD, należy aktywować licencję "ASD-Protocol".

Następujące aplikacje możesz testować przez 50 godzin:

- TRACK-Leader nowoczesny system wspierający kierowcę pojazdu rolniczego w jeździe równoległymi ścieżkami na polu.
- SECTION-Control automatyczne otwieranie i zamykanie sekcji. Moduł dodatkowy do TRACK-Leader.
- VARIABLE RATE-Cont. korzystając z tej aplikacji, możesz pracować z kartami aplikacyjnymi zapisanymi w formacie shp. Moduł dodatkowy do TRACK-Leader.
- TRACK-Leader TOP automatyczne kierowanie traktorem. Moduł dodatkowy do TRACK-Leader.
- · FIELD-Nav To pierwszy system nawigacyjny, który bierze pod uwagę wszystkie przejezdne drogi, ograniczenia przejazdu i prowadzi bezpośrednio do pola lub innego punktu.

Poniższe aplikacje są zainstalowane na terminalu, ale wyłączone do czasu aktywacji licencji:

▪ ISOBUS-TC - certyfikowana wersja oprogramowania ISOBUS-Taskcontroller firmy Müller-Elektronik. Korzystając z tej aplikacji możesz wykonać na terminalu wszystkie zlecenia, które zaplanowałeś wcześniej na komputerze PC.

#### <span id="page-8-2"></span>**Zawartość opakowania 3.2**

W opakowaniu znajdziesz:

- Terminal
- Instrukcja montażu i obsługi
- Uchwyt montażowy terminalu
- Pamięć USB flesz

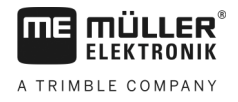

## <span id="page-9-0"></span>**Informacje na tabliczce znamionowej**

Na odwrocie obudowy terminalu znajdziesz naklejkę z tabliczką znamionową. Na naklejce znajdziesz informacje, które pomogą ci zidentyfikować produkt.

Przygotuj te informacje, zanim skontaktujesz się z działem obsługi klienta.

### **Skróty na tabliczce znamionowej**

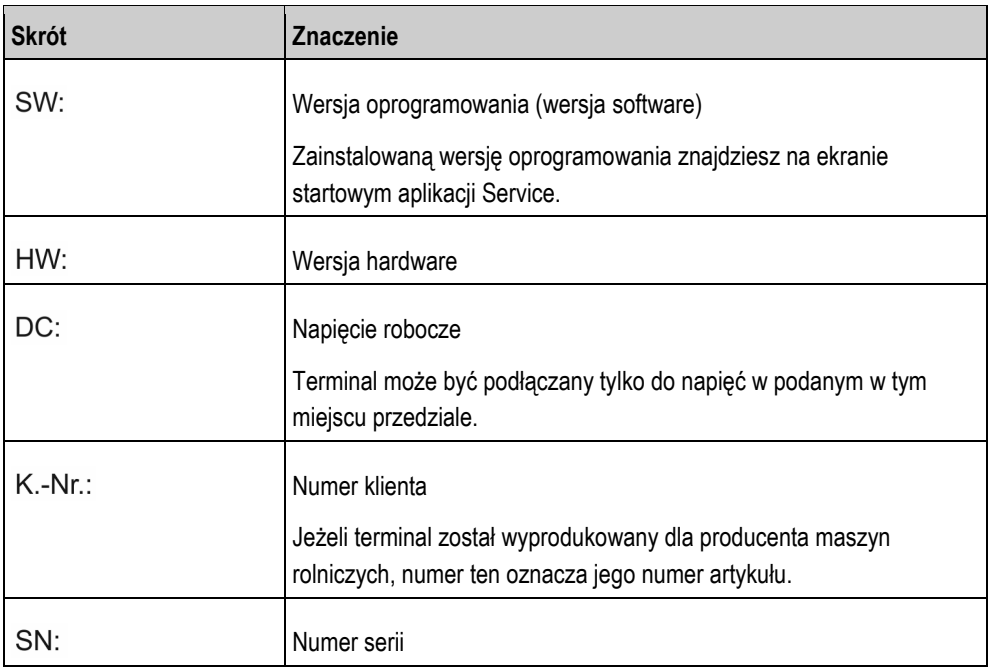

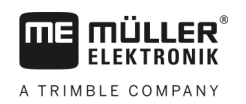

#### <span id="page-10-0"></span>**Montaż i instalacja 4**

Montuj terminal i komponenty dodatkowe w następującej kolejności:

- 1. Zamontuj terminal w kabinie pojazdu.
- 2. [Podłącz terminal do ISOBUSa. \[](#page-11-1)➙ [12\]](#page-11-1)
- 3. Podłącz terminal do odbiornika GPS.
- 4. Podłącz terminal do dalszych urządzeń dodatkowych.

#### <span id="page-10-1"></span>**Montowanie terminalu w kabinie traktora. 4.1**

## *WSKAZÓWKA*

### **Zakłócenia elektromagnetyczne**

Praca terminalu może zostać zakłócona przez fale elektromagnetyczne innych urządzeń.

◦ Montuj terminal minimum 1 metr od anteny radiowej i od radia.

**Instrukcja**

**1.** Przykręcić uchwyt montażowy do terminalu.

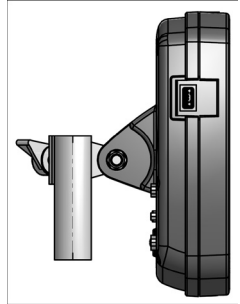

**2.** Umocować terminal z uchwytem montażowym w kabinie traktora. Możesz w tym celu skorzystać na przykład z konsoli podstawowej ME. Konsola podstawowa nie wchodzi w skład terminalu. Wchodzi ona w skład wyposażenia podstawowego ISOBUS.

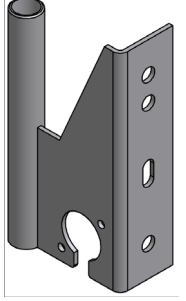

*Konsola podstawowa*

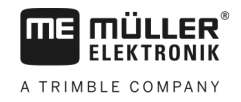

### <span id="page-11-0"></span>**4.1.1**

## **Przyłącza terminalu**

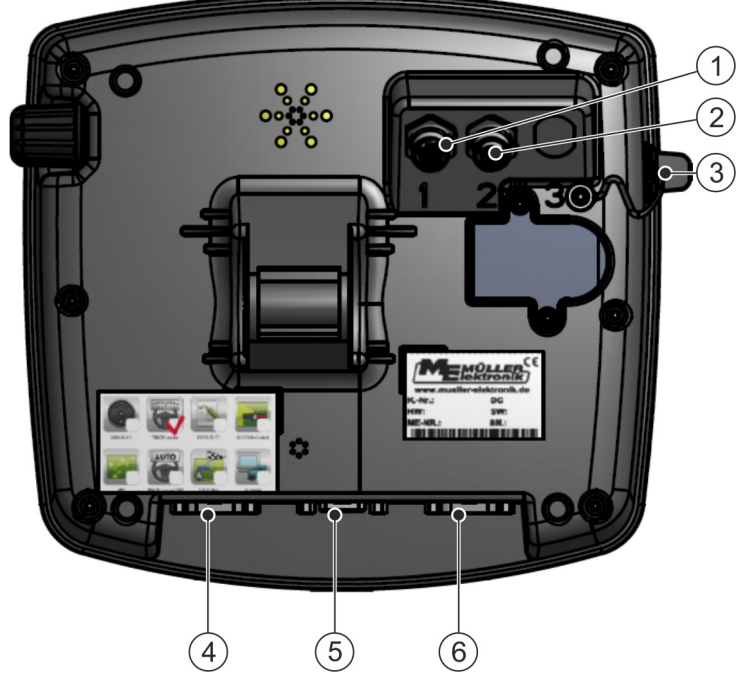

*Tylna strona terminalu Wersja z gniazdami kamery.*

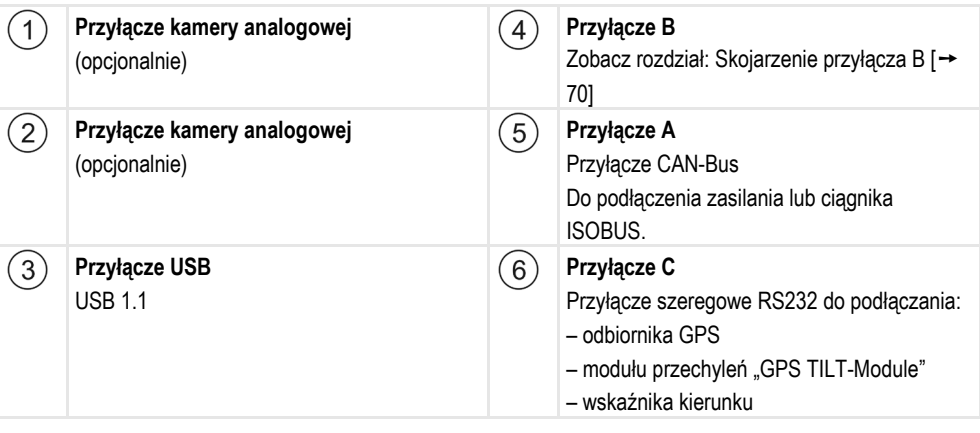

### <span id="page-11-1"></span>**4.2**

## **Podłączanie terminalu do łącza ISOBUS**

Aby obsługiwać terminalem komputery robocze ISOBUS, należy najpierw podłączyć go do łącza ISOBUS.

W zależności od modelu ciągnika potrzeba do tego innego kabla.

- W ciągnikach, w których zamontowano wyposażenie podstawowe ISOBUS firmy Müller-Elektronik, użyj kabla A tego wyposażenia.
- W ciągnikach seryjnie wyposażonych w ISOBUS przez producenta i posiadających gniazdo kabinowe ISOBUS, potrzebujesz poniższego kabla:
	- D-Sub <-> CPC Nr. Art. 30322541

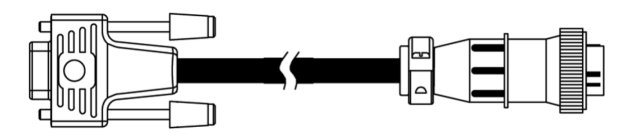

Podłączanie drukarki do terminalu **4**

- W ciągnikach wyposażonych we własny terminal ISOBUS, w których brakuje dodatkowego gniazda ISOBUS istnieje możliwość podłączenia dodatkowego gniazda ISOBUS.
	- Potrzebne do tego kable możesz kupić u sprzedawcy produktów Müller-Elektronik. Nasi sprzedawcy chętnie Ci pomogą.
	- W niektórych ciągnikach można domontować kabel do terminala, nawet bez kabinowego gniazda ISOBUS.
	- W niektórych przypadkach potrzebny jest kabel D-Sub <-> CPC o numerze 30322541

Jeżeli w kabinie ciągnika zamontowany jest już inny terminal, należy skonfigurować kilka parametrów umożliwiających komunikacje między terminalami. Czytaj więcej: [Korzystanie z dwóch terminali \[](#page-21-1)→ [22\]](#page-21-1)

**Instrukcja**

**1.** Podłączyć 9-pinowy wtyk wyposażenia podstawowego do gniazda A terminalu.

**2.** Dokręcić śrubki przy wtyczce.

#### <span id="page-12-0"></span>**Podłączanie drukarki do terminalu 4.3**

Drukarka ISO służy do drukowania informacji zebranych podczas wykonywania zleceń ISO-XML.

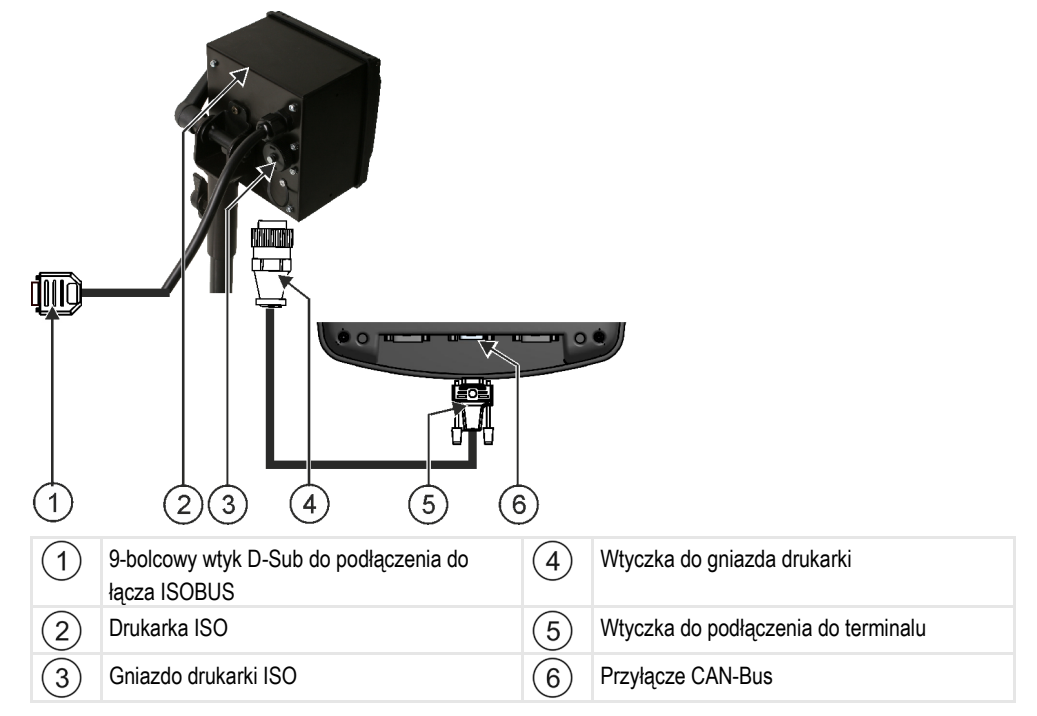

Po podłączeniu drukarki ISO do terminalu, musisz j[ą aktywować. \[](#page-48-0)→ [49](#page-48-0)]

<span id="page-12-1"></span>**4.4**

## **Podłączanie wskaźnika kierunku ME do terminalu**

Wskaźnik kierunku ME stanowi wyprodukowany przez firmę Müller-Elektronik wskaźnik jazdy równoległej, który może być zamontowany w pobliżu szyby frontowej.

Wskaźnik kierunku ME pracuje z danymi pozycyjnymi i liniami prowadzącymi, które są udostępniane przez aplikację TRACK-Leader. Dlatego też potrzebujesz aplikacji TRACK-Leader, aby korzystać ze wskaźnika kierunku ME.

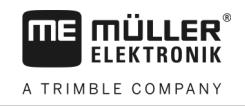

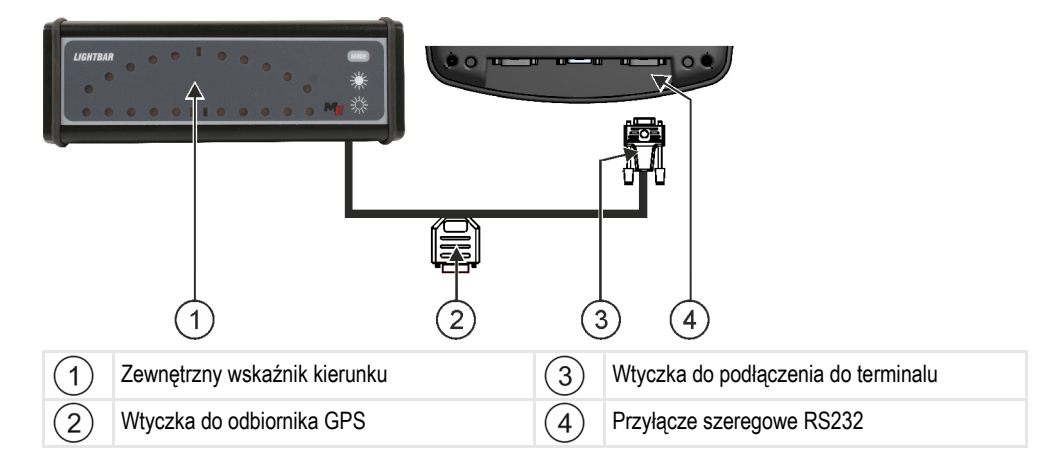

Jeżeli podłączyłeś zewnętrzny wskaźnik kierunku "Lightbar" do terminalu, musisz g[o aktywować \[](#page-35-0)→ [36\]](#page-35-0)

<span id="page-13-0"></span>**4.5**

## **Podłączanie komputera pokładowego do terminalu**

Do terminalu można podłączyć cały szereg komputerów pokładowych, nie pracujących co prawda w standardzie ISOBUS, ale przesyłających dane zgodnie z protokołem LH5000 lub ASD.

Do każdego komputera, z którym współpracuje terminal możesz zakupić odpowiedni kabel. Nasi sprzedawcy chętnie Ci pomogą.

Poniżej znajdziesz listę komputerów pokładowych, które przetestowaliśmy:

- [Przesyłanie dawek przez LH5000 \[](#page-61-1) $→ 62$ ]
- [Sterowanie sekcjami i przesyłanie dawki przez ASD \[](#page-62-0)➙ [63\]](#page-62-0)

Przy innych komputerach pokładowych oraz przy komputerach pokładowych z innymi wersjami oprogramowania funkcja ta może w ogóle nie funkcjonować lub funkcjonować w inny sposób niż zostało to opisane w instrukcji. Ponieważ sposób funkcjonowania oraz konfiguracja zależą od komputera pokładowego, firma Müller-Elektronik nie może niestety pomóc przy ich instalacji. W tym celu zwróć się do producenta komputera pokładowego.

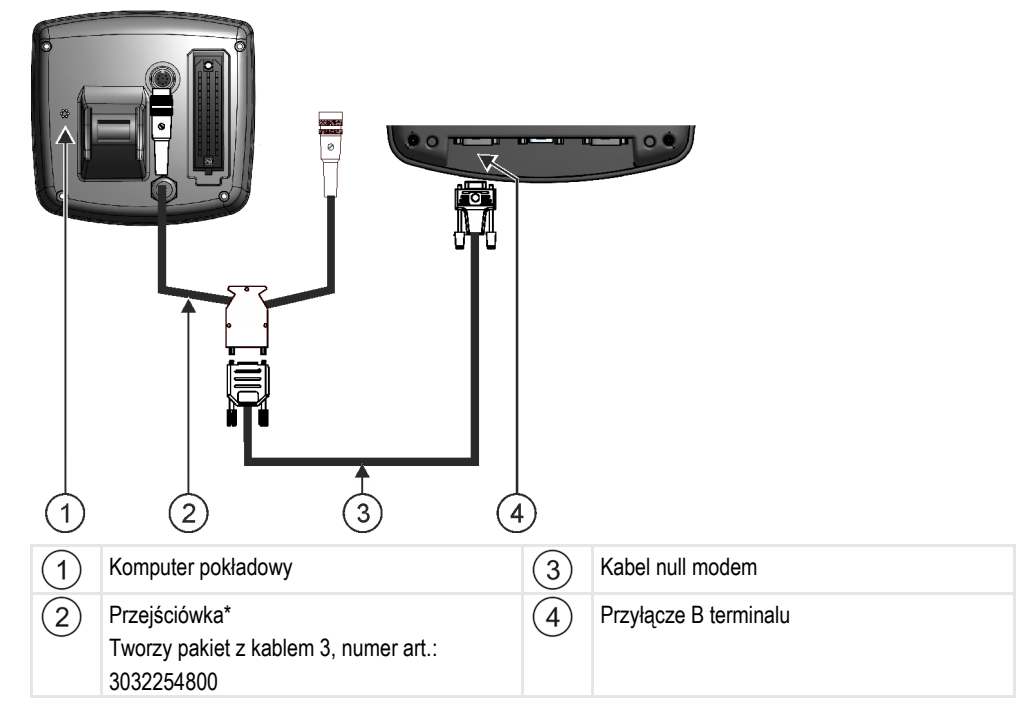

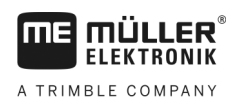

\* Do podłączenia do terminalu komputera pokładowego Amatron3 lub Amatron+ wystarczy zwykły kabel null modem. (Amatron3 i Amatron+ są to komputery pokładowe firmy Amazone)

#### <span id="page-14-0"></span>**Podłączanie odbiornika GPS do terminalu 4.6**

**Wymagania**

Każdy odbiornik GPS musi spełniać poniższe wymagania, aby współpracować z terminalem: Odbiorniki zakupione w Müller-Elektronik spełniają te wymagania.

### **Wymagania sprzętowe dla korzystanie z odbiornika DGPS**

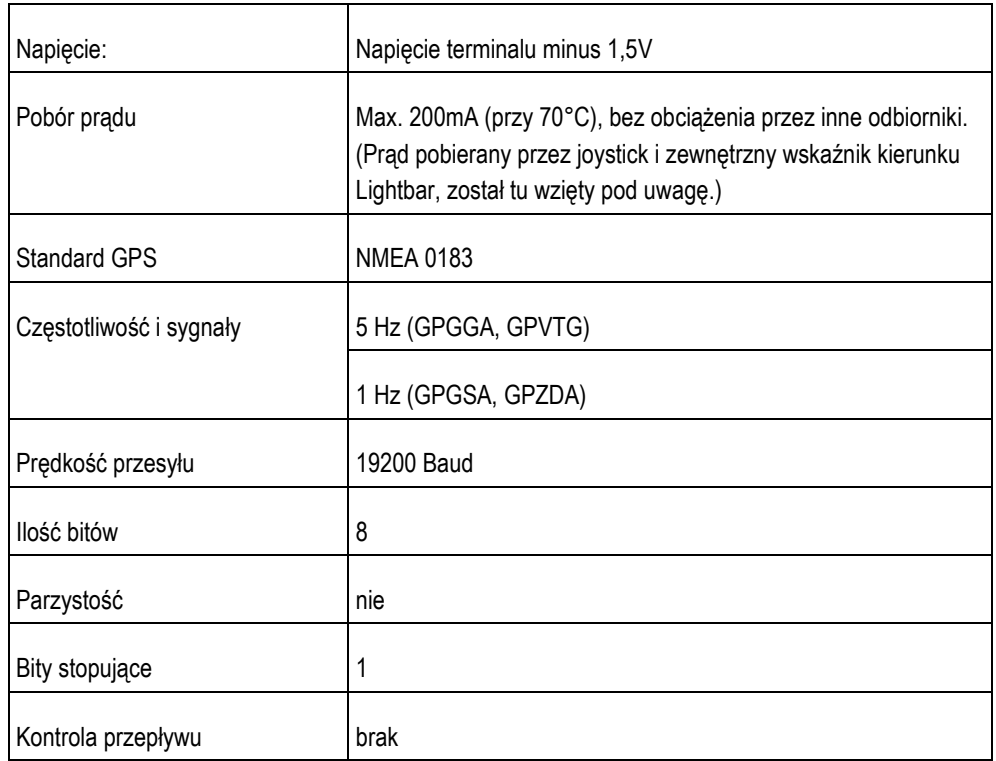

## **A** OSTROŻNIE

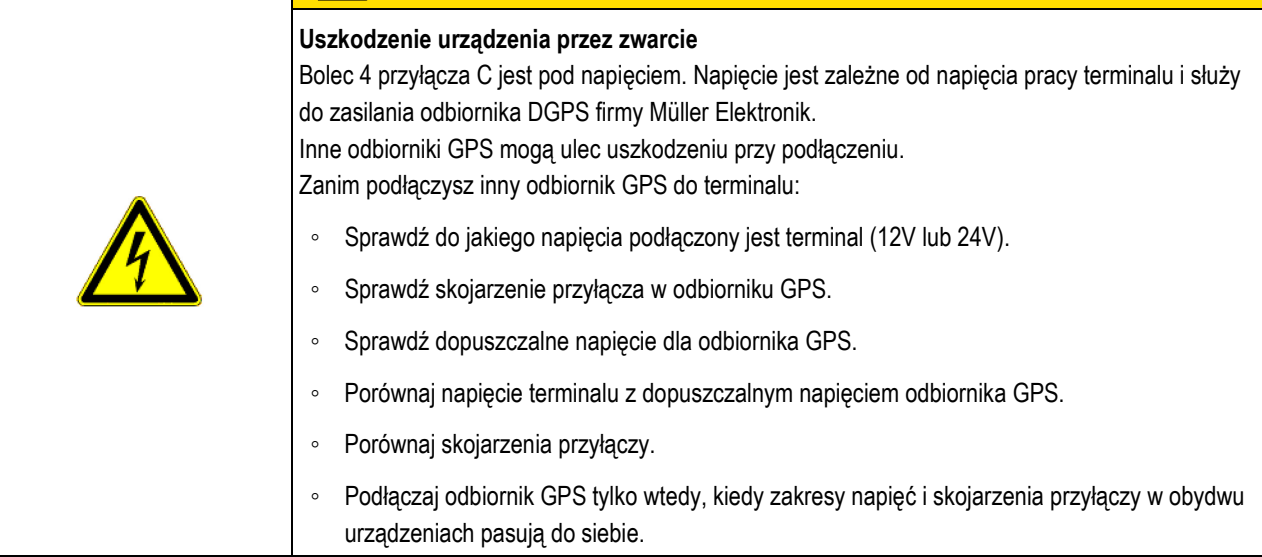

Przy pierwszym uruchomieniu znalezienie zasięgu może potrwać do 30stu minut. Przy późniejszych uruchomieniach zajmuje to jedną do dwóch minut.

Podłączanie czujników do terminalu

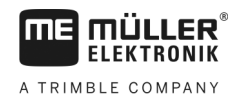

### **Instrukcja**

- Odbiornik GPS jest zamontowany na dachu traktora.
- Aktywowałeś odpowiedni sterownik
- 1.  $\bullet$  Wyłączyć terminal.
- **2.** Przeciągnąć kabel od odbiornika do kabiny traktora.
- **3. OSTROŻNIE! Upewnij się, że nie rozkładasz kabla na ostrych krawędziach i że nie może on się złamać. Przeciągaj kabel tylko w miejscach, gdzie nikt nie może się o niego potknąć.**
- **4.** Podłączyć kabel odbiornika GPS do przyłącza C terminalu.

#### <span id="page-15-0"></span>**Podłączanie czujników do terminalu 4.7**

Istnieje możliwość podłączenia do gniazda B terminalu czujników lub 7-bolcowego gniazda sygnałowego traktora. Dzięki temu możesz na przykład wykorzystać sygnał pozycji roboczej podczas jazdy równoległej z aplikacją TRACK-Leader.

Większość czujników sprzedawanych przez Müller-Elektronik jest zakończonych 3-pinowym wtykiem. Aby podłączyć go do terminalu, wymagana jest odpowiednia przejściówka. Dostępne są różne przejściówki, pasujące do różnych wersji terminali.

### **Przejściówka w zależności od wersji hardware**

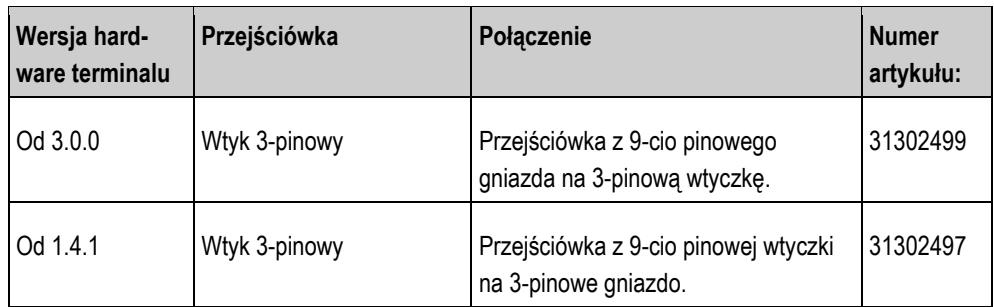

Możesz też podłączyć terminal do gniazda sygnałowego.

### **Kabel do gniazda sygnałowego**

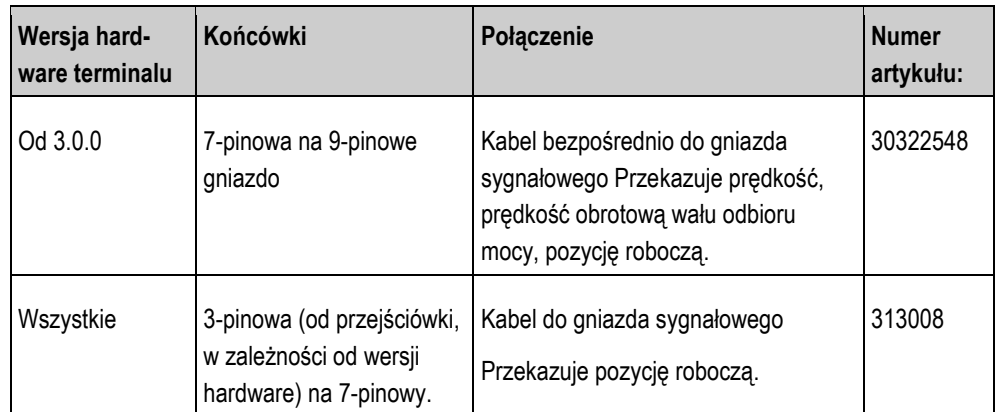

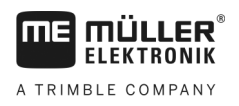

## **Podłączanie kamery do terminalu**

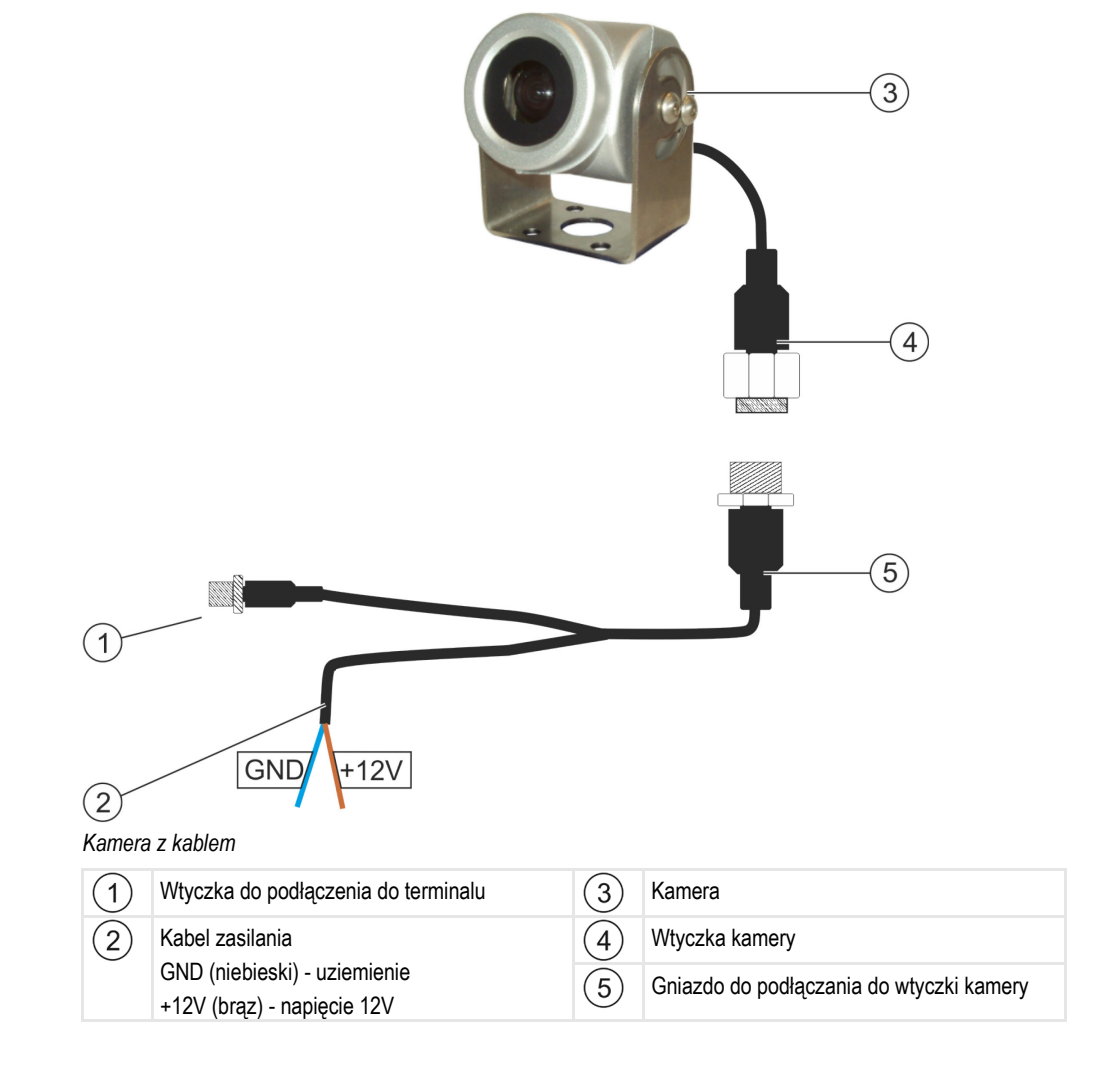

### **Instrukcja**

- **1.** Skręć kamerę z uchwytem, jak opisane instrukcji montażu producenta kamery.
- **2.** Podłącz kabel do kamery.
- **3. OSTROŻNIE! Podczas rozkładania kabla uważaj, aby nie łamać go i aby nikt nie mógł się o niego potknąć.**
- **4.** Podłącz kabel do zasilania 12 V W tym celu możesz zakupić różne wtyczki.
- **5.** Podłącz kabel do terminalu.
- **6.** Umocuj kamerę.
- **7.** [Aktywuj kamerę. \[](#page-36-1)➙ [37\]](#page-36-1)

<span id="page-16-0"></span>**4.8**

**5.1**

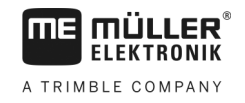

#### <span id="page-17-1"></span><span id="page-17-0"></span>**Podstawy obsługi 5**

## **Podstawowe elementy obsługi**

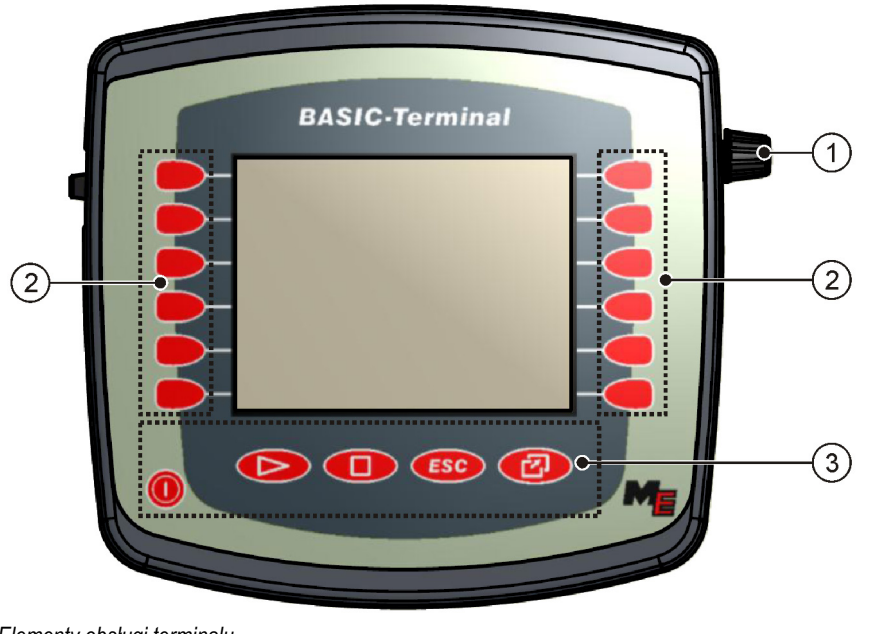

### *Elementy obsługi terminalu*

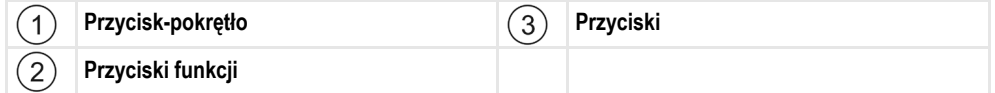

### **Elementy obsługi**

### **Przycisk-pokrętło**

Przycisk pokrętło znajduje się w prawym górnym rogu terminalu.

Sposób obsługi pokrętła może się nieznacznie różnić w różnych aplikacjach.

Przy pomocy przycisku-pokrętła możesz wykonać następujące funkcje:

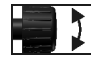

- Kręcąc przyciskiem-pokrętłem:
	- Przesuwanie kursora w górę i w dół.
- Zmienianie wartości parametru.

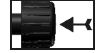

Wciskanie przycisku-pokrętła:

- Klikanie na oznaczony wiersz.
- Aktywowanie parametru.
- Potwierdzanie wprowadzonych danych.

### **Przyciski funkcji**

Obsługa przycisków funkcji jest taka sama we wszystkich aplikacjach.

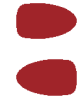

Uruchamianie funkcji przedstawionej na ekranie.

### **Przyciski**

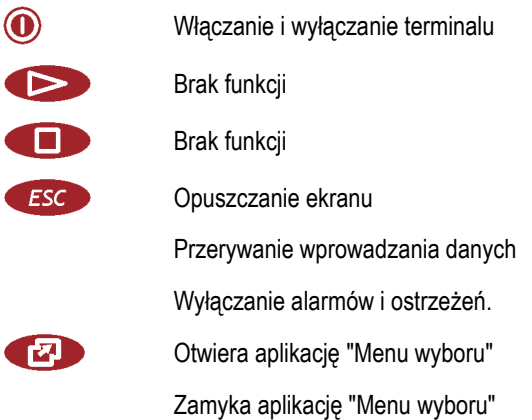

### **Pierwsze uruchomienie**

Tak uruchomisz terminal po raz pierwszy:

Zamontowałeś i podłączyłeś terminal.

- 1.  $\odot$  Włączyć terminal.
- **2.** Czekać ok. 15 sekund, aż wszystkie aplikacje zostaną załadowane.
- 3. **2.** Otworzyć aplikację "Menu wyboru".
	- ⇨ Pojawia się następujący ekran: ▜ 臣 **A-07 A-000COO000CA00ACT**  $\Box$ TRACK-Leader 0x1C 0x400017000C401769  $\overline{a}$ Tractor-ECU 0xF0 0x400086000C401769 Service F 0x26 0x40001D000C401769
	- ⇨ Znajdujesz się w menu wyboru.
	- ⇨ Jeśli terminal jest podłączony do komputerów roboczych, zostaną one w tej chwili załadowane. Rozpoznasz ładowanie po pasku postępu obok symbolu komputera roboczego. Czas ładowania zależy od ilości komputerów roboczych.
- **4.** Czekać aż wszystkie komputery robocze zostaną załadowane.

<span id="page-18-0"></span>**5.2**

**Instrukcja**

**FIFKTRONIK** A TRIMBLE COMPANY **5**

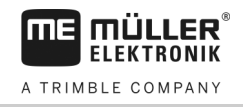

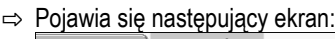

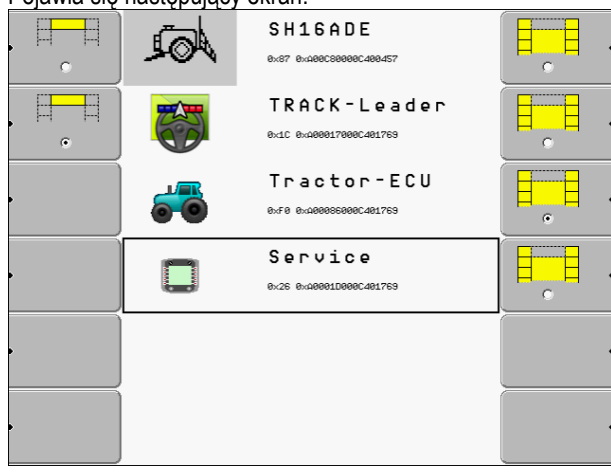

Komputery robocze są załadowane, kiedy znikną paski postępu.

**5.** W menu wyboru możesz wybrać, które aplikacje mają zostać wyświetlone jako następne.

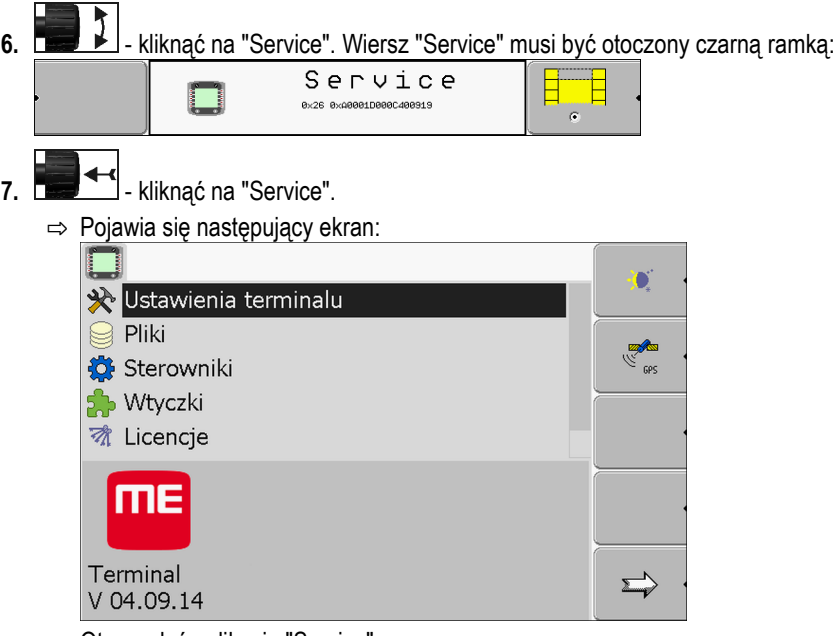

- ⇨ Otworzyłeś aplikację "Service".
- **8.** [Skonfurować terminal w aplikacji Service \[](#page-26-0)→ [27\]](#page-26-0)

#### <span id="page-19-0"></span>**Kolejność konfiguracji 5.3**

W zależności od modelu terminalu i od zakupionych aplikacji, należy skonfigurować terminal w

różnych miejscach.

Poniższe ustawienia należy przeprowadzić po pierwszym uruchomieniu:

- Aktywowanie odbiornika GPS  $[→ 31]$  $[→ 31]$
- [Konfiguracja odbiornika GPS \[](#page-31-0)➙ [32\]](#page-31-0)
- [Wprowadzanie pozycji odbiornika GPS \[](#page-56-0)➙ [57\]](#page-56-0)
- [Ustawianie sposobu korzystania z ISOBUS](#page-59-2)-TC [➙ [60\]](#page-59-2)

Po przeprowadzeniu tych ustawień, terminal jest gotowy do pracy.

Weź jednak pod uwagę, że ewentualnie musisz skonfigurować dodatkowe aplikacje, takie jak TRACK-Leader czy FIELD-Nav. W tym celu przeczytaj instrukcję obsługi tych aplikacji.

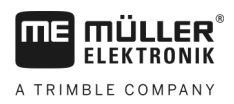

Ilość koniecznych ustawień zależy od tego z ilu funkcji korzystasz i jakie maszyny obsługujesz terminalem.

#### <span id="page-20-0"></span>**Korzystanie z przycisków funkcji 5.4**

Przyciskiem funkcji możesz zawsze uruchomić funkcję, która jest przedstawiona na sąsiadującym symbolu funkcii.

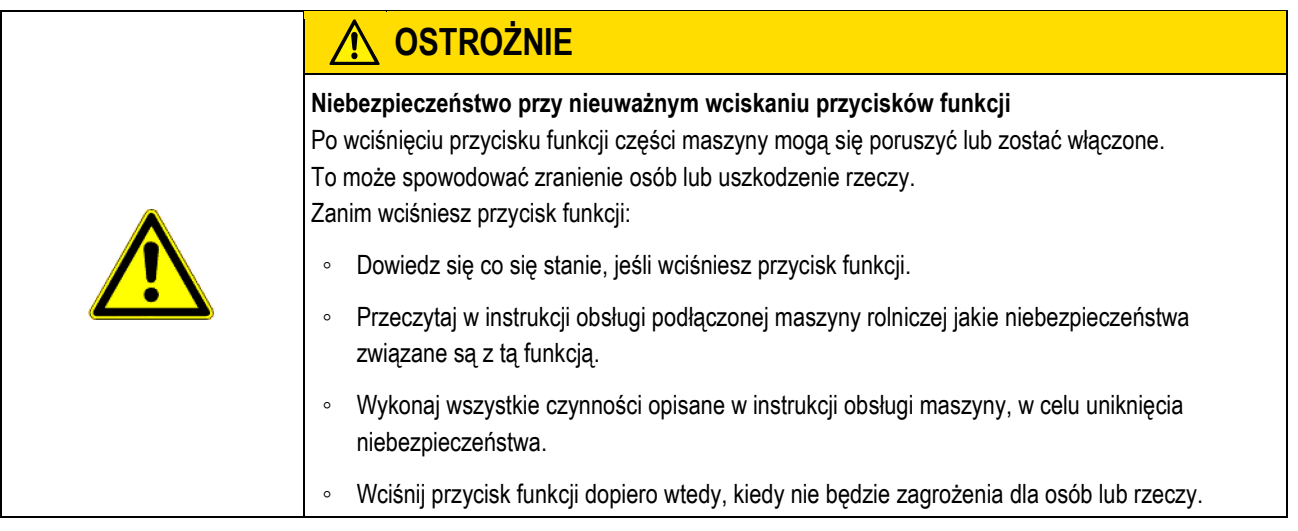

Jeżeli wciśniesz przycisk funkcji wykonana zostanie funkcja/akcja przedstawiona na symbolu funkcji.

<span id="page-20-1"></span>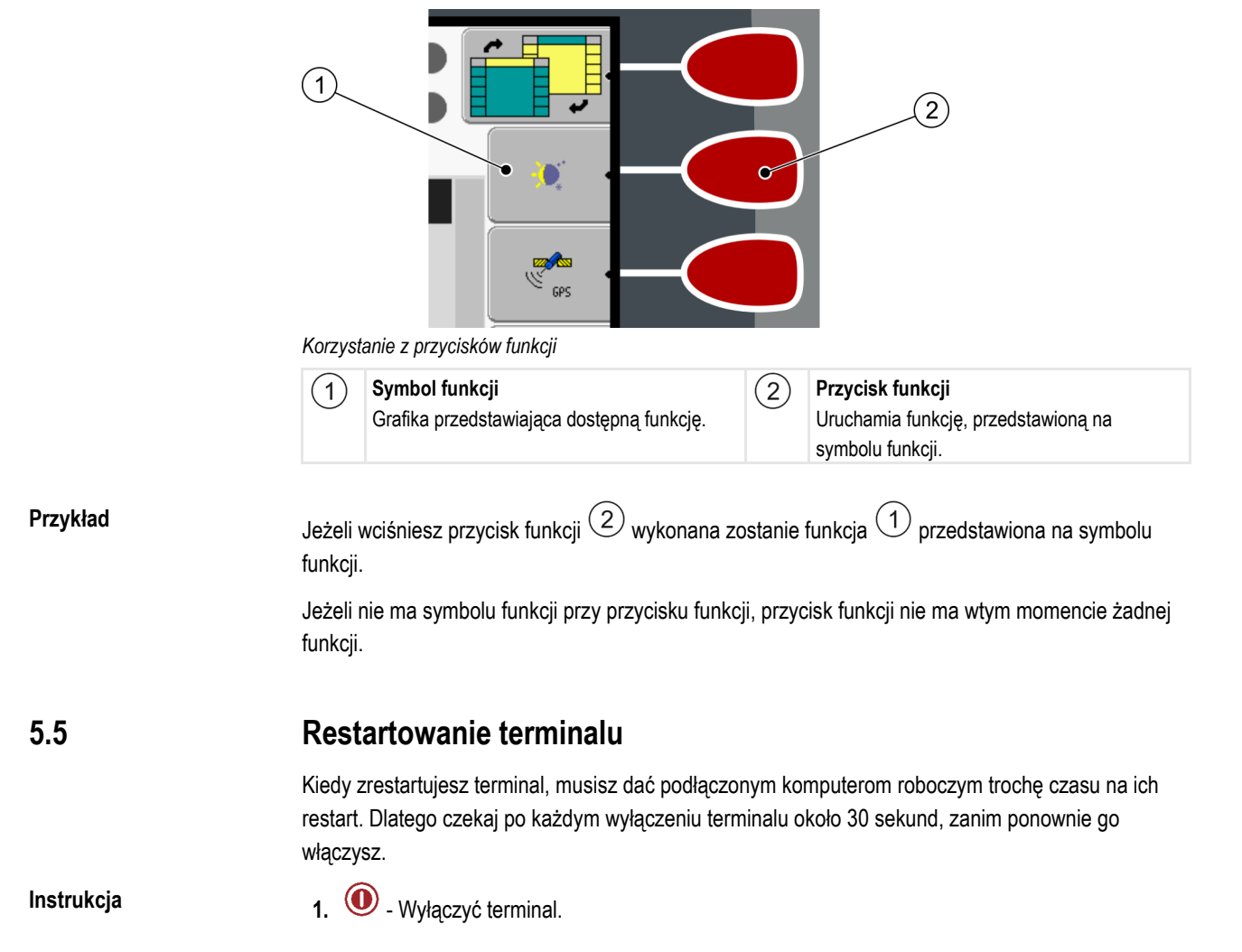

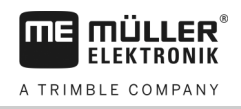

- **2.** Poczekać 30 sekund, aż wyłączy się komputer.
- 3.  $\odot$  Włączyć terminal.

<span id="page-21-0"></span>**5.6**

## **Wprowadzanie danych**

Dane wprowadza się w ekranie wprowadzania danych.

| <b>A</b> BCDEFGHIJKLMNOP<br>QRSTUVWXYZabcdefg |  |
|-----------------------------------------------|--|
| hijklmnopqrstuvwx<br>←→←↓OK                   |  |

*Ekran wprowadzania danych*

**Elementy obsługi**

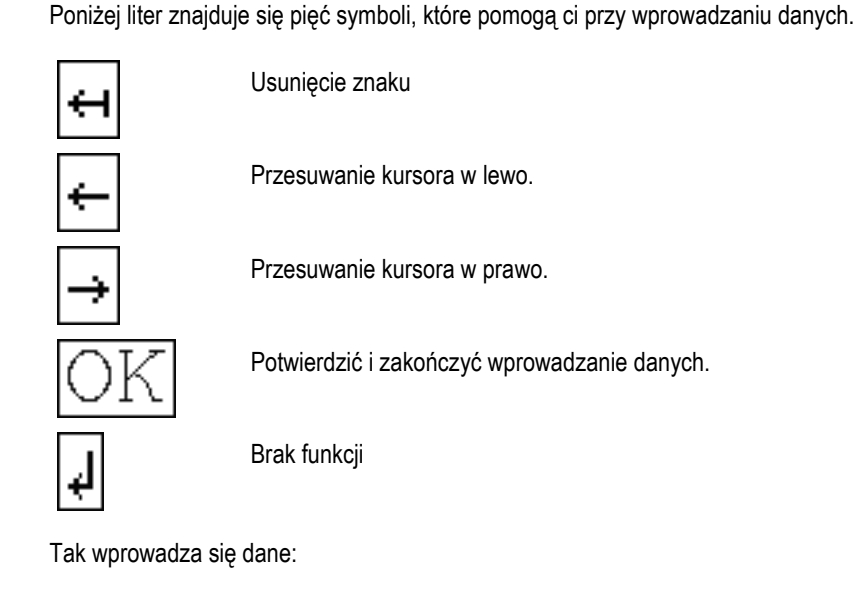

**Instrukcja**

Wyświetlić ekran wprowadzania danych:

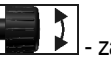

**1. in in interval** - zaznaczyć wybraną literę.

- **2. Electricial** kliknąć na zaznaczoną literę.
- **3.** Po wprowadzeniu wszystkich znaków, zaznaczyć przyciskiem pokrętłem symbol "OK" i kliknąć nprzyciskiem pokrętłem.

⇨ Wprowadzone dane zostaną zapisane.

#### <span id="page-21-1"></span>**Korzystanie z dwóch terminali 5.7**

W poniższej tabelce znajdziesz parametry, które należy skonfigurować, aby korzystać z dwóch terminali jednocześnie oraz odnośnik do ich opisu. Ustawienia terminali kabinowych, mogą na niektórych terminalach różnić się od opisanych tutaj.

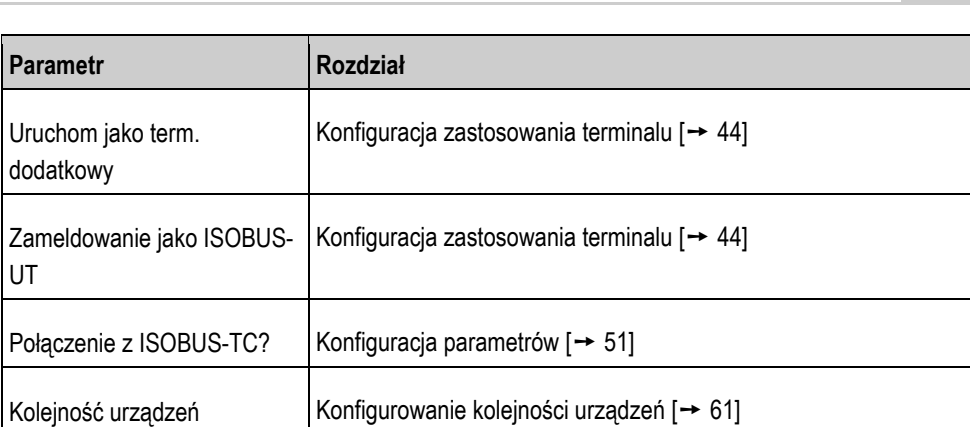

Opis menu wyboru

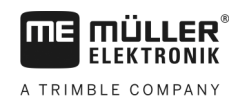

#### <span id="page-23-0"></span>**Uruchamianie aplikacji w menu wyboru. 6**

W menu wyboru możesz wybrać, które aplikacje mają zostać wyświetlone na ekranie.

Zawsze możesz otworzyć menu wyboru. Aplikacja włączona w tle nie zostanie wyłączona.

**Elementy obsługi**

**6** 

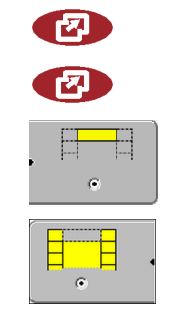

Otworzyć aplikację "Menu wyboru"

Nacisnąć ponownie - by otworzyć poprzednią aplikację.

Wyświetlać aplikację w nagłówku ekranu.

Wyświetlać aplikację w głównej części ekranu.

## <span id="page-23-1"></span>**6.1**

## **Opis menu wyboru**

Ekran składa się z następujących obszrów:

- Symbole funkcji po lewej i po prawej stronie
- Obszar aplikacji w środku pomiędzy symbolami funkcji.

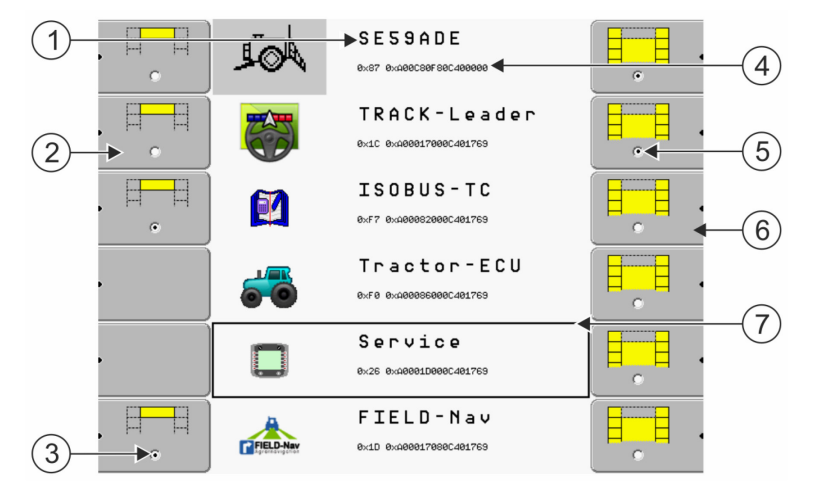

*Obszary w menu wyboru*

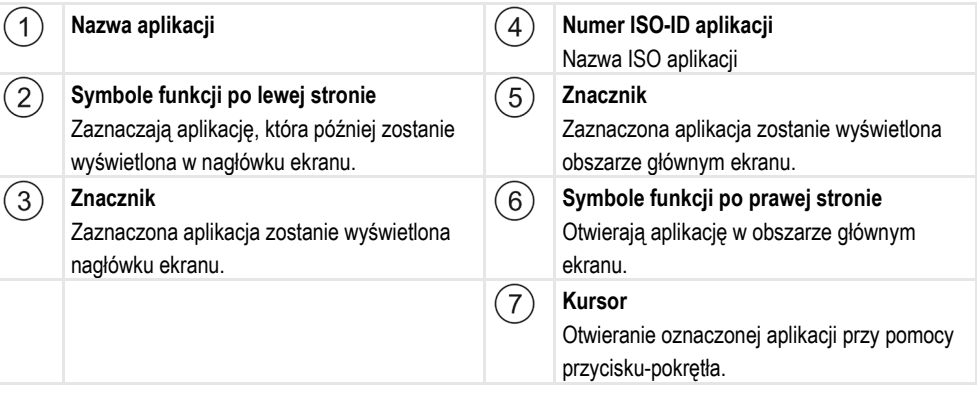

#### <span id="page-23-2"></span>**Otwieranie aplikacji 6.2**

W menu wyboru możesz wykonać następujące czynności:

- Otworzyć aplikację
- Wyświetlać aplikację w nagłówku ekranu.

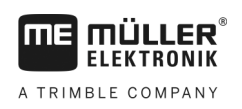

### **Instrukcja**

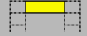

- **1.**  $\frac{e}{\sqrt{2\pi}}$  Ustawić, która aplikacja ma zostać wyświetlona w nagłówku ekranu.
	- ⇨ Na symbolu z lewej strony wybranej aplikacji pojawi się czarny znacznik:

2  $\mathcal{L}$ 

**2.** Otworzyć aplikację w obszarze głównym ekranu. Przy tym masz następujące możliwości: a) Przyciskiem-pokrętłem:

I Zaznaczyć wybraną aplikację.

 $\ddot{\phantom{1}}$ - Otworzyć zaznaczoną aplikację

b) Przyciskami funkcji po prawej stronie:

- Otworzyć aplikację wyświetloną obok symbolu funkcji.
- $\Rightarrow$  Obie aplikacje wyświetlane są na ekranie.

#### <span id="page-24-0"></span>**Podział ekranu 6.3**

Ekran terminalu jest podzielony na dwa obszary:

W każdym wyświetlana jest inna aplikacja. W ten sposób możesz jednocześnie sterować traktorem na polu i obsługiwać opryskiwacz. Nie potrzebujesz w tym celu dodatkowego terminalu.

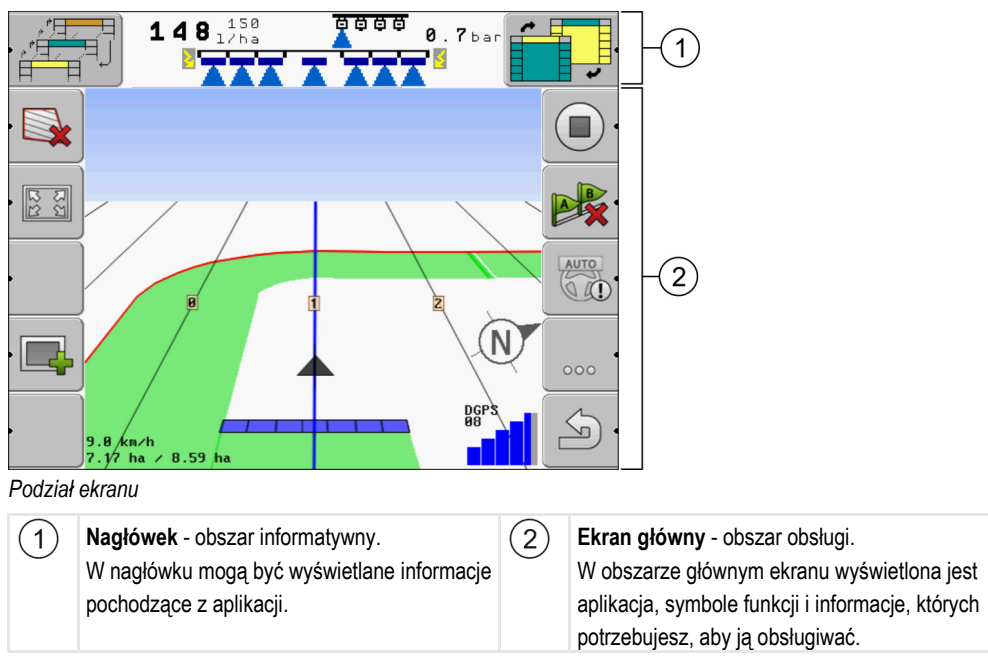

W menu wyboru możesz sprawdzić, które aplikacje współpracują z podzielonym ekranem.

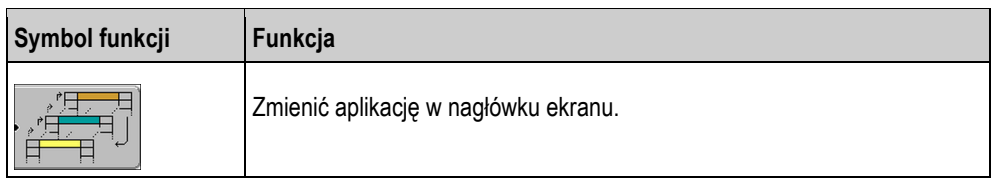

#### Podział ekranu

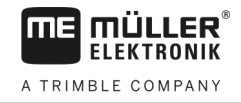

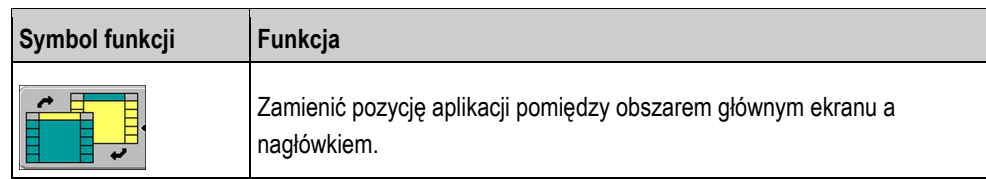

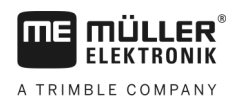

Elementy obsługi w aplikacji Service **7**

#### <span id="page-26-0"></span>**Konfigurowanie terminalu w aplikacji Service 7**

W aplikacji "Service" możesz skonfigurować terminal i podłączone urządzenia.

Po starcie aplikacji "Service" pojawia się następujący ekran:

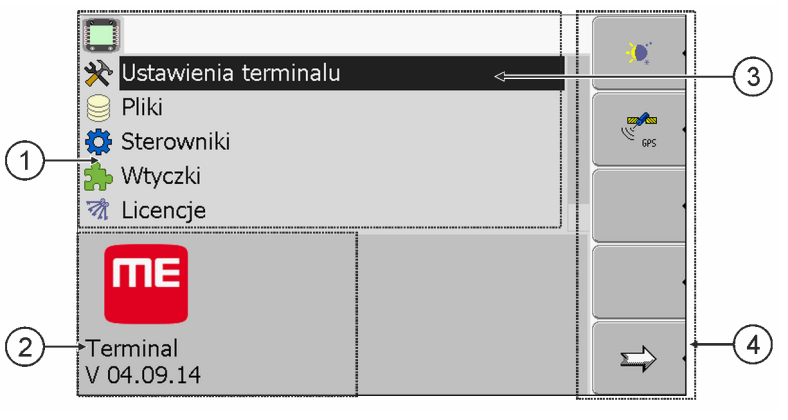

*Ekran startowy aplikacji "Service"*

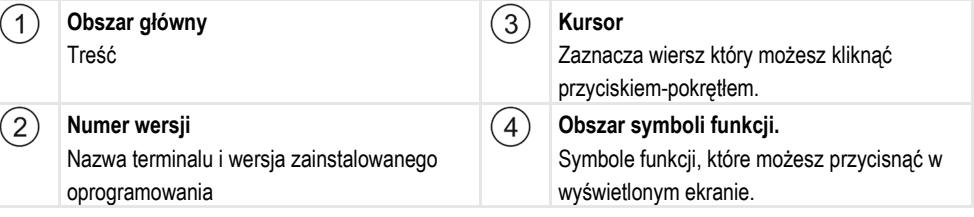

#### <span id="page-26-1"></span>**Elementy obsługi w aplikacji Service 7.1**

Aplikacja "Service" jest obsługiwana przyciskiem-pokrętłem i przyciskami funkcji.

Część wyjaśnionych poniżej symboli funkcji pojawia się tylko wtedy, kiedy uruchomiona jest określona funkcja. W ten sposób na ekranie wyświetlane są tylko informacje potrzebne do pracy. **Elementy obsługi**

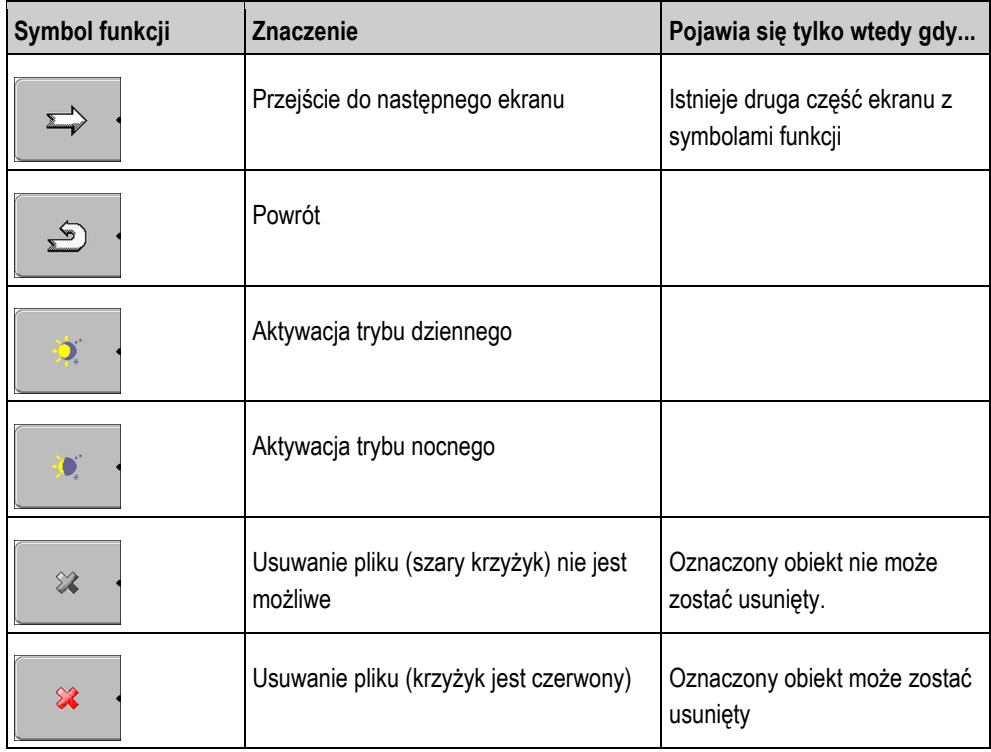

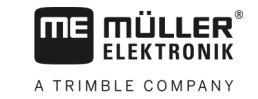

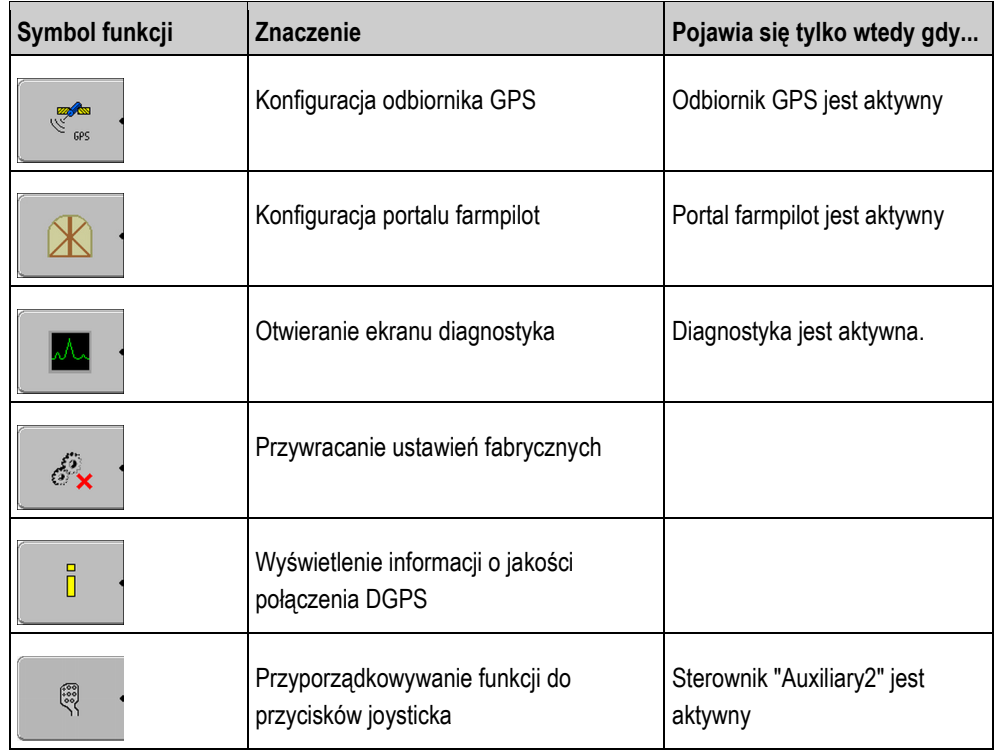

#### <span id="page-27-0"></span>**Symbole w aplikacji Service 7.2**

W aplikacji Service mogą pojawić się następujące symbole.

**Symbole**

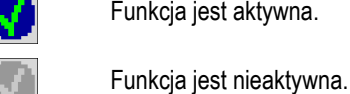

Funkcja jest aktywna.

<span id="page-27-1"></span>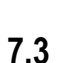

## **Zmienianie języka**

Jeżeli zmienisz język w aplikacji Service, zmieni się język wszystkich aplikacji i komputerów ISOBUS.

Jeżeli podłączony komputer ISOBUS nie zna wybranego języka, zostanie on uruchomiony w jego standardowym języku.

**Instrukcja**

1. <sup>1.</sup> Włączyć terminal.

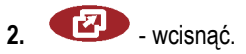

Ustawienia podstawowe terminalu **7**

müu .LER $\degree$ mF **ELEKTRONIK** A TRIMBLE COMPANY

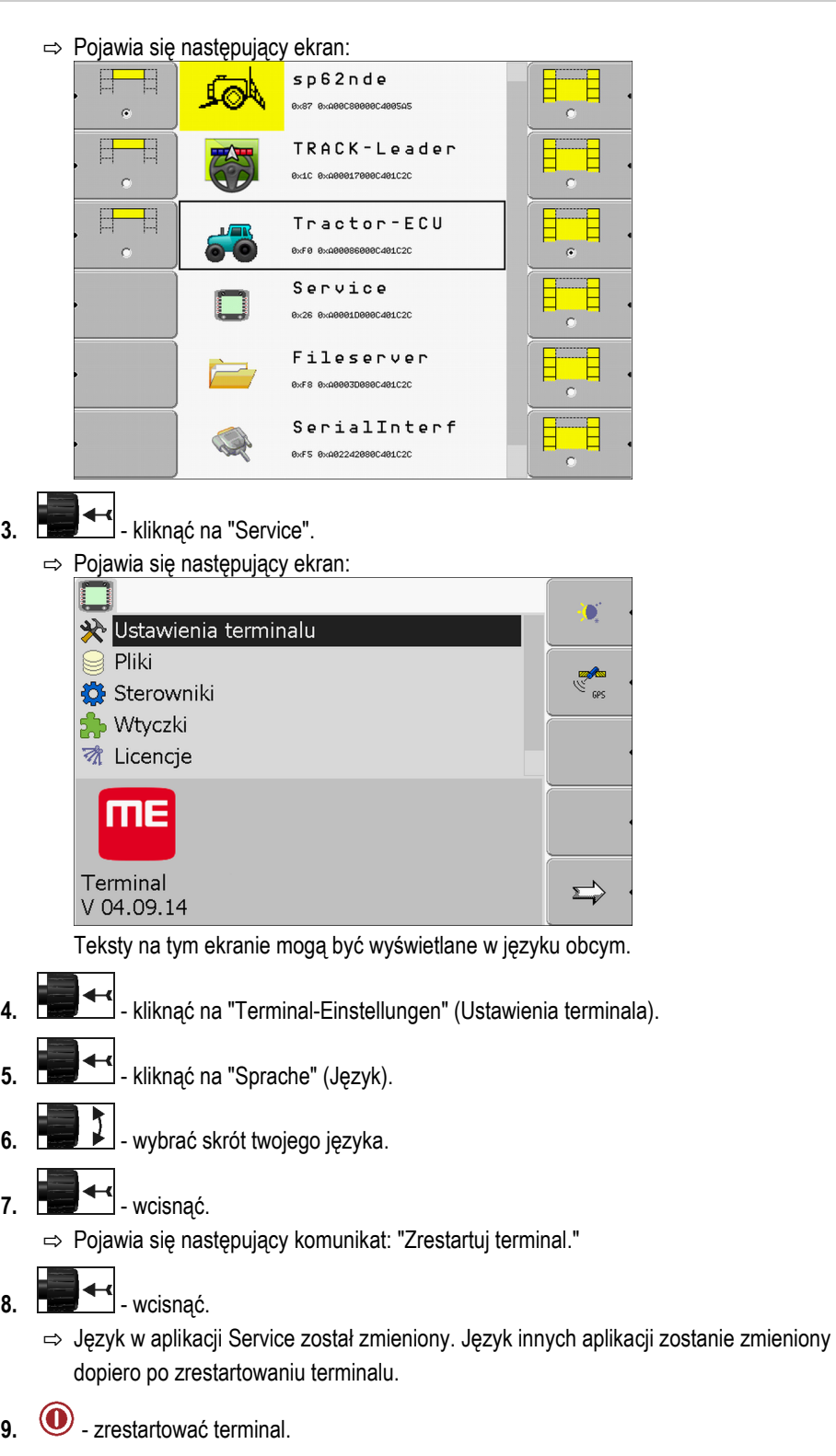

⇨ Język w pozostałych aplikacjach został zmieniony.

#### <span id="page-28-0"></span>**Ustawienia podstawowe terminalu 7.4**

Do ustawień podstawowych należą między innymi: Język, godzina, jednostki miary.

Wszystkie ustawienia dokonane w tym miejscu mają wpływ również na podłączone komputery robocze ISOBUS.

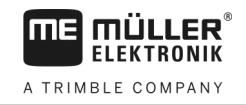

### **Instrukcja**

**1.** Przejść do ekranu "Ustawienia terminala":

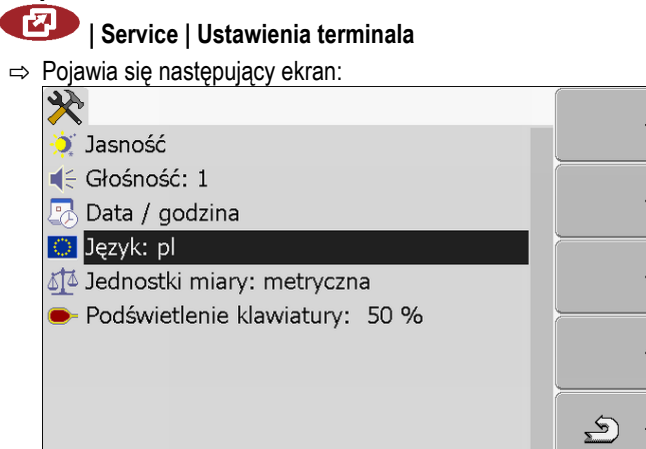

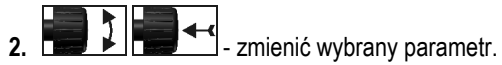

### **Lista parametrów**

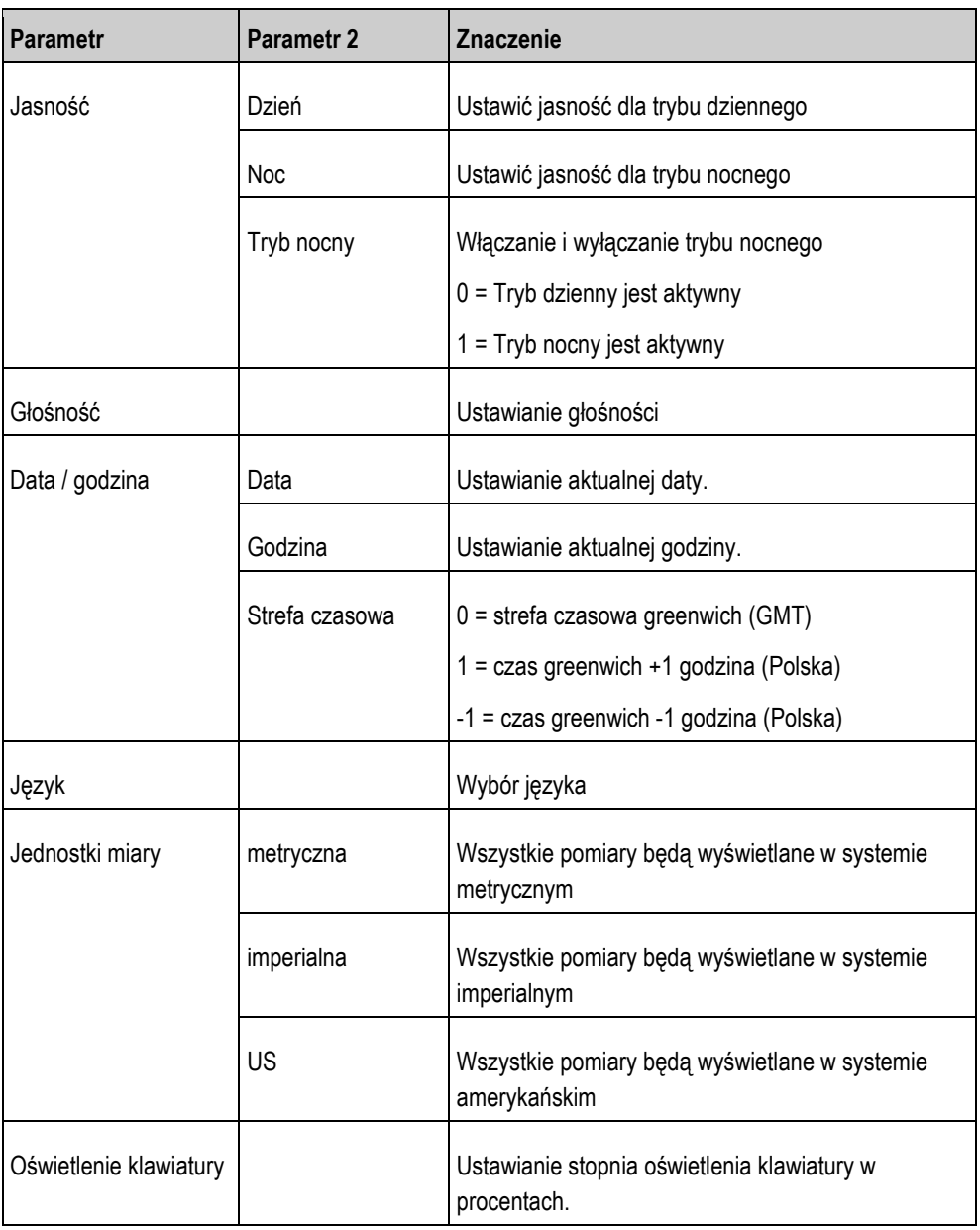

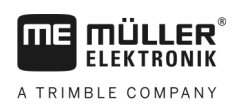

#### <span id="page-30-0"></span>**Odbiornik GPS 7.5**

Jeżeli podłączyłeś do terminalu odbiornik GPS, musisz go aktywować i skonfigurować.

#### <span id="page-30-1"></span>**Aktywowanie odbiornika GPS 7.5.1**

Aby aktywować odbiornik GPS, musisz aktywować jego sterownik.

Sterownik to niewielki program, który steruje podłączonym urządzeniem. Sterowniki dla urządzeń firmy Müller-Elektronik są zainstalowane na terminalu.

### **Dostępne sterowniki**

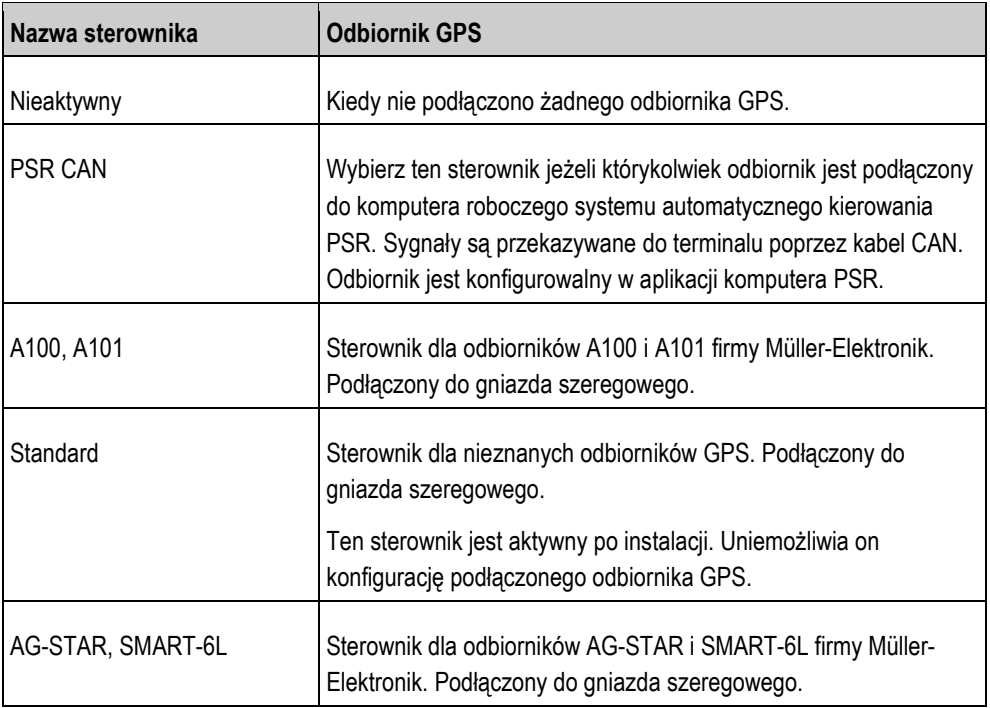

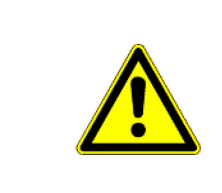

## **OSTROŻNIE**

**Zły sterownik**

Uszkodzenie odbiornika GPS.

◦ Zanim podłączysz odbiornik GPS do terminalu, aktywuj odpowiedni sterownik.

**Instrukcja**

**1.** Przejść do ekranu "Sterowniki":

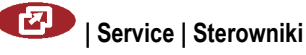

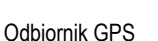

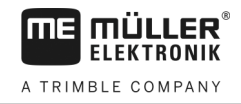

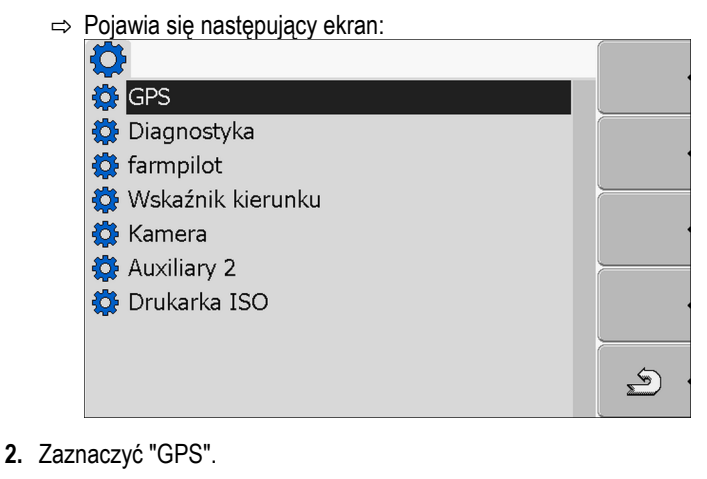

- 3. Kliknąć na "GPS".
	- ⇨ Pojawiają się zainstalowane sterowniki.

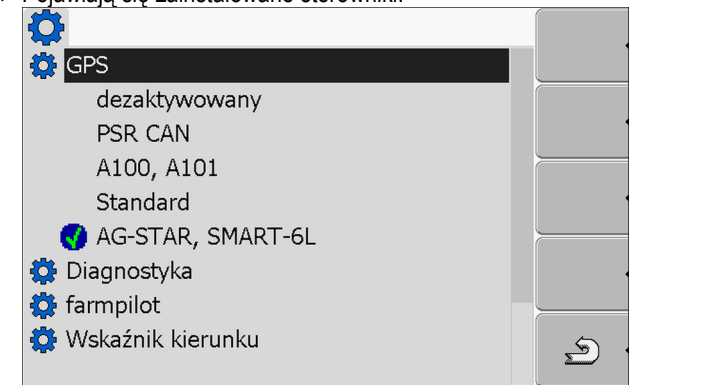

- ⇒ Obok aktywowanego sterownika znajduje się następujący symbol
- **4.** Zaznaczyć wiersz z odpowiednim sterownikiem.
- **5.** Kliknąć na oznaczony wiersz.
	- ⇨ Obok sterownika pojawia się następujący symbol
- **6.**  $\odot$  zrestartować terminal.
	- ⇨ Odbiornik GPS jest aktywny.
	- ⇨ Na ekranie startowym aplikacji "Service" pojawia się następujący symbol funkcji:

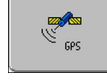

⇨ Aktywowałeś odbiornik GPS.

#### <span id="page-31-0"></span>**Konfiguracja odbiornika GPS 7.5.2**

W każdym odbiorniku należy skonfigurować jego oprogramowanie. Korzystając z terminalu można skonfigurować poniższe odbiorniki:

- A100, A101
- AG-STAR, SMART-6L

Wszystkie inne odbiorniki należy konfigurować zgodnie z zaleceniami ich producenta.

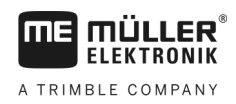

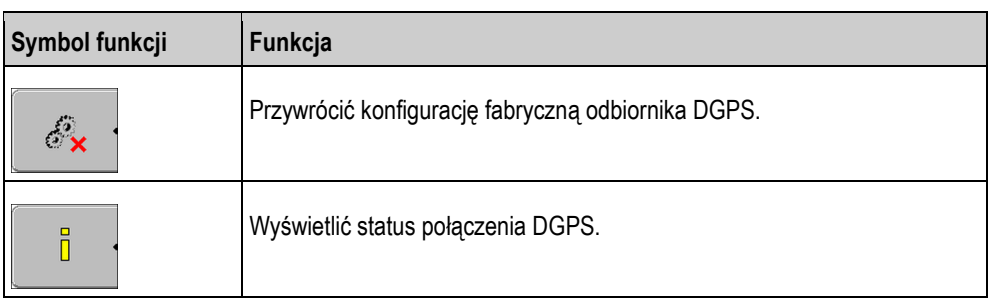

#### **Instrukcja**

Tak skonfigurujesz parametry:

- Odbiornik GPS jest podłączony do gniazda C terminalu.
- Odbiornik GPS jest podłączony bezpośrednio do terminalu. Dodatkowe urządzenia, jak wskaźnik kierunku ME lub moduł przechyleń, **nie** mogą być podłączone pomiędzy.
- $\boxtimes$  Odpowiedni sterownik jest aktywny.
- Sterownik wskaźnika kierunku ME "Lightbar" jest dezaktywowany. W innym przypadku nie można skonfigurować odbiornika DGPS.
- **1.** Przejdź do ekranu "GPS":

**| Service |** 

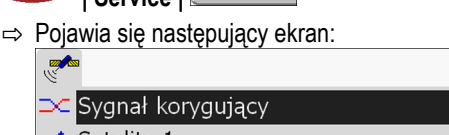

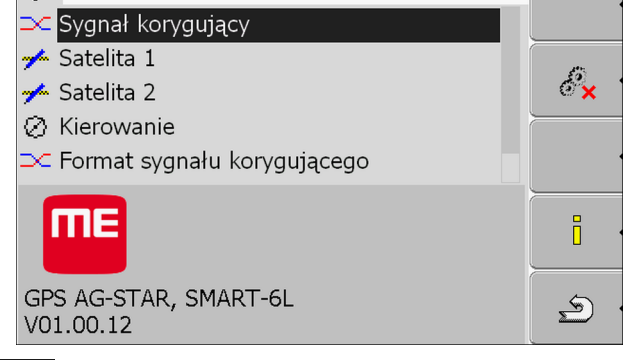

- 2.  $\left| \bullet \right|$  kliknij na wybrany parametr. Najpierw skonfiguruj parametr "Sygnał korygujący". ⇨ Pojawia się lista.
- 3. **CHANG + K** kliknij na wybraną wartość.

 $\Rightarrow$  Obok wartości pojawia się symbol

 $\sum$ **4. b** - powrót.

> ⇨ Po zmianie niektórych parametrów konieczny jest restart terminalu. Wtedy pojawia się komunikat:

"Zrestartuj terminal."

- ⇨ Skonfigurowałeś odbiornik DGPS.
- **5.** Podłącz ponownie wszystkie dodatkowe urządzenia, które odłączyłeś na czas konfiguracji.

### <span id="page-32-0"></span>**Parametry odbiornika GPS**

#### **Szybkość transmisji**

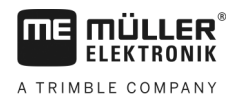

Pojawia się tylko wówczas, gdy wybrano sterownik "Standard".

Ustawienie prędkości przesyłu danych pomiędzy odbiornikiem GPS a terminalem. Parametr ustawia szybkość transmisii terminalu.

### **Satelita 1 i satelita 2**

Satelita 1 - pierwszy satelita DGPS. Z tym satelitą odbiornik DGPS łączy się w pierwszej kolejności.

Satelita 2 - drugi satelita DGPS. Z tym satelitą odbiornik DGPS łączy się w drugiej kolejności.

Którego satelitę wybierzesz, zależy od tego z którym masz lesze połączenie w swoim regionie.

### Możliwe wartości:

- "Auto"
	- Program automatycznie wybiera najlepszego satelitę. Nie polecamy tej opcji, gdyż spowalnia ona uruchamianie odbiornika DGPS.
- Nazwa satelity. Od wybranego sygnału korygującego zależy, jakie nazwy satelitów zostaną wyświetlone.

#### **Kierowanie**

Parametr ten uruchamia w odbiorniku GPS wsparcie dla funkcji "Automatyczne kierowanie".

Jeżeli chcesz podłączyć dostępny odbiornik GPS do komputera roboczego automatycznego kierowania, musisz skonfigurować parametr "Kierowanie".

Możliwe wartości:

- "Włączony"
	- Aktywuje wsparcie dla funkcji automatycznego kierowania.
- "Wyłączony"

Dezaktywuje wsparcie dla funkcji automatycznego kierowania.

### **Sygnał korygujący**

Rodzaj sygnału korygującego dla odbiornika DGPS.

Dostepne sygnały korygujące zależą od wybranego sterownika.

### Możliwe wartości:

- Dla sterownika "A100, A101".
	- "WAAS/EGNOS"

Sygnał korygujący dla europy, ameryki północnej, Rosji i Japonii.

 $-E-DIF''$ 

Wewnętrzne obliczanie korekcji pozycji.

Działa tylko ze specjalną wersją odbiornika GPS A100, o numerze artykułu 30302464. Odbiornik ten został już wyłączony ze sprzedaży.

- Dla sterownika odbiornika "AG-STAR, SMART-6L". Przy podłączonym odbiorniku DGPS/Glonass AG-STAR:
	- "EGNOS-EU"
	- "WAAS-US"
	- "MSAS-JP"
	- "EGNOS-EU + GL1DE"
	- "WAAS-US + GL1DE"

A TRIMBLE COMPANY

Konfigurowanie modułu przechyleń "GPS TILT-Module" **7**

- $-$  "MSAS-JP + GL1DE"
- "GPS/Glonass GL1DE 1"
- "GPS/Glonass GL1DE 2"

Przy podłączonym odbiorniku DGPS/Glonass SMART-6L:

- EGNOS/WAAS
- EGNOS/WAAS + GL1DE
- GL1DE
- Radio RTK [\(niezbędna licencja RTK \[](#page-34-0)➙ [35\]](#page-34-0))
- RTK-GSM [\(niezbędna licencja RTK \[](#page-34-0)➙ [35\]](#page-34-0))

### **Format sygnału korygującego**

Format sygnału korygującego dla odbionika DGPS/GLONASS SMART-6L

Wyświetlany dopiero po wybraniu sygnału korygującego "Radio RTK" lub "RTK-GSM".

Możliwe wartości:

- RTCM V3
- CMR/CMR+
- RTCA

To który format należy wybrać, zależy od tego z jakiej usługi się korzysta.

#### **Moduł przechyleń**

Przy pomocy tego parametru konfigurowany jest moduł przechyleń GPS TILT-Module.

Możesz zamówić czujnik przechyleń "GPS TILT-Module" w firmie Müller Elektronik korzystając z następującego numeru artykułu: 30302495.

### <span id="page-34-0"></span>**Licencja RTK dla SMART-6L**

Aby pracować z sygnałem korygującym RTK, potrzebny jest odbiornik DGPS/GLONASS SMART-6L lub licencja RTK.

Licencja RTK jest wgrywana do odbiornika przez firmę Müller-Elektronik. Trzeba ją albo zamówić podczas zamawiania odbiornika, albo przesłać zakupiony odbiornik do siedziby firmy.

### **Konfigurowanie modułu przechyleń "GPS TILT-Module"**

**Instrukcja**

<span id="page-34-1"></span>**7.6**

- Moduł przechyleń "GPS TILT-Module" jest podłączony.
- Ciągnik znajduje się na płaskim podłożu.
- Sterownik zewnętrznego wskaźnika kierunku Lightbar ME jest dezaktywowany.
- **1.** Jeżeli między terminalem a modułem przechyleń podłączone są dodatkowe urządzenia (np.: wskaźnik kierunku ME), rozłącz je. Moduł przechyleń musi być bezpośrednio połączony z terminalem. Po konfiguracji modułu przechyleń musisz ponownie podłączyć dodatkowe urządzenia.
- **2.** Zmierz odległość pomiędzy środkiem odbiornika GPS a powierzchnią ziemi.
- **3.** Włącz terminal.

Aktywowanie zewnętrznego wskaźnika kierunku "Lightbar"

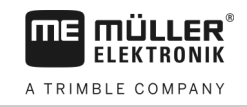

**4.** Przejdź do ekranu konfiguracji modułu przechyleń:

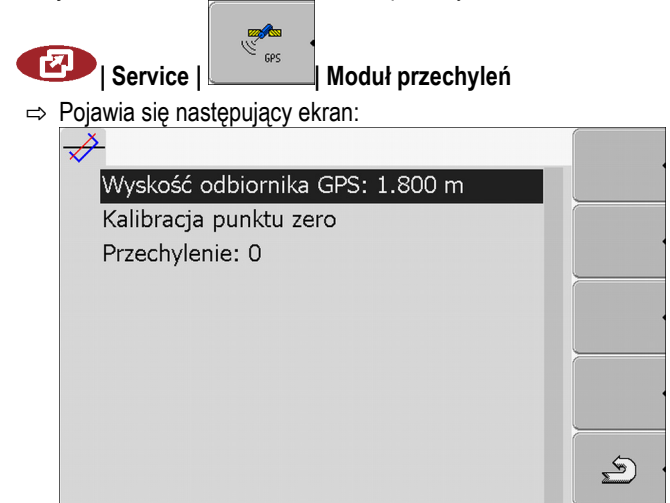

- **5.** Wprowadź odległość pomiędzy środkiem anteny GPS a powierzchnią ziemi w wierszu "Wysokość odbiornika GPS"
- **6.** Ustaw ciągnik na poziomej powierzchni.
- 7. Kliknij na "Kalibracia punktu zero".

**1.** Przejść do ekranu "Sterowniki":

- ⇨ Moduł przechyleń kalibruje swoją pozycję na płaskiej powierzchni.
- ⇨ Po kalibracji w wierszu "Przechylenie" pojawia się kąt 0. Przy każdym przechyleniu ciągnika kąt ten ulega zmianie.
- **8.** Podłącz ponownie wszystkie dodatkowe urządzenia, które odłączyłeś na czas konfiguracji.

## **Aktywowanie zewnętrznego wskaźnika kierunku "Lightbar"**

Jeżeli podłączyłeś zewnętrzny wskaźnik kierunku "Lightbar" do terminalu, musisz go aktywować.

Aby aktywować "Lightbar", musisz aktywować jego sterownik.

Możesz zamówić zewnętrzny wskaźnik kierunku "Lightbar" u Müller Elektronik korzystając z następującego numeru artykułu: 30302490.

**Instrukcja**

<span id="page-35-0"></span>**7.7**

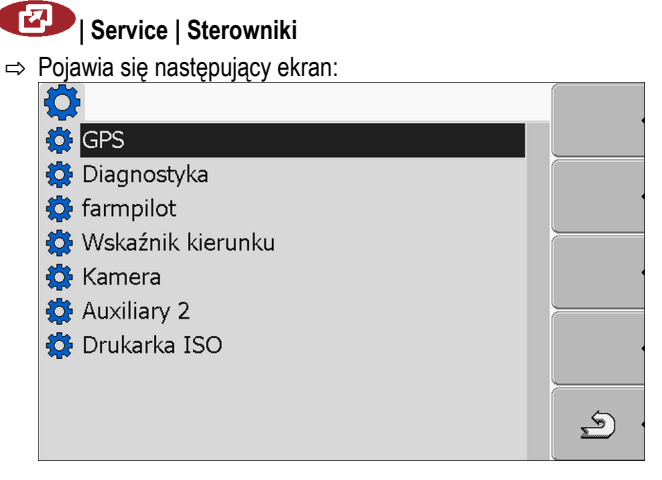

2. Kliknąć na "Wskaźnik kierunku".

⇨ Pojawiają się zainstalowane sterowniki.

**3.** Klinąć na sterownik "Lightbar".
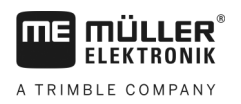

Kamera **7**

- ⇒ Obok sterownika pojawia się następujący symbol
- 4.  $\odot$  zrestartować terminal.
- ⇨ Aktywowałeś zewnętrzny wskaźnik kierunku "Lightbar".

#### **Kamera 7.8**

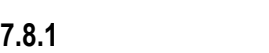

### **Aktywowanie kamery**

**1.** Przejść do ekranu "Sterowniki":

Aby aktywować kamerę, musisz aktywować jej sterownik.

### **Instrukcja**

- **| Service | Sterowniki** ⇒ Pojawia się następujący ekran:<br>
O **O** GPS **Diagnostyka** 
	- **O** farmpilot Wskaźnik kierunku **O** Kamera Auxiliary 2 **O** Drukarka ISO  $\bigcirc$
- 2. Kliknąć na "Kamera".
- **3.** Klinąć na sterownik "Lightbar".

⇒ Obok sterownika pojawia się następujący symbol

4.  $\odot$  - zrestartować terminal.

⇨ Na ekranie startowym aplikacji "Service" pojawia się następujący symbol funkcji:

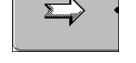

**5.** Aktywowałeś sterownik kamery.

#### **Obsługiwanie kamery 7.8.2**

Kamera może być wykorzystywana **tylko i wyłącznie** do obserwacji takich elementów maszyny, które nie mają wpływu na bezpieczeństwo.

W pewnych sytuacjach obraz kamery może być wyświetlany na ekranie z opóźnieniem. Opóźnienie to jest zależne od sposobu korzystania z terminalu, na jego długość mogą mieć wpływ czynniki zewnętrzne.

Kamera

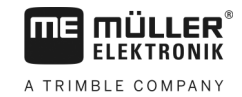

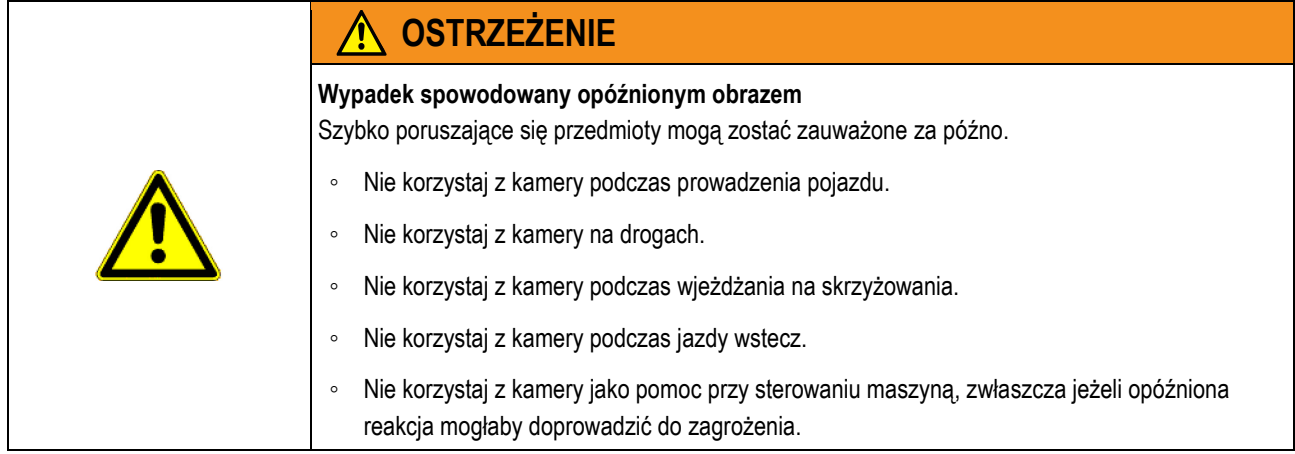

### **Elementy obsługi**

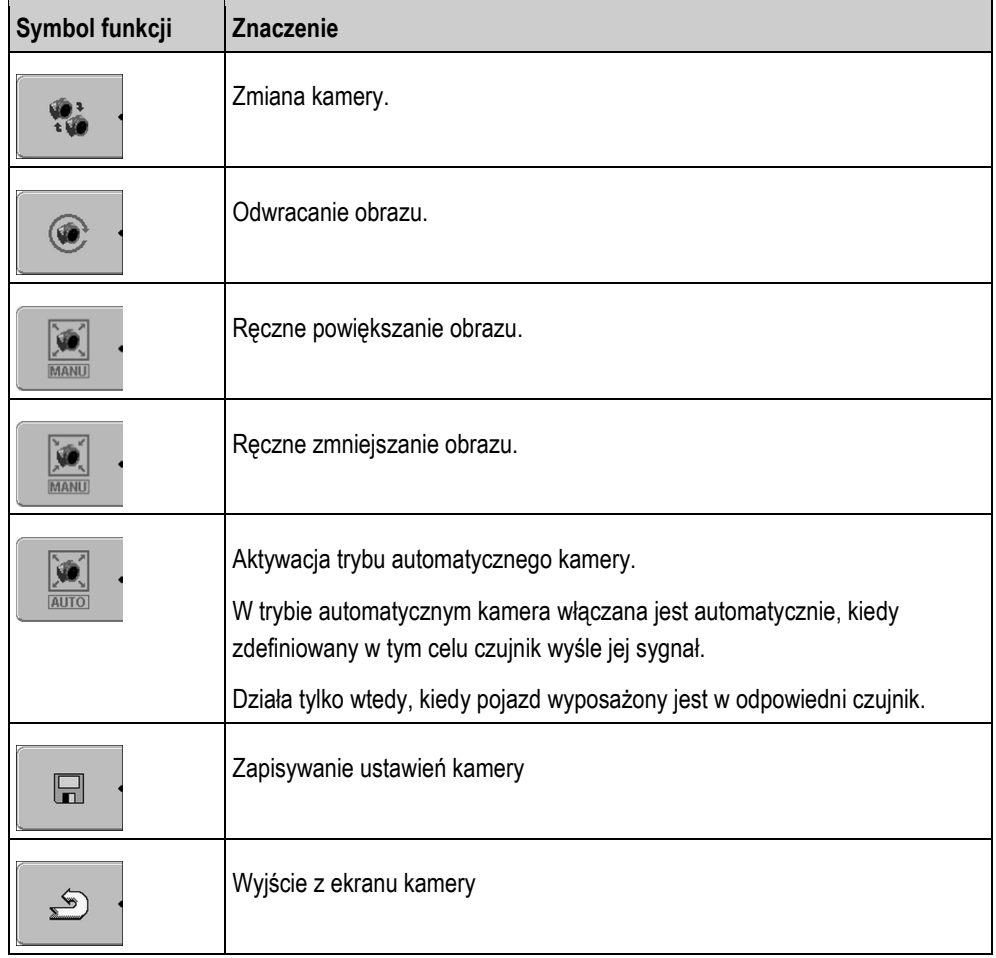

Możesz korzystać z tych przycisków również wtedy, kiedy obraz kamery zajmuje cały ekran.

### **Instrukcja**

- Podłączyłeś i aktywowałeś kamerę.
- **1.** Przejść do ekranu "Kamera":

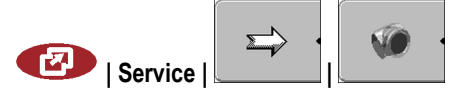

Konfiguracja przycisków joysticka **7** 

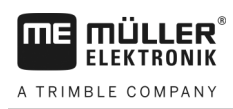

⇨ Pojawia się następujący ekran:

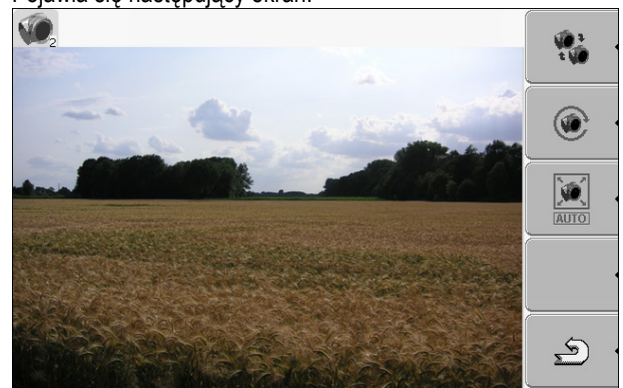

**2.** Obsługiwać kamerę przyciskami funckji.

**Konfiguracja przycisków joysticka 7.9**

> Terminal umożliwia przyporządkowanie przyciskom joysticka dowolnych funkcji komputera roboczego ISOBUS. W tym celu komputer roboczy ISOBUS i joystick muszą spełniać wymogi specyfikacji Auxiliary 2 z normy ISOBUS.

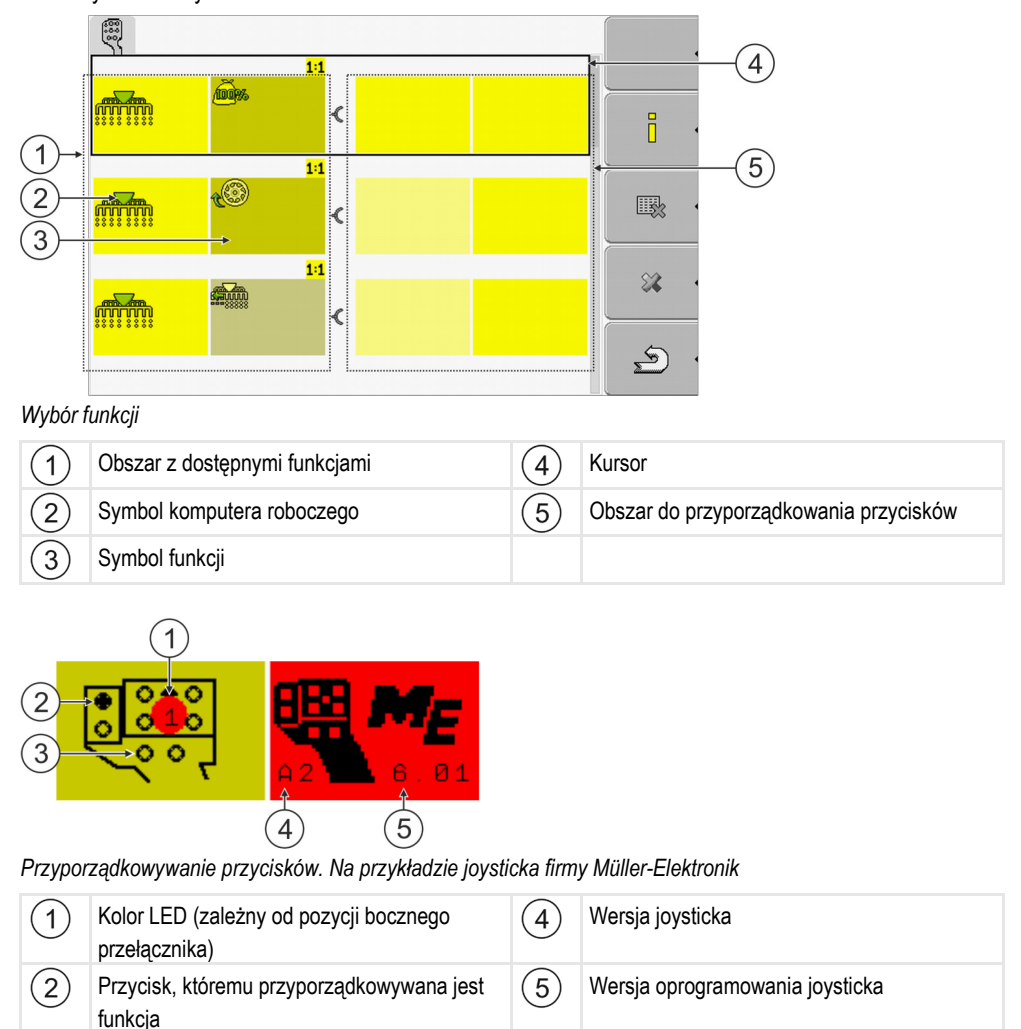

Inne przyciski

 $(3)$ 

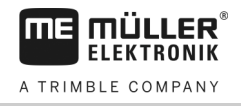

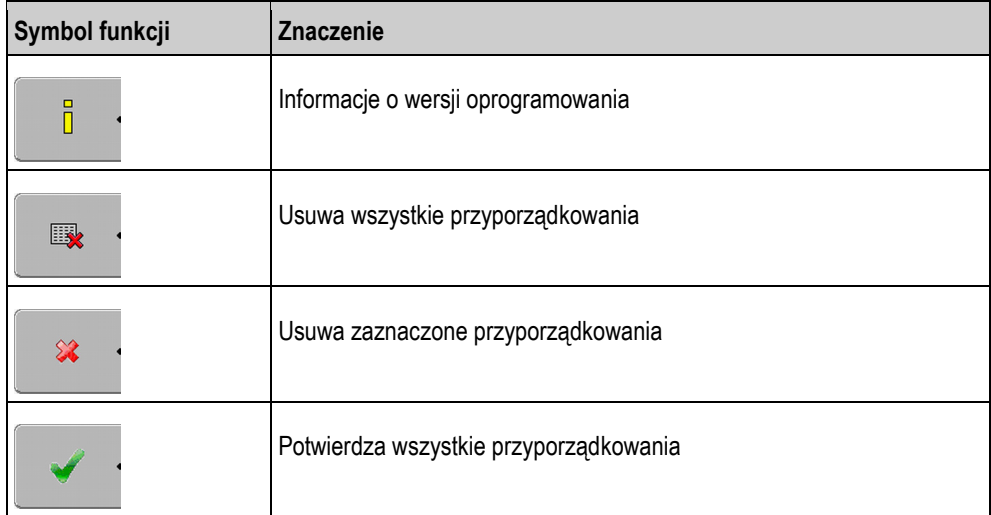

**Instrukcja**

Tak aktywujesz sterownik tej funkcji:

**1.** Przejść do ekranu "Sterowniki":

**| Service | Sterowniki**

- **2.** W sterowniku "Auxiliary 2" aktywować wartość "Auxiliary 2".
- 3.  $\odot$  zrestartować terminal.

**Instrukcja**

- Tak skonfigurujesz przyciski:
- Joystick i komputer roboczy ISOBUS są podłączone i pracują według protokołu Auxiliary 2.
- Aktywowałeś sterownik "Auxiliary 2".
- **1.** Przejść do ekranu konfiguracji joysticka:

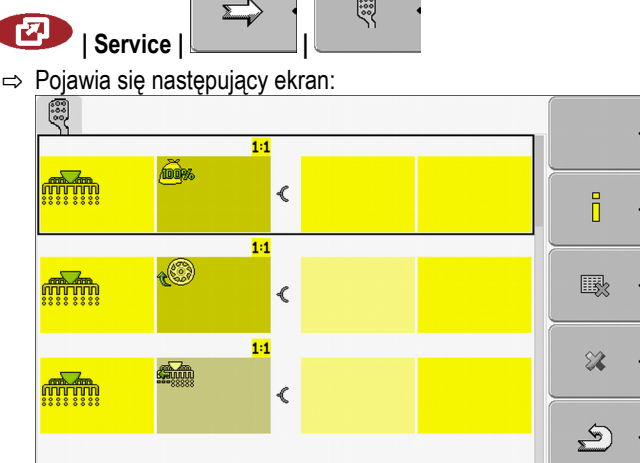

- ⇨ Jakie symbole zostaną wyświetlone, zależy od oprogramowania komputera roboczego. W tym miejscu podajemy tylko przykładowe symbole.
- 

2.  $\frac{1}{2}$  +  $\frac{1}{2}$  - Wybierz funkcję którą chcesz przypisać przyciskowi.

Dopasowywanie jasności ekranu dla trybu dziennego lub nocnego. **7**

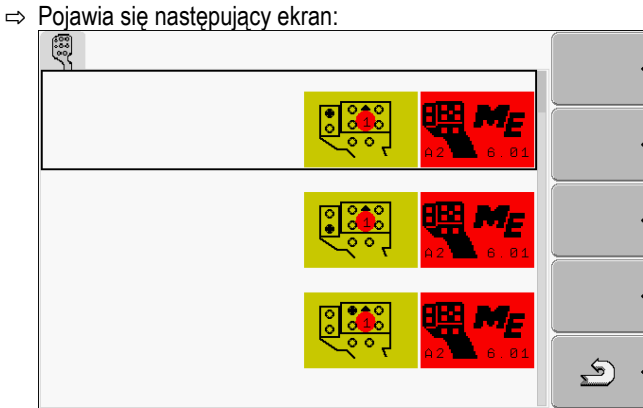

- ⇨ Zawartość ekranu zależy od oprogramowania joysticka.
- **3.** Wybierz przycisk, któremu chcesz przypisać funkcję. W tym miejscu podajemy tylko przykładowe symbole.

 $\mathbf{E}$ 4.  $\sim$  - Opuścić ekran.

- 5.  $\odot$  zrestartować terminal.
	- ⇨ Po ponownym włączeniu terminalu, na ekranie pojawia się lista przyporządkowań. ⇨ Jeżeli ekran ten się nie pojawi, otwórz aplikację Service.
- **6.** Potwierdź komunikat :"Skroluj do końca".
- **7.** Kręć przyciskiem-pokrętłem, aż kursor zaznaczy funkcję na samym dole listy.

⇨ Po prawej stronie pojawia się symbol funkcji w zielonym kolorze:

- **8.** Potwierdź poprawność przyporządkowań. Musisz potwierdzić poprawność przyporządkowań przy każdym włączeniu terminalu.
- ⇨ Zakończyłeś przyporządkowywanie funkcji i możesz obsługiwać maszynę joystickiem.

**7.10**

### **Dopasowywanie jasności ekranu dla trybu dziennego lub nocnego.**

W tym rozdziale dowiesz się jak dopasować jasność terminalu dla trybu dziennego albo nocnego.

**1.** Otworzyć aplikację "Service":

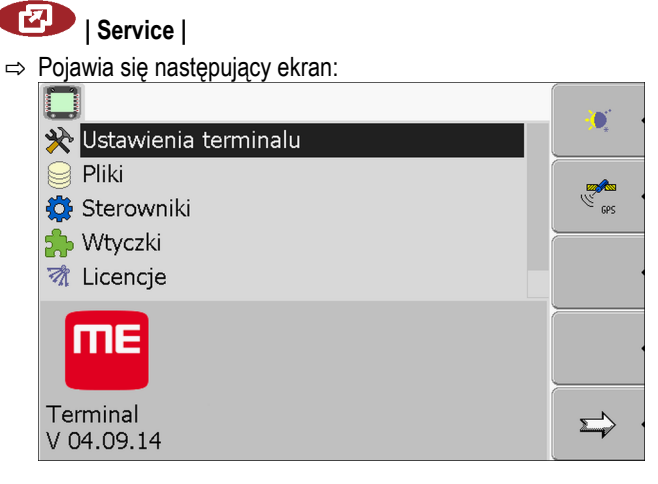

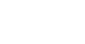

**Instrukcja**

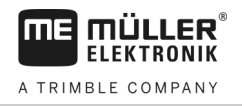

**2.** Zmienić tryb.

W zależności od tego który tryb jest aktualnie aktywny, możesz użyć jednego z poniższych przycisków funkcji.

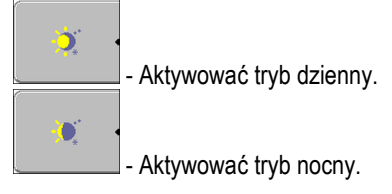

⇨ Jasność ekranu została dopasowana.

#### **Aktywowanie i dezaktywowanie aplikacji 7.11**

W aplikacji "Service" możesz aktywować i dezaktywować inne aplikacje zainstalowane na terminalu.

Aplikacje są zainstalowane w pakietach w tzw. wtyczkach. Jedna wtyczka może zawierać kilka aplikacji.

Możesz wyłączyć wtyczkę, jeśli nie chcesz z niej korzystać. Nie będzie wtedy wyświatlana w menu wyboru.

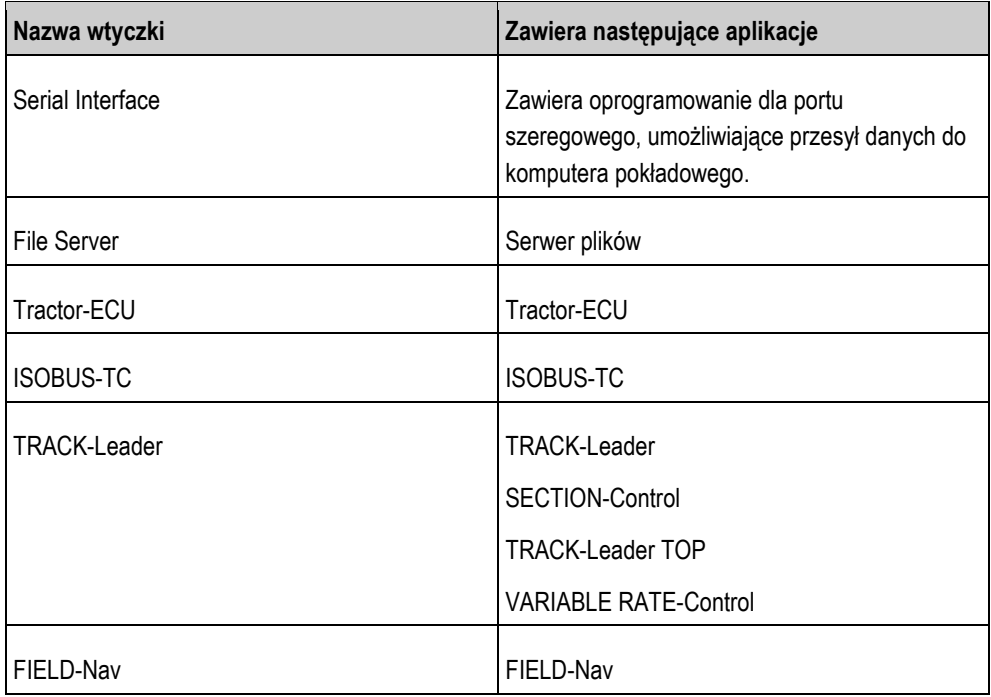

### **Instrukcja**

Tak aktywujesz i dezaktywujesz wtyczki:

**1.** Przejść do ekranu "Wtyczki"

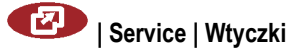

Aktywowanie licencji pełnych wersji oprogramowania **7**

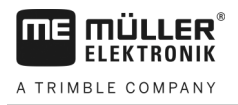

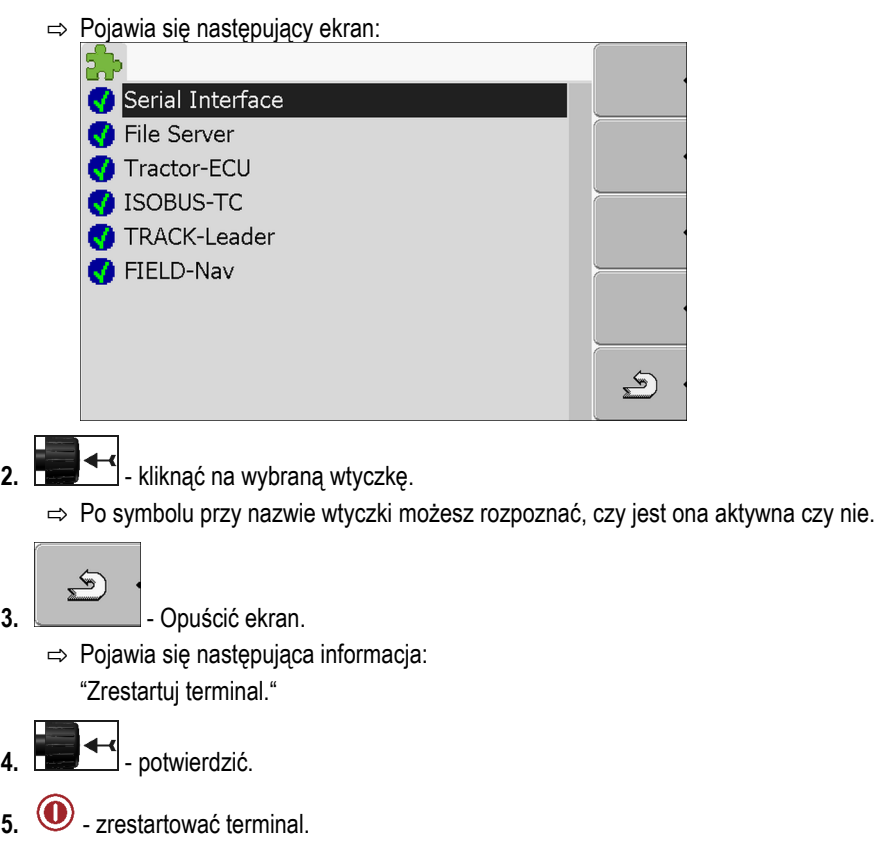

⇨ W menu wyboru pojawiają się wszystkie aktywne wtyczki.

#### **Aktywowanie licencji pełnych wersji oprogramowania 7.12**

Na terminalu zainstalowanych jest kilka aplikacji, które możesz wypróbować przez 50 godzin. Później zostaną one automatycznie dezaktywowane. Pozostały czas wersji próbnej wyświetlony jest w nawiasie obok nazwy aplikacji.

To menu nie jest wyświetlane na terminalach w wersji hardware 1.4.1. Licencje są aktywowane w aplikacji TRACK-Leader, w ekranie "Informacja".

By aktywować licencję potrzebujesz numeru aktywacyjnego, który otrzymasz po zakupie aplikacji u Müller Elektronik. Jeżeli będziesz zamawiać numer aktywacyjny telefonicznie lub mailem, przygotuj następujące informacje:

- Kod znajduje się pod nazwą aplikacji w ekranie "Zarządzanie licencjami"
- Numer seryjny terminalu znajduje się na naklejce identyfikacyjnej na odwrocie obudowy terminalu.
- Numer artykułu terminalu znajduje się na naklejce identyfikacyjnej z tyłu terminalu.

**Instrukcja**

- Tak wprowadzisz numer aktywacyjny:
- **1.** Przejść do ekranu "Licencje":
	- **| Service | Licencje**

Konfiguracja zastosowania terminalu

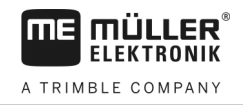

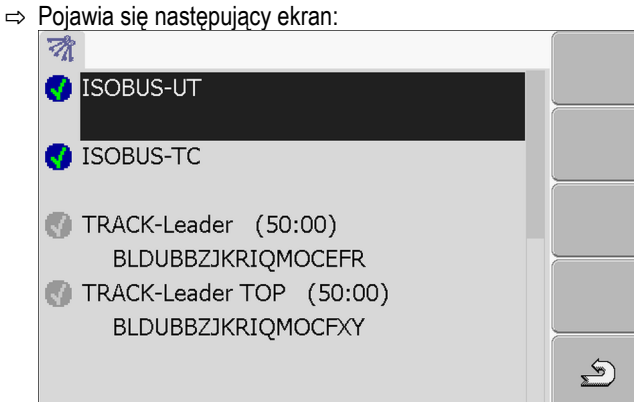

**2.** Kliknąć na wybraną aplikację.

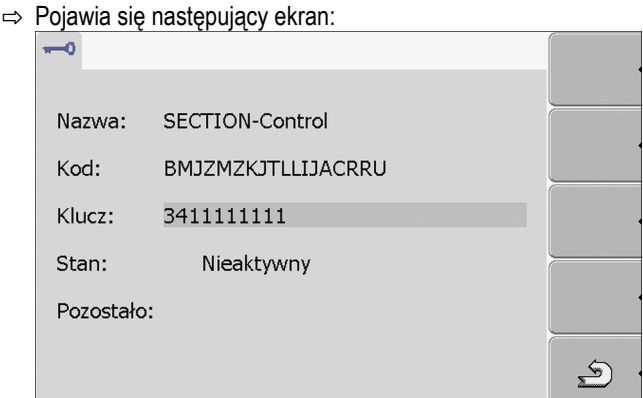

- **3.** Wprowadzić numer aktywacyjny w polu "Klucz". Numer aktywacyjny otrzymasz przy zakupie licencji.
- **4.** Potwierdzić.
- ⇨ W ekranie "Licencje" obok nazwy aplikacji pojawia się następujący symbol:

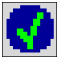

⇨ Aplikacja jest aktywna. Możesz korzystać z aplikacji bez ograniczeń.

**7.13**

## **Konfiguracja zastosowania terminalu**

Jeśli korzystasz z więcej niż z jednego terminalu na raz, możesz ustawić do czego używasz danego terminalu.

Przy tym masz kilka możliwości:

- "Zameldowanie jako ISOBUS-UT" Aktywuj ten parametr, jeśli chcesz by komputer roboczy ISOBUS meldował się na terminalu. W większości przypadków parametr ten musi być aktywowany. Jedynie na niewielu maszynach samojezdnych należy go dezaktywować.
- "Uruchom jako term. dodatkowy" Na terminalach które zadeklarujesz jako dodatkowe, nie ładuje się oprogramowanie komputerów roboczych.

**Instrukcja**

**1.** Przejść do ekranu "Konfiguracja terminalu":

**| Service | Konfiguracja terminalu**

**2.** Skonfigurować parametr.

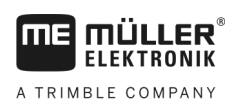

### **Usuwanie plików z pamięci USB 7.14**

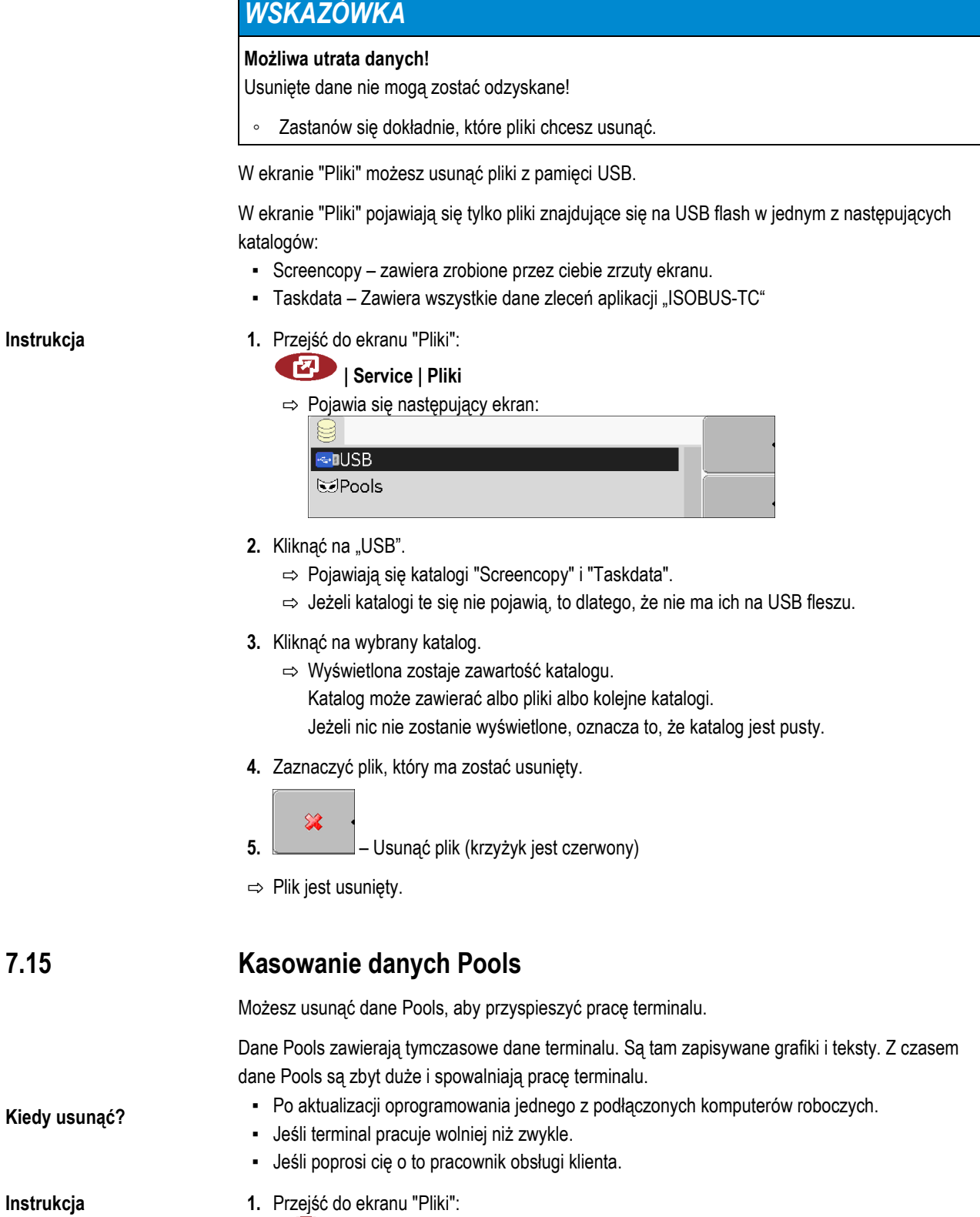

**7.15**

**Kiedy** 

**| Service | Pliki**

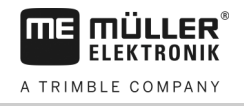

⇨ Pojawia się następujący ekran:

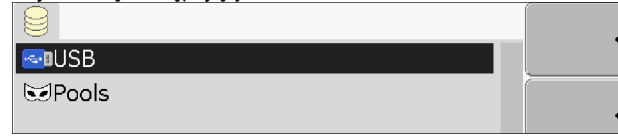

- 2. Kliknąć na "Pools".
	- ⇨ Pojawia się kilka nazw katalogów
	- ⇨ Jeżeli pool jest pusty, nic się nie pojawia.
- **3.** Kliknąć na wybrany katalog.
	- ⇨ Pojawia się zwartość katalogu.

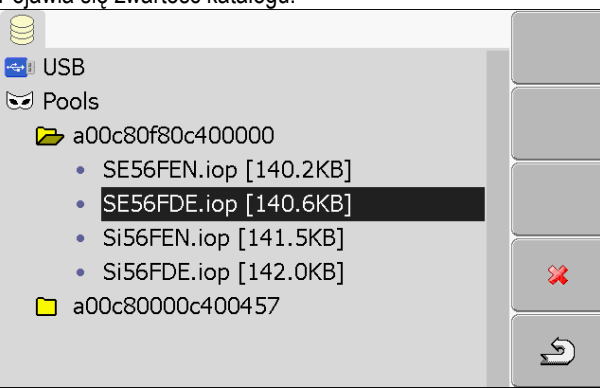

Nazwy katalogów to numery ISO-ID aplikacji, których dane tymczasowe zawierają.

**4.** Zaznaczyć plik, który ma zostać usunięty.

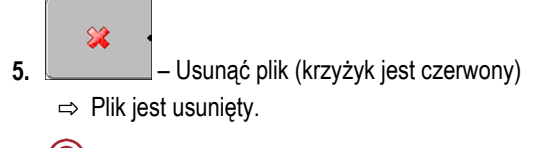

**6.**  $\odot$  - zrestartować terminal.

<span id="page-45-0"></span>**7.16**

## **Aktywowanie funkcji "Diagnostyka"**

Aby aktywować funckję "Diagnostyka", musisz aktywować jej sterownik.

**Instrukcja**

**1.** Przejść do ekranu "Sterowniki":

# **| Service | Sterowniki**

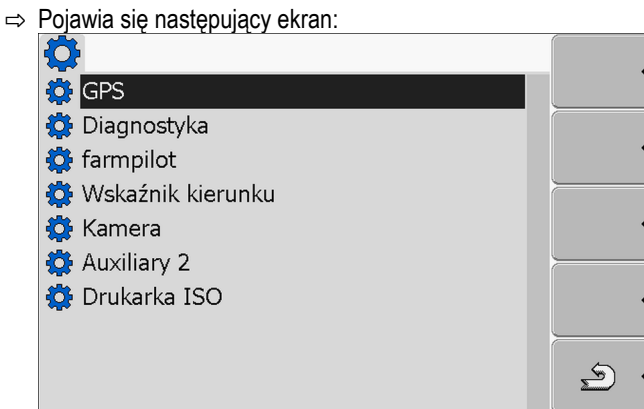

- 2. Kliknąć na "Diagnostyka".
- **3.** Klinąć na sterownik "DiagnosticsServices".

⇒ Obok sterownika pojawia się następujący symbol

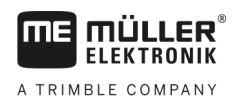

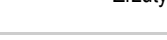

4.  $\odot$  - zrestartować terminal.

⇨ Na ekranie startowym aplikacji "Service" pojawia się następujący symbol funkcji:

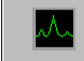

⇨ Aktywowałeś funkcję "Diagnostyka".

#### **Diagnostyka 7.16.1**

Ekran "Diagnostyka" zawiera wiele informacji, ważnych głównie dla pracowników obsługi klienta. W tym ekranie dział obsługi klienta może sprawdzić jakie wersje oprogramowania i sprzętu są zainstalowane na terminalu. Przez to może przyspieszyć diagnostykę przy ewentualnych błędach.

#### **Zrzuty ekranu 7.17**

Zrzut ekranu to fotografia wszystkiego co znajduje się na ekranie.

Jeżeli podczas korzystania z terminalu wystąpi jakiś błąd, pracownicy obsługi klienta mogą cię poprosić abyś przesłał im zrzut ekranu.

Zrzut ekranu możesz:

- wysłać emailem do działu obsługi klienta. Adres email: service@mueller-elektronik.de
- wysłać do portalu farmpilot (jeżeli posiadasz aktywacje)

#### **Konfigurowanie funkcji zrzuty ekranu 7.17.1**

**Instrukcja**

- [Aktywowałeś funkcję "Zrzuty ekranu". \[](#page-45-0)➙ [46](#page-45-0)]
- **1.** Uruchomić aplikację "Service":

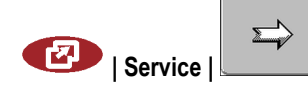

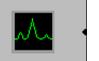

- 2. **CHAD Otworzyć ekran "Diagnostyka".**
- **3.** Kliknąć na "Ustawienia zrzutów ekranu".
- **4.** Kliknąć na "Aktywacja zrzutów ekranu".

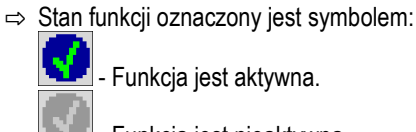

- Funkcja jest aktywna.

- Funkcja jest nieaktywna.

**5.** Kliknać na "Miejsce zapisu".

⇨ Wiersz zostanie oznaczony ramką.

- **6.** Wybrać "USB", aby zrzuty ekranu były zapisywane na USB fleszu.
- **7.** Wybrać "Portal", aby zrzuty ekranu były wysyłane do portalu farmpilot.

### **Robienie zrzutów ekranu** Skonfigurowałeś funkcję "Zrzuty ekranu". **7.17.2 Instrukcja**

 $\boxtimes$  Jeżeli chcesz zapisywać zrzuty ekranu na USB fleszu, musisz podłączyć USB flesz do terminalu.

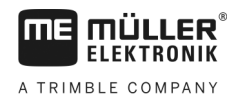

- **1.** Otworzyć dowolny ekran.
- **2.** Wcisnąć poniższe przyciski w pokazanej kolejności i przez chwilę przytrzymać wciśnięte:  $\blacksquare$

(W starszych modelach przyciski należy nacisnąć w odwrotnej kolejności)

⇨ Podczas robienia zrzutu ekranu, na środku ekranu pojawi się symbol aparatu fotograficznego:

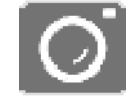

- $\Rightarrow$  Zrzut ekranu jest gotowy, kiedy symbol aparatu zniknie.
- ⇨ Znajdziesz zrzut ekranu w miejscu, które zdefiniowałeś jako "Miejsce zapisu". Zrzuty ekranu zostaną zapisane na USB fleszu w katalogu "Screencopy".

**Ustawienia CanTrace 7.18**

# CanTrace to funkcja, protokołująca wymianę danych pomiędzy terminalem a podłączonymi

komputerami roboczymi. Protokoły służą działowi obsługi klienta przy diagnostyce błędów.

Jeżeli podczas korzystania z terminalu wystąpi jakiś błąd, pracownicy obsługi klienta mogą cię poprosić abyś aktywował funkcję CanTrace.

Aktywuj tą funkcję tylko na życzenie obsługi klienta.

**1.** Przejść do ekranu "Ustawienia CanTrace": **Instrukcja**

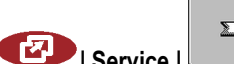

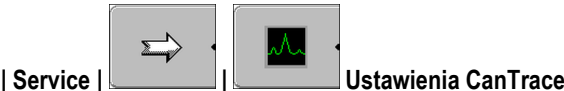

- **2.** Kliknąć na "Czas trwania (minuty)".
- **3.** Ustawić czas trwania. Podaj jak długo po starcie terminalu komunikacja ma być protokołowana. Komunikacja może byc protokołowana pomiędzy jedną a pięcioma minutami.
- **4.** Kliknać na "Miejsce zapisu".
- **5.** Wybrać miejsce zapisu.
- **6.** Wybrać "USB", aby protokoły były zapisywane na USB fleszu. USB flesz musi być w terminalu.
- **7.** Wybrać "Portal", aby protokoły były wysyłane do portalu farmpilot. W tym celu portal farmpilot musi być aktywny.
- **8.** Kliknąć na "Aktywacja CanTrace".
	- ⇨ Stan funkcji oznaczony jest symbolem.
	- ⇨ Obok "CanTrace" musi pojawić się symbol .
- **9.**  $\circled{O}$  zrestartować terminal.
	- ⇨ Po starcie CanTrace protokołuje komunikację pomiędzy terminalem a komputerem roboczym.
- **10.** Zostawić włączony terminal, aż upłynie czas trwania CanTrace.
	- ⇨ Funkcja CanTrace deaktywuje się automatycznie.

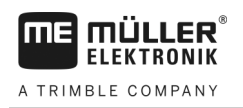

**11.** Jeżeli jako miejsce zapisu wybrałeś "CanTrace", sprawdź czy na USB fleszu znajduje się plik

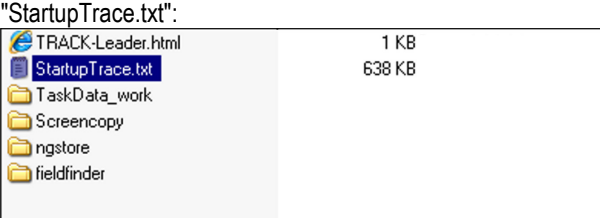

- **12.** Jeżeli nie ma tego pliku, musisz powtórzyć CanTrace.
- **13.**Wysłać plik "StartupTrace.txt" emailem do działu obsługi klienta. Jeżeli jako miejsce zapisu wybrałeś "Portal", plik został wysłany automatycznie.

#### **Aktywowanie drukarki ISO 7.19**

Aby aktywować drukarkę ISO, musisz aktywować jej sterownik.

**1.** Przejść do ekranu "Sterowniki":

### **Instrukcja**

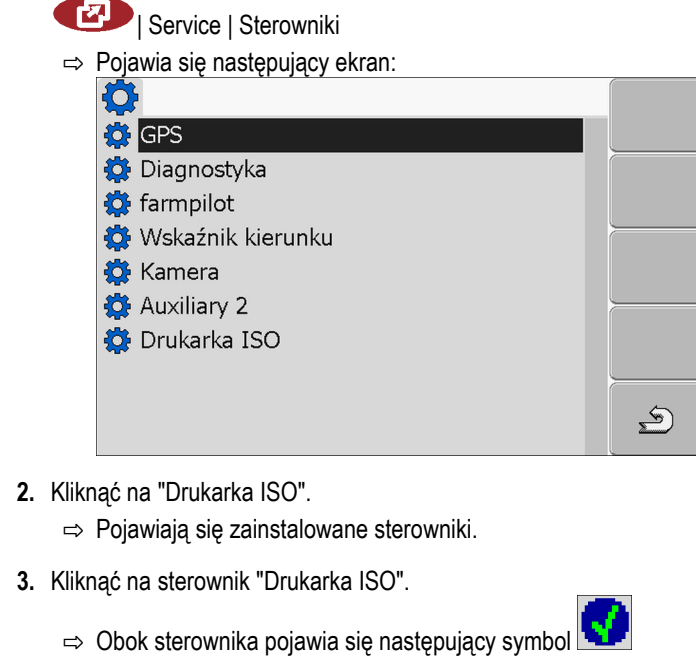

4.  $\odot$  - zrestartować terminal.

**8**

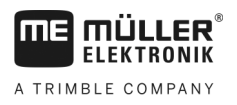

### **Aplikacja Tractor-ECU 8**

Aplikacja Tractor-ECU służy do zbierania wszystkich informacji o pojeździe, w którym zamontowany jest terminal. Tractor-ECU może przekazywać te informacje innym aplikacjom (np. pozycję GPS aplikacji TRACK-Leader) lub komputerom (np. sygnał GPS jako sygnał prędkości).

W tej aplikacji możesz:

- Założyć profil z konfiguracją dla każdego pojazdu.
- Skonfigurować podłączone czujniki.
- Wprowadzić pozycję odbiornika GPS.

[Jeżeli korzystasz z pojazdów samojezdnych, wystarczy że wprowadzisz pozycję odbiornika GPS. \[](#page-56-0)→ [57\]](#page-56-0)

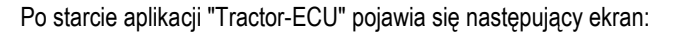

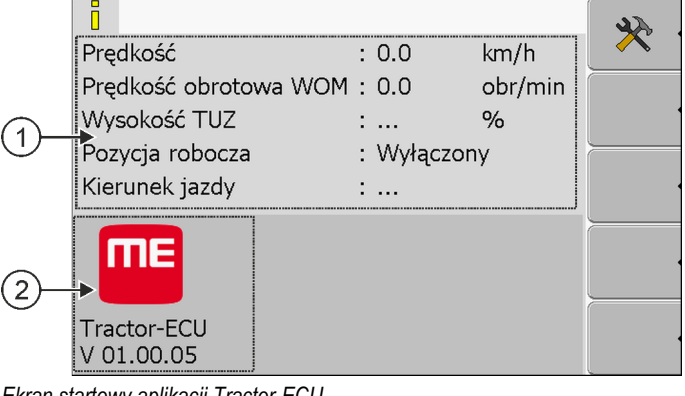

*Ekran startowy aplikacji Tractor-ECU*

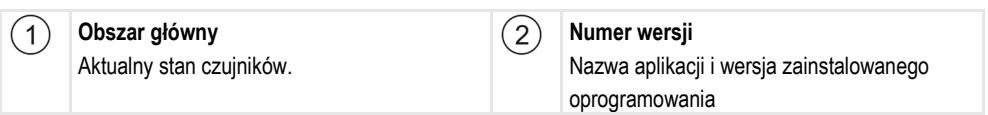

Jeżeli przy którymś parametrze wyświetlona jest wartość "...", to czujnik ten nie jest podłączony.

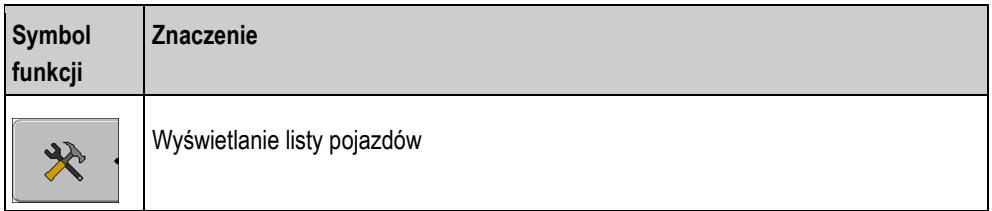

**8.1**

## **Dodawanie profilu pojazdu**

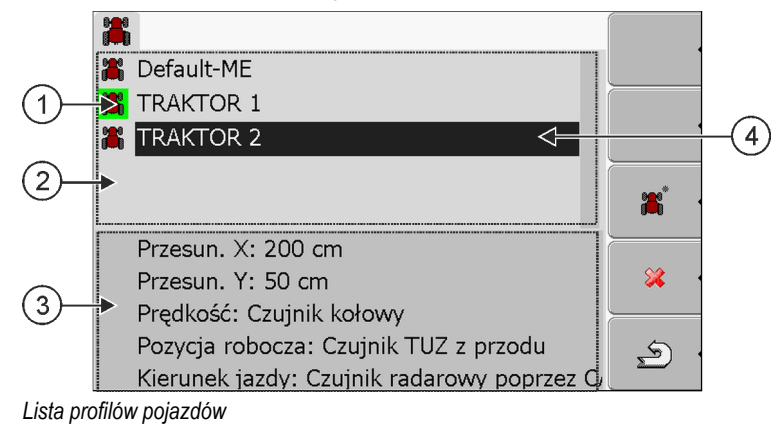

Konfiguracja parametrów **8**

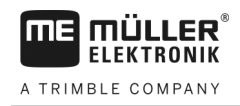

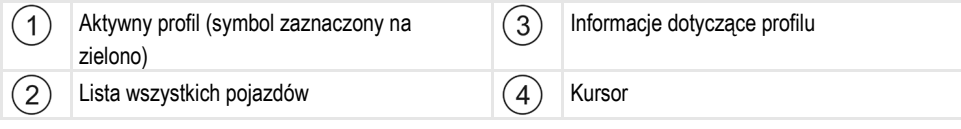

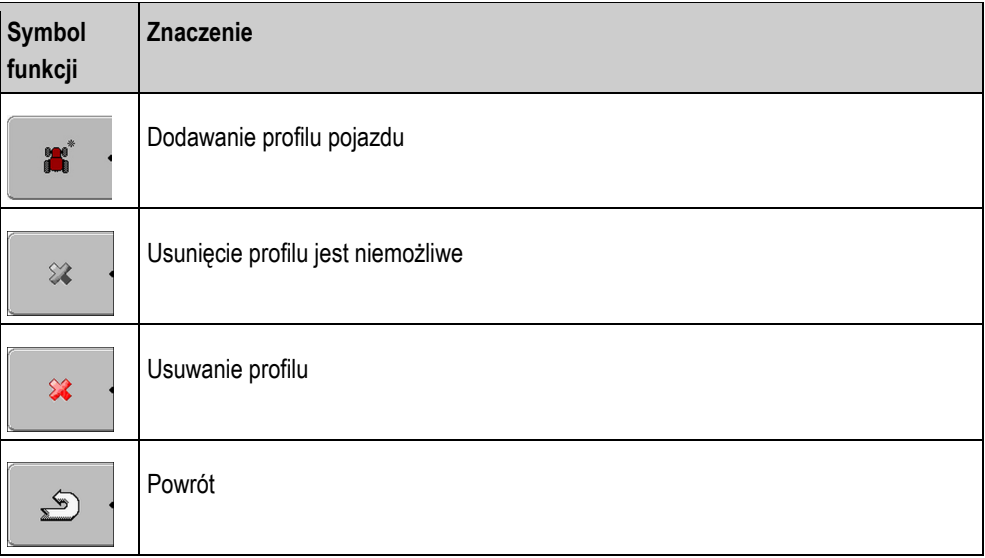

### **Instrukcja**

### **1.** Otworzyć aplikację Tractor-ECU:

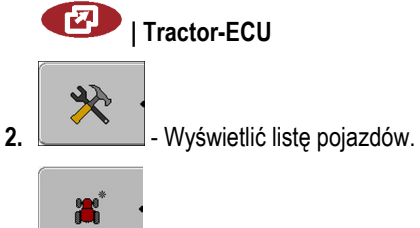

**3.**  $\Box$  - Dodać profil pojazdu.

- ⇨ Na ekranie pojawia się nowy profil.
- ⇨ Możesz skonfigurować parametry dodanego profilu.

## **8.2**

## **Konfiguracja parametrów**

Dla każdego profilu możesz skonfigurować listę podłączonych czujników.

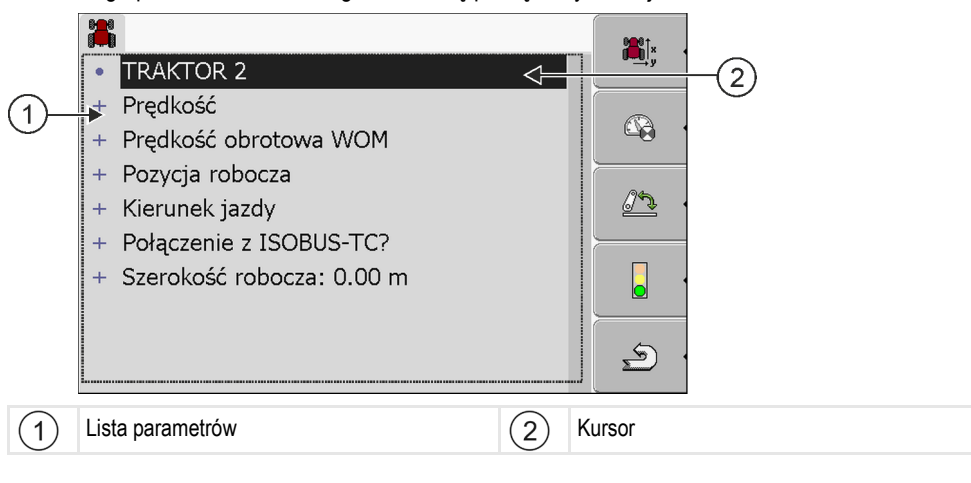

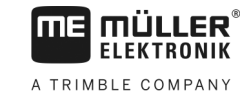

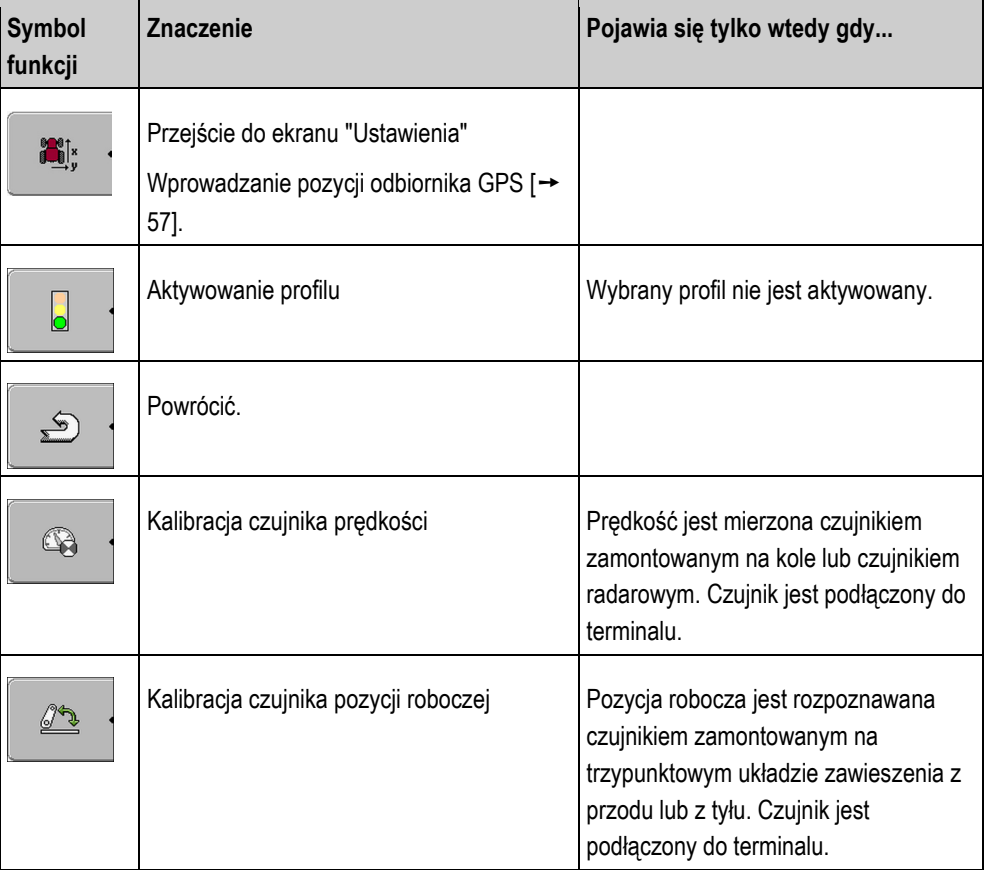

**Instrukcja**

**1.** Otworzyć aplikację Tractor-ECU:

**| Tractor-ECU**

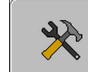

- **2.** Wyświetlić listę pojazdów.
- **3.** Wybrać profil.
- **4.** Skonfigurować parametry. Możesz też zmienić nazwę profilu.

### **Parametry profilu pojazdu**

Na ekranie wyświetlane są tylko te parametery, które możesz konfigurować na twoim terminalu.

Podczas konfiguracji czujników należy nie tylko wybrać rodzaj zamontowanego czujnika, ale również sposób jego podłączenia do terminalu.

Istnieją przy tym dwie możliwości:

- Czujnik jest podłączony do portu szeregowego (port B) terminalu. (np.: czujnik pozycji roboczej, inne czujniki podłączone za pomocą 7-pinowego gniada sygnałowego). Parametry tak podłączonych czujników nie mają nigdy w nazwie słów "poprzez CAN".
- Czujnik jest podłączony do ISOBUSa, a jego sygnał osiąga terminal poprzez port CAN (port A). Parametry tak podłączonych czujników mają zawsze w nazwie słowa "poprzez CAN".

### **Prędkość**

Konfiguracja czujnika prędkości. Służy on do pomiaru prędkości.

Możliwe wartości:

**8**

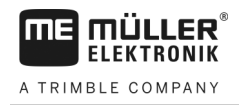

▪ "dezaktywowany"

Nie ma czujnika prędkości.

- "Czujnik kołowy" Czujnik kołowy jest podłączony do terminalu. [Czujnik kołowy musi zostać skalibrowany \[](#page-54-0)→ [55\].](#page-54-0)
- "Czujnik radarowy" Czujnik radarowy jest podłączony do terminalu[. Czujnik radarowy musi zostać skalibrowany \[](#page-54-0)→ [55\]](#page-54-0).
- "Odbiornik GPS" Prędkość mierzona jest przy użyciu sygnału GPS.
- "Nieznany czujnik poprzez CAN"
	- Czujnik kołowy lub czujnik radarowy jest połączony z terminalem poprzez CAN.
- "Czujnik radarowy poprzez CAN" Czujnik radarowy jest połączony z terminalem poprzez CAN.
- "Czujnik kołowy poprzez CAN" Czujnik kołowy jest połączony z terminalem poprzez CAN.

### **Prędkość obrotowa WOM**

Konfiguracja obrotomierza wału odbioru mocy. Służy on do pomiaru liczby obrotów WOM na minutę.

Możliwe wartości:

- "dezaktywowany"
	- Brak czujnika.
- "Obrotomierz z przodu"

Obrotomierz jest zamontowany na przednim wale odbioru mocy.

- "Obrotomierz z tyłu"
	- Obrotomierz jest zamontowany na tylnym wale odbioru mocy.
- "Impulsy/obr."

Ilość sygnałów wysyłanych przez czujnik co obrót wału.

### **Pozycja robocza**

Za pomocą tego parametru możesz ustawić, czy czujnik pozycji roboczej jest dostępny oraz jak jego sygnał dochodzi do terminalu.

Możliwe wartości:

- "dezaktywowany"
	- Żaden czujnik nie wykrywa pozycji roboczej.
- "Z przodu przez wtyk B"

Czujnik pozycji roboczej znajduje się na przednim podnośniku lub na urządzeniu zamontowanym na przednim podnośniku. Jest on podłączony do terminalu poprzez wtyk B. [Czujnik pozycji](#page-54-1)  [roboczej musi zostać skonfigurowany \[](#page-54-1)→ [55\]](#page-54-1).

- "Z tyłu przez wtyk B" Czujnik pozycji roboczej znajduje się na tylnym podnośniku lub na urządzeniu zamontowanym na tylnym podnośniku. Jest on podłączony do terminalu poprzez wtyk B. [Czujnik pozycji roboczej](#page-54-1)  [musi zostać skonfigurowany \[](#page-54-1)➙ [55\].](#page-54-1)
- "Nieznany czujnik poprzez CAN" Dostępny jest czujnik pozycji roboczej, który ustala pozycję roboczą urządzenia. Jest on podłączony do komputera roboczego ISOBUS lub do innego terminalu. Sygnał dochodzi do terminalu poprzez CAN.
- "Z przodu poprzez CAN"

**8**

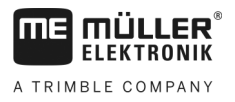

Dostępny jest czujnik pozycji roboczej, który ustala pozycję roboczą urządzenia na przodzie pojazdu. Jest on podłączony do komputera roboczego ISOBUS lub do innego terminalu. Sygnał dochodzi do terminalu poprzez CAN.

▪ "Z tyłu poprzez CAN" Dostępny jest czujnik pozycji roboczej, który ustala pozycję roboczą urządzenia z tyłu pojazdu. Jest on podłączony do komputera roboczego ISOBUS lub do innego terminalu. Sygnał dochodzi do terminalu poprzez CAN.

### **Kierunek jazdy**

Dzięki temu parametrowi możesz skonfigurować, czy terminal odbiera sygnał kierunku jazdy i z jakiego źródła. Jeżeli sygnał kierunku jazdy jest dostępny, aplikacja TRACK-Leader może poprawnie zaznaczać kierunek jazdy podczas jazdy wstecz.

Możliwe wartości:

▪ "nieaktywny"

Czujnik kierunku jazdy nie jest podłączony do terminalu. Jeżeli inne urządzenie podłączone do ISOBUSa przesyła sygnał kierunku jazdy, terminal go nie blokuje.

- "Nieznany czujnik poprzez CAN" Terminal odbiera sygnał kierunku jazdy przez port CAN, ale nie zna jego źródła.
- "Czujnik radarowy poprzez CAN" Do portu CAN terminalu podłączony jest czujnik radarowy, wyposażony w rozpoznanie kierunku jazdy.
- "Czujnik kołowy poprzez CAN" Do portu CAN terminalu podłączony jest czujnik kołowy z możliwością rozpoznania kierunku jazdy.
- "Czujnik kierunku jazdy" Czujnik kierunku jazdy podłączony jest do portu szeregowego terminalu. Nie działa, gdy podłączony jest czujnik pozycji roboczej.
- "Inwersja"

Przy pomocy tego parametru możesz odwrócić znaczenie sygnału. Działa tylko z połączeniu z parameterem "Czujnik kierunku jazdy".

### **Połączenie z ISOBUS-TC?**

Za pomocą tego parametru ustawisz, czy chcesz połączyć aplikację Tractor-ECU z aplikacją ISOBUS-TC. Aplikacja ta przesyła jednocześnie: liczniki, pozycję roboczą, pozycję odbiornika GPS.

Dezaktywuj ten parametr tylko wówczas, jeśli terminal jest używany jako terminal dodatkowy, a odbiornik GPS jest podłączony do innego terminalu.

### **Szerokość robocza**

W celu obliczenia obrobionej powierzchni wartość jest przesyłana do aplikacji ISOBUS-TC.

Parametr ten umożliwia przede wszystkim udokumentowanie obrobionej powierzchni przy maszynach innych niż ISOBUS, jeżeli pracujesz w TRACK-Leader bez komputera roboczego ISOBUS, a jednocześnie używasz aplikacji ISOBUS-TC ze zleceniami ISO-XML.

W takiej konstelacji terminal standardowo nie przesyła żadnych danych maszyny do ISOBUS-TC. W celu późniejszej możliwości obliczenia obrabianej powierzchni w karcie pola możesz tutaj wprowadzić szerokość roboczą.

Funkcja ta działa jednak tylko w przypadku podłączenia i korzystania z czujnika pozycji roboczej.

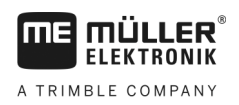

**Instrukcja**

Pamiętaj o tym, aby po zakończeniu pracy z maszyną inną niż ISOBUS wybrać inny profil pojazdu w Tractor-ECU, aby nie przekazywać za każdym razem szerokości roboczej.

#### <span id="page-54-0"></span>**Kalibracja czujnika prędkości 8.2.1**

Podczas kalibracji czujnika prędkości metodą 100m obliczasz ilość impulsów, jakie wysyła czujnik na odcinku 100m.

Jeżeli znasz dokładną liczbę impulsów, możesz wprowadzić ją ręcznie,

- Zmierzyłeś i zaznaczyłeś odcinek 100m. Trasa musi odpowiadać warunkom pracy. Powinna prowadzić przez pole lub łąkę.
- Pojazd z podłączoną maszyną jest gotów do jazdy i stoi na początku zaznaczonego odcinka.
- $\boxtimes$  Do terminalu podłączony jest czujnik kołowy lub radarowy.
- W parametrze "Prędkość" wybrałeś "Czujnik kołowy" lub "Czujnik radarowy".
- **1.** Otworzyć aplikację Tractor-ECU:

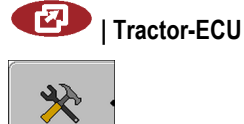

- **2.** Wyświetlić liste pojazdów.
- **3.** Wybrać profil.

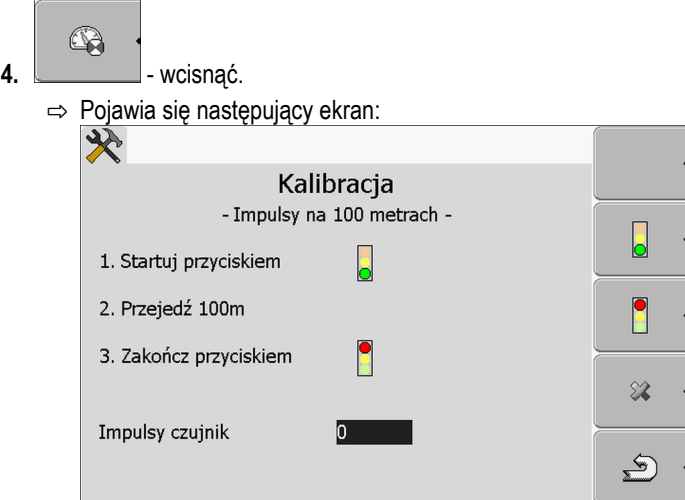

**5.** Dla kalibracji metodą 100m: Podążać zgodnie z instrukcją wyświetloną na ekranie. LUB

Jeśli chcesz wprowadzić impulsy recznie:  $\Box$  - wprowadzić wartość.

 $\mathfrak{S}$ 

### **6.**  $\sim$  - wrócić do ekranu z profilem pojazdu.

⇨ Skalibrowałeś odbiornik GPS.

#### <span id="page-54-1"></span>**Konfiguracja czujnika pozycji roboczej 8.2.2**

Jeżeli czujnik pozycji roboczej jest podłączony do terminalu poprzez wtyk B, musisz poinformować terminal o tym, według jakiej zasady ma pracować czujnik.

Podczas konfiguracji masz wybór między trzema rodzajami czujników:

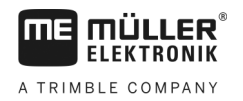

▪ "analogowy"

Korzystasz z analogowego czujnika pozycji roboczej, który mierzy wysokość trzypunktowego mechanizmu podnoszenia w procentach.

- "cyfrowy" Korzystasz z cyfrowego czujnika, zgodnego z normą ISO 11786. Czujnik jest podłączony do terminalu poprzez gniazdo sygnałowe.
- "ME-czujnik Y" Korzystasz z czujnika Y (pozycji roboczej) firmy Müller-Elektronik. Czujnik jest podłączony do terminalu.

**Instrukcja**

**8**

- Czujnik pozycji roboczej jest podłączony do terminalu bezpośrednio lub przez gniazdo sygnałowe.
- W parametrze "Pozycja robocza" wybrałeś wartość "Czujnik TUZ z przodu" lub "Czujnik TUZ z tyłu".
- **1.** Otworzyć aplikację Tractor-ECU:

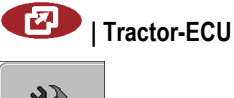

- **2.** Wyświetlić listę pojazdów.
- **3.** Wybrać profil.

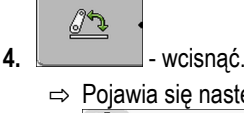

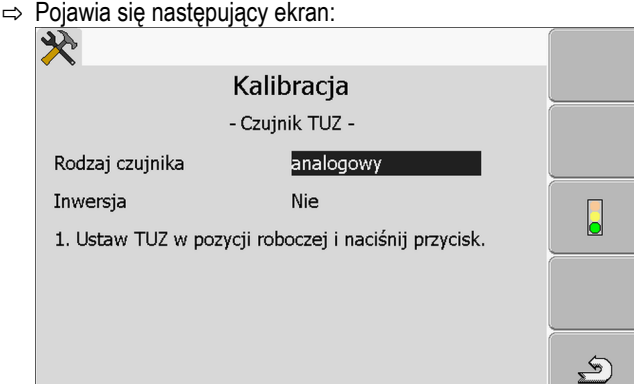

- **5.** Wybrać rodzaj czujnika.
- **6.** Zaznaczyć, czy chcesz dokonać inwersji sygnału. Inwersja ma sens tylko wtedy, gdy korzystasz z czujnika cyfrowego lub z czujnika Y.
- 7. Jeśli wybrałeś "cyfrowy" lub "ME-czujnik Y": view wrócić do profilu pojazdu. LUB

Jeśli wybrałeś "analogowy": Podnieść wybrany podnośnik na wysokość, w której zawieszone urządzenie zaczyna znajdować się w pozycji roboczej.

 $\mathbf{E}$ 

 $\mathsf b$ 8. **Immunistra - Nacisnać w celu potwierdzenia.**  $\mathfrak{S}$ **9.**  $\sqrt{ }$  - wrócić do ekranu z profilem pojazdu.

### ⇨ Skonfigurowałeś czujnik pozycji roboczej.

#### <span id="page-56-0"></span>**Wprowadzanie pozycji odbiornika GPS 8.2.3**

Jeżeli zamontowałeś i podłączyłeś odbiornik GPS, musisz wprowadzić do terminalu jego dokładną pozycję.

Aby wprowadzić pozycję odbiornika GPS, musisz wprowadzić jego pozycję w odniesieniu do osi maszyny i od tzw[.punktu zawieszenia \[](#page-57-0)➙ [58\].](#page-57-0)

Przy wprowadzaniu odległości ważna jest informacja, czy odbiornik znajduje się po lewej, czy po prawej stronie osi traktora oraz przed lub za punktem zawieszenia.

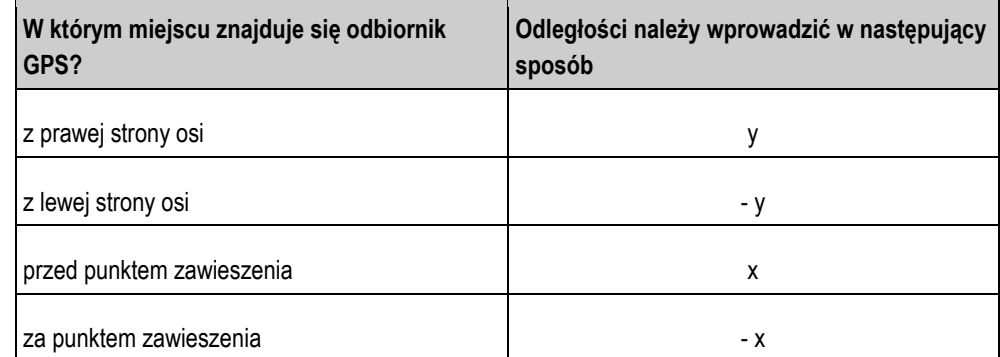

**Instrukcja**

**1.** Otworzyć aplikację Tractor-ECU:

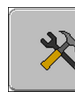

M

**| Tractor-ECU**

- **2.** Wyświetlić listę pojazdów.
- **3.** Wybrać profil.
- H **4.**  $\sqrt{ }$  - wcisnać.
	- ⇨ Pojawia się następujący ekran:

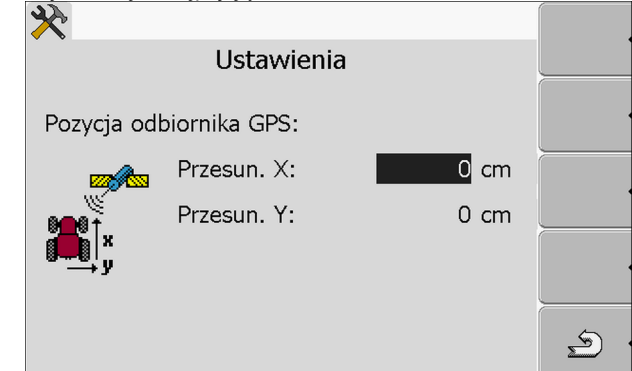

- **5.** Wymierzyć pozycję odbiornika GPS. W następnych rozdziałach dowiesz się jak to zrobić.
- **6.** Odmierzone odległości wprowadzić w polach "Przesun. X:" i "Przesun. Y:".
- $\mathcal{E}$
- **7.**  $\sim$  wrócić do ekranu z profilem pojazdu.
- ⇨ Wprowadziłeś pozycję odbiornika GPS na wybranym pojeździe.

**8**

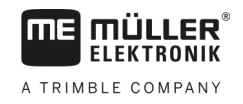

### **Przy maszynach z komputerem roboczym ISOBUS.**

Na poniższym obrazku zaznaczone są odległości, które musisz odmierzyć w zależności od rodzaju maszyny rolniczej.

<span id="page-57-0"></span>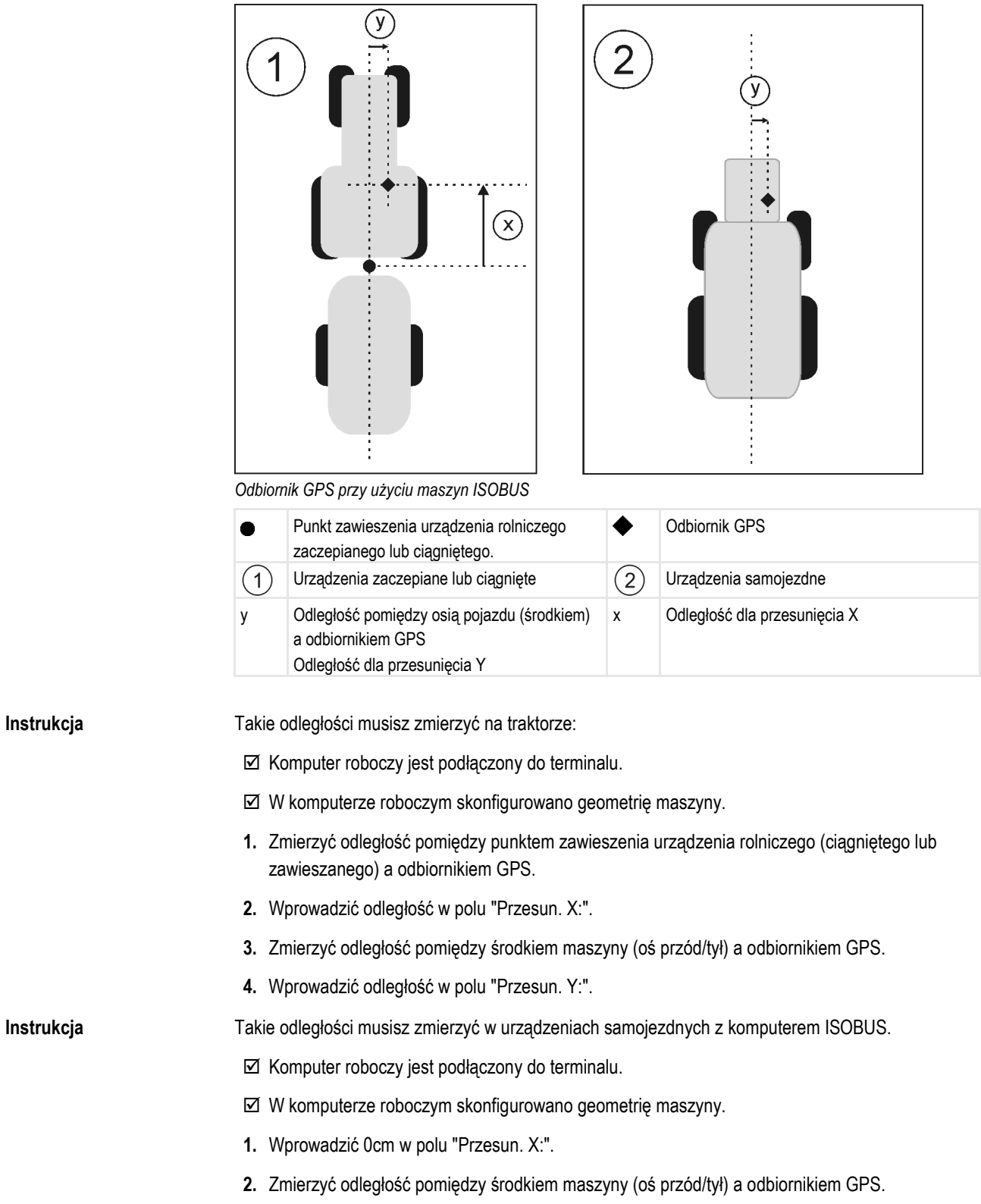

**3.** Wprowadzić odległość w polu "Przesun. Y:".

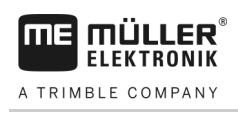

# **Aktywowanie profilu**

Aby korzystać ze skonfigurowanych parametrów, musisz aktywować profil pojazdu na którym zamontowany jest terminal.

**Instrukcja**

**8.3**

**1.** Otworzyć aplikację Tractor-ECU.

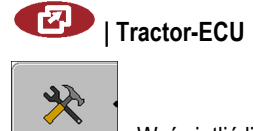

- **2.** Wyświetlić listę pojazdów.
- **3.** Wybrać profil.

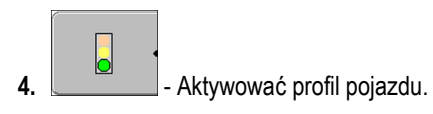

O aplikacii ISOBUS-TC

**9**

**9.2**

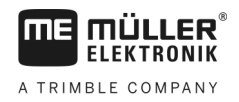

#### **Zarządzanie zleceniami ISOBUS-TC 9**

#### **O aplikacji ISOBUS-TC 9.1**

Aplikacja ISOBUS-TC służy do przesyłu danych pomiędzy komputerem roboczym ISOBUS, aplikacją TRACK-Leader i oprogramowaniem karty pola.

ISOBUS-TC umożliwia:

- Planowanie i pracę na podstawie zleceń w formacie ISO-XML,
- pracę na podstawie zleceń ISO-XML przygotowanych w programie karty pola na komputerze.

ISOBUS-TC przekazuje informacje zawarte w zleceniu do wyspecjalizowanych aplikacji na terminalu. Dzięki temu każda aplikacja robi to, co najlepiej potrafi:

- Koordynaty pola są przekazywane do aplikacji FIELD-Nav. Przez to terminal może nakierować cię bezpośrednio do pola.
- Zapisane w zleceniu granice pola, linie prowadzące, mapa aplikacyjna i inne informacje dotyczące prac opartych na GPS, są przekazywane do aplikacji TRACK-Leader. Dzięki temu możesz wykonać prace w polu.
- Oprócz tego aplikacja przekazuje planowane dawki komputerowi ISOBUS. Dzięki temu nie trzeba się tym przejmować podczas pracy.
- ISOBUS-TC dokumentuje długość prac, osoby biorące w nich udział i wykorzystane maszyny i środki.

## **Ustawianie sposobu korzystania z ISOBUS-TC**

Na samym początku musisz zdecydować, w jaki sposób będziesz korzystać z aplikacji ISOBUS-TC. Od tego ustawienia zależy sposób obsługi aplikacji ISOBUS-TC oraz TRACK-Leader.

Aplikacji ISOBUS-TC można używać na dwa sposoby. Parametr "Korzystać z ISO-XML?" służy do konfiguracji:

▪ "Tak"

Wybierz te ustawienie, jeśli chcesz tworzyć zlecenia na komputerze PC lub na terminalu. W tym celu zawsze na początku pracy musisz uruchomić zlecenie. Tylko wtedy dane beda przesyłane między aplikacjami ISOBUS-TC, TRACK-Leader i komputerem roboczym ISOBUS. Potrzebujesz też licencji "ISOBUS-TC".

▪ "Nie"

Wybierz to ustawienie, jeżeli nie korzystasz ze zleceń. Zamiast tego korzystasz na przykład z map aplikacyjnych w formacie shp albo wprowadzasz dawki bezpośrednio w aplikacji komputera roboczego.

W tym przypadku ISOBUS-TC pracuje w tle. Nie potrzebujesz do tego żadnej dodatkowej licencji. Możesz też opuścić pozostałe rozdziały dotyczące aplikacji ISOBUS-TC.

- Tak zmienisz tryb aplikacji "ISOBUS-TC": **Instrukcja**
	- **1.** Przejść do ekranu "Ustawienia":

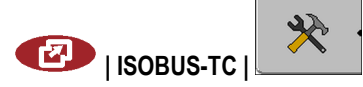

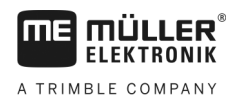

### $\Rightarrow$  Pojawia się następujący ekran:

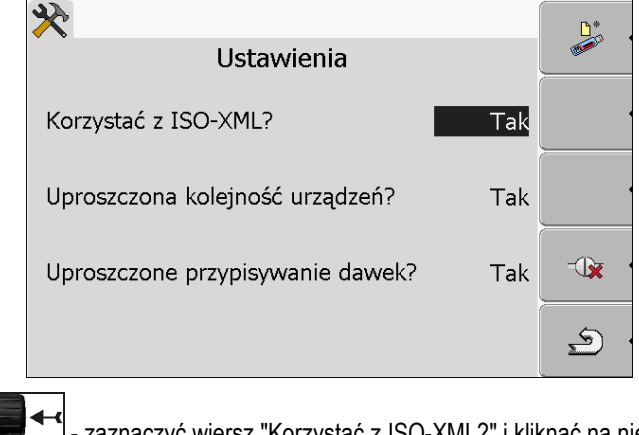

- 2. **2.**  $\frac{1}{2}$  zaznaczyć wiersz "Korzystać z ISO-XML?" i kliknąć na niego.  $\Rightarrow$  Przy każdym kliknięciu wyświetlony tryb ulega zmianie.
- **3.** Wybrać tryb.
- 4.  $\odot$  zrestartować terminal.
- $\Rightarrow$  Po ponownym uruchomieniu aplikacia "ISOBUS-TC" zostanie uruchomiona w wybranym trybie.

#### **Konfigurowanie kolejności urządzeń 9.3**

Ustawienie "Kolejność urządzeń" wskazuje z jakich komputerów ISOBUS terminal będzie ładował geometrie podłączonych maszyn. Geometrie te są konieczne do obliczenia dokładnej pozycji każdej części maszyny i jej pozycji GPS. Tylko w ten sposób możliwa jest dokładne prowadzenie równoległe i sterowanie sekcjami.

Jeżeli stosujesz aplikację ISOBUS-TC, skonfiguruj kolejność urządzeń w następujący sposób:

W prostych systemach terminal potrafi automatycznie wybrać odpowiednią kolejność urządzeń. Zwłaszcza wtedy, kiedy terminal ME jako jedyny zawiera informacje o geometrii ciągnika (patrz: [Wprowadzanie pozycji odbiornika GPS \[](#page-56-0)→ [57\]](#page-56-0)).

W następujących przypadkach konieczne może być ręczne wprowadzenie kolejności urządzeń:

- Jeżeli w kabinie ciągnika znajduje się komputer roboczy ciągnika (Tractor-ECU), zawierający informacje o jego geometrii. W takim przypadku należy wybrać, źródło z którego terminal ma czerpać informacje: z aplikacji Tractor-ECU terminala, czy z komputera roboczego ciągnika.
- Jeżeli system nie potrafi samemu wybrać kolejności komputerów roboczych. Na przykład jeśli ciągnik ciągnie więcej niż jedno urządzenie (n.p.: wóz asenizacyjny i siewnik).
- Jeżeli połączenie z komputerem roboczym maszyny zostanie przerwane podczas gdy zlecenie ISO-XML jest aktywne. W większości przypadków wystarczy podłączyć komputer ponownie.
- Jeżeli podczas startu terminalu wyświetlony zostanie poniższy komunikat: "Kolejność urządzeń niekompletna."
- Jeśli podczas startu nowej nawigacji pojawi się komunikat: "Dane urządzeń są jeszcze ładowane." Konfiguracja kolejności urządzeń może rozwiązać ten problem.

**Instrukcja**

**10**

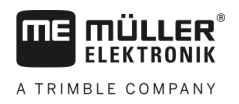

#### **Aplikacja Serial Interface 10**

Aplikacja "Serial Interface" (port szeregowy) umożliwia komunikację pomiędzy terminalem, a nieisobusowym komputerem pokładowym.

Dzięki temu portowi można korzystać z aplikacji terminala razem z GPS i z komputerem pokładowym, aby:

- Przekaz[ywać do komputera dawki \(poprzez protokół LH5000 lub ASD\) \[](#page-61-0)→ [62\]](#page-61-0)
- [Sterować pracą sekcji \(poprzez protokół ASD\) \[](#page-62-0)➙ [63\]](#page-62-0)

Aby nie konfigurować aplikacji za każdym razem na nowo, warto utworzyć odpowiedni profil dla każdego komputera pokładowego.

#### <span id="page-61-0"></span>**Przesyłanie dawek przez LH5000 10.1**

**Przetestowane komputery\***

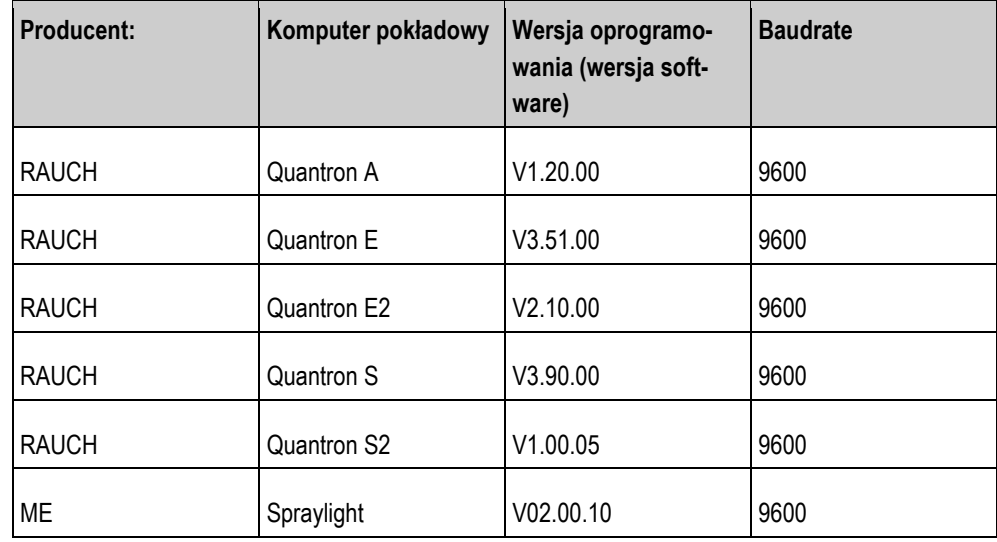

\* - wymienione zostały tylko komputery, w których podczas testu port szeregowy zadziałał. W innych wersjach oprogramowania wynik może być inny.

**Instrukcja**

 Sprawdziłeś czy w komputerze roboczym musisz aktywować protokół LH5000. Jeżeli tak, aktywowałeś go.

- **1.** [Podłącz komputer pokładowy do terminalu. \[](#page-13-0)➙ [14](#page-13-0)]
- 2.  $\omega$  Włączyć terminal.
- **3.** Otworzyć aplikację Serial Interface:

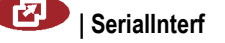

- 4. **4.** Otwórz listę profili maszyn.
- **5.** Wprowadź nowy profil maszyny. ⇨ Na ekranie pojawia się nowy profil.
- **6.** Skonfiguruj parametry jak poniżej:
- **7.** "Tryb pracy" -> "Przesył dawki"

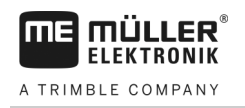

- Sterowanie sekcjami i przesyłanie dawki przez ASD **10**
	-

- **8.** "Protokół" -> "LH5000"
- **9.** "Rodzaj urządzenia" -> Wybierz urządzenie z którego korzystasz.
- **10.**"Baudrate" -> z reguły "9600". Baudrate (prędkość przesyłu danych) jest zależna od komputera pokładowego.

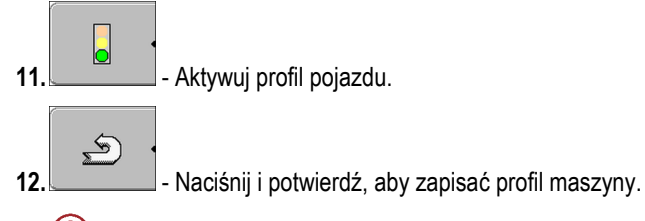

13.  $\odot$  - zrestartować terminal.

### **Dalsze kroki**

Skonfigurowałeś port szeregowy. Teraz musisz skonfigurować inne aplikacje terminala.

W aplikacji TRACK-Leader:

- **1.** Dezaktywuj parametr "SECTION-Control" w menu "Ustawienia / Ogólne".
- **2.** Utwórz profil maszyny dla kombinacji ciągnika i narzędzia z którego korzystasz.
- **3.** Wczytaj mapę aplikacyjną.

Mapę można wczytać na dwa sposoby:

- Jako plik shp w aplikacji TRACK-Leader.
- Jako część zlecenia ISO-XML, jeżeli korzystasz z aplikacji ISOBUS-TC i programu karty pola.

Więcej informacji na ten temat znajdziesz w instrukcjach tych aplikacji.

#### <span id="page-62-0"></span>**Sterowanie sekcjami i przesyłanie dawki przez ASD 10.2**

**Przetestowane komputery pokładowe\***

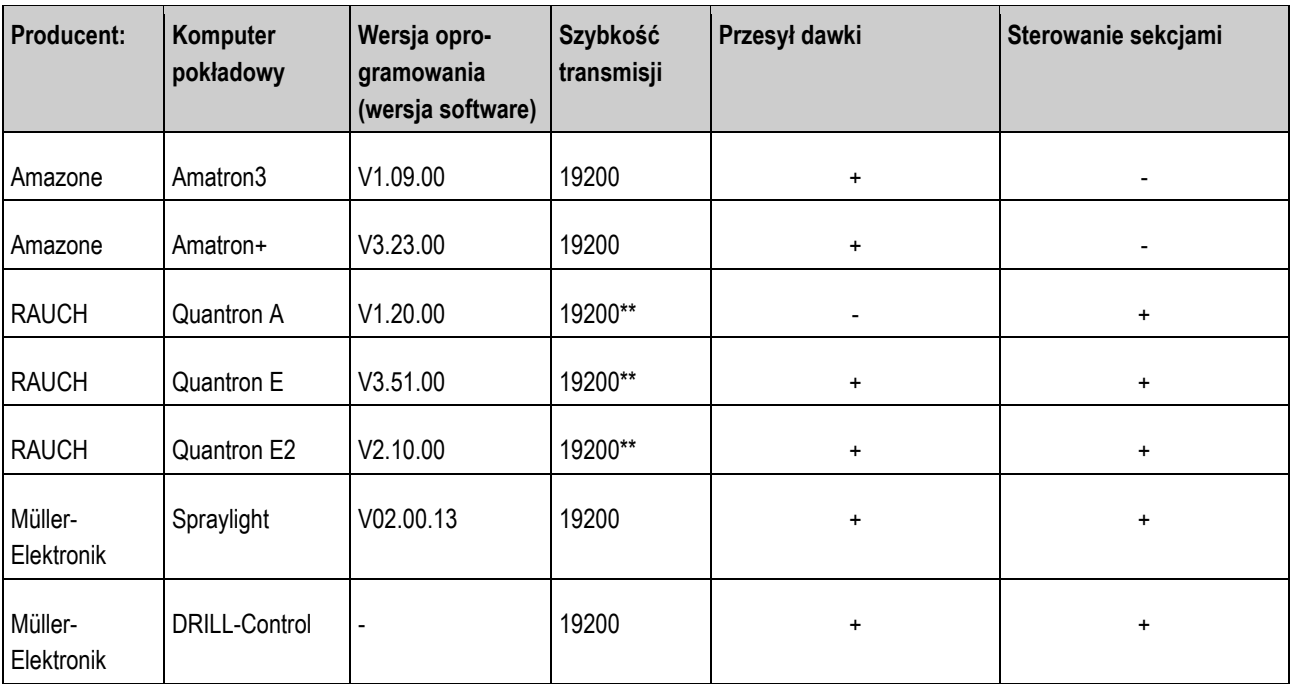

**10**  Sterowanie sekcjami i przesyłanie dawki przez ASD

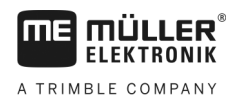

\* - wymienione zostały tylko komputery pokładowe, w których podczas testu port szeregowy zadziałał. W innych wersjach oprogramowania wynik może być inny.

\*\* - na komputerze pokładowym należy aktywować funkcję "GPS-Control"

Z protokołu ASD można skorzystać aby przesyłać dawki z mapy aplikacyjnej lub aby automatycznie sterować pracą sekcji. Zakres dostępnych funkcji zależy od podłączonego komputera pokładowego.

Aby korzystać z ASD, konieczna jest aktywacja licencji "ASD-Protocol".

**Instrukcja**

W celu włączenia sekcji za pomocą komputera pokładowego musisz skonfigurować szeregowy port w następujący sposób:

- W aplikacji TRACK-Leader w menu "Ogólne" aktywowałeś parametr "SECTION-Control".
- Sprawdziłeś, czy w komputerze pokładowym musisz aktywować protokół ASD. Jeżeli tak, aktywowałeś protokół.
- **1.** [Podłącz komputer pokładowy do terminalu. \[](#page-13-0)➙ [14](#page-13-0)]
- $2.$   $\bullet$  włącz terminal.
- **3.** Otwórz aplikację Seriallinterface:

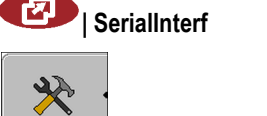

**4.**  $\begin{bmatrix} 1 & 1 \\ 0 & 1 \end{bmatrix}$ - otwórz liste z profilami maszyn.

**5.**  $\Box$  - dodaj nowy profil maszyny.

⇨ Na ekranie pojawia się nowy profil maszyny.

- **6.** Skonfiguruj parametry postępując zgodnie z poniższymi krokami.
- **7.** "Tryb pracy" "Włączanie sekcji"
- **8.** "Protokół" "ASD"
- **9.** "Rodzaj urządzenia" Wybierz urządzenie, z którym pracujesz.
- **10.**"Ciągnik<-->Punkt roboczy" Wprowadź tutaj odstęp między punktem przyczepienia ciągnika a punktem roboczym.

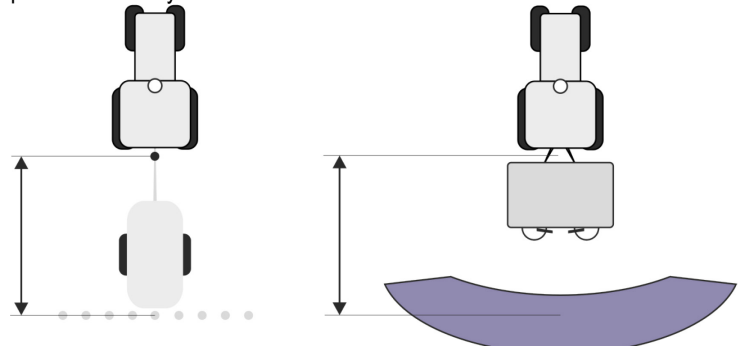

**11.**"Przesunięcie L/P" - parametr ten służy do ustawienia geometrii asymetrycznych urządzeń. Wprowadź tutaj, jak daleko ma być przesunięty środek szerokości roboczej. Przy przesunięciu w

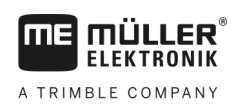

prawo wprowadź wartość dodatnią, a przy przesunięciu w lewo wartość ujemną.

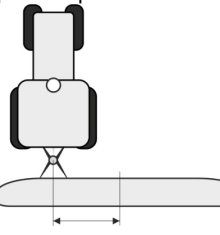

**12.**"Szerokość robocza" - Szerokość robocza ustawiona w komputerze pokładowym.

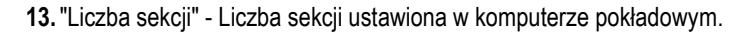

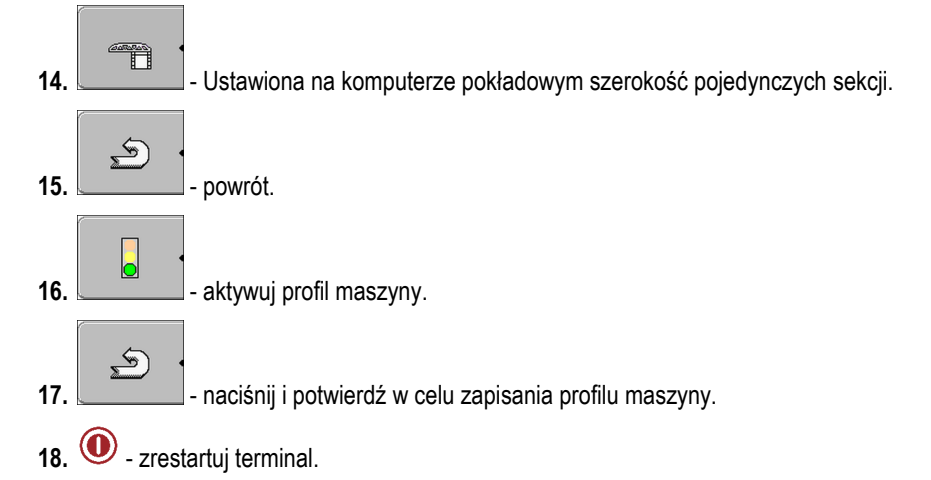

### **Dalsze kroki**

Skonfigurowałeś port szeregowy. Teraz musisz skonfigurować inne aplikacje terminala.

W aplikacji TRACK-Leader:

- **1.** Aktywuj parametr "SECTION-Control" w menu "Ustawienia / Ogólne".
- **2.** Skonfiguruj sterowanie sekcjami w menu "Ustawienia / SECTION-Control"
- **3.** Wczytaj mapę aplikacyjną.

Mapę można wczytać na dwa sposoby:

- Jako plik shp w aplikacji TRACK-Leader.
- Jako część zlecenia ISO-XML, jeżeli korzystasz z aplikacji ISOBUS-TC i programu karty pola.

Więcej informacji na ten temat znajdziesz w instrukcjach tych aplikacji.

#### **Aplikacja FILE-Server 11**

Aplikacja FILE-Server tworzy na terminalu miejsce zapisu danych. Z tej pamięci mogą korzystać komputery robocze ISOBUS, które nie posiadają własnego portu USB. Dzięki temu terminal umożliwia aktualizacje co poniektórych komputerów roboczych, a inne maja możliwość zapisu danych na terminalu, na przykład protokołów lub opisu błędów.

W tym celu w pamięci terminalu tworzony jest katalog "Fileserver". W katalogu tym dane mogą zapisywać wszystkie urządzenia podłączone do ISOBUSa.

Maksymalna pojemność to 5 MB.

- Jeżeli chcesz skopiować dane na terminal, muszą znajdować się one na nośniku USB w katalogu "**Fileserver**".
- **1.** Otworzyć aplikację File Server:

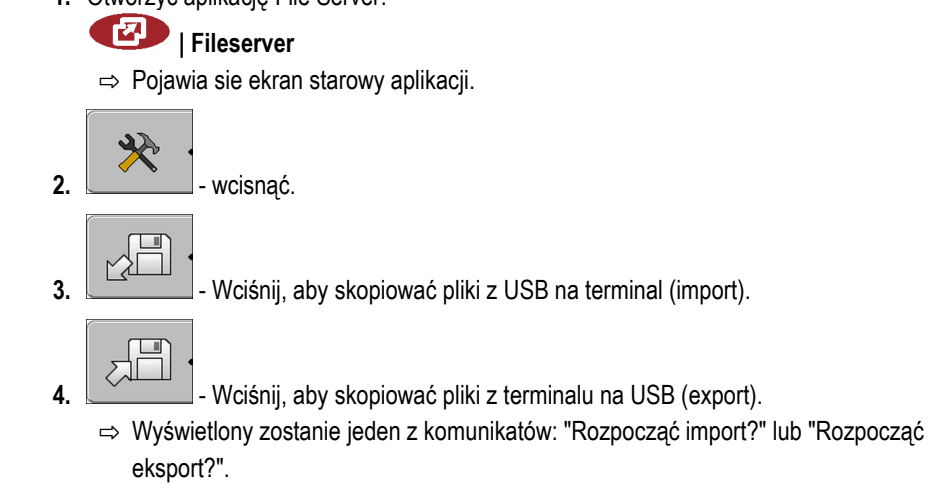

- **5.** "Tak" Potwierdzić.
	- ⇨ Dane są kopiowane.
	- ⇨ Wyświetlony zostaje raport.
- **6.** "OK" potwierdzić.
- ⇨ Udało ci się importować lub eksportować dane.

**Instrukcja**

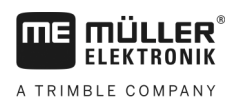

#### **Naprawa i konserwacja12**

## *WSKAZÓWKA*

Produkt ten nie zawiera żadnych części, które mógłbyś naprawiać. Nigdy nie otwieraj obudowy!

#### **Czyszczenie terminalu i dbałość o terminal 12.1**

- Wciskaj przyciski tylko opuszką palca. Nie wciskaj przycisków paznokciami.
- Czyść produkt tylko lekko zwilżoną szmatką.
- Korzystaj tylko z czystej wody lub preparatu do czyszczenia szkła.

#### **Utylizacja urządzenia12.2**

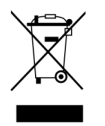

Produkt należy utylizować jako elektrośmieci zgodnie z prawem.

#### **Uwagi dotyczące dodatkowych komponentów 12.3**

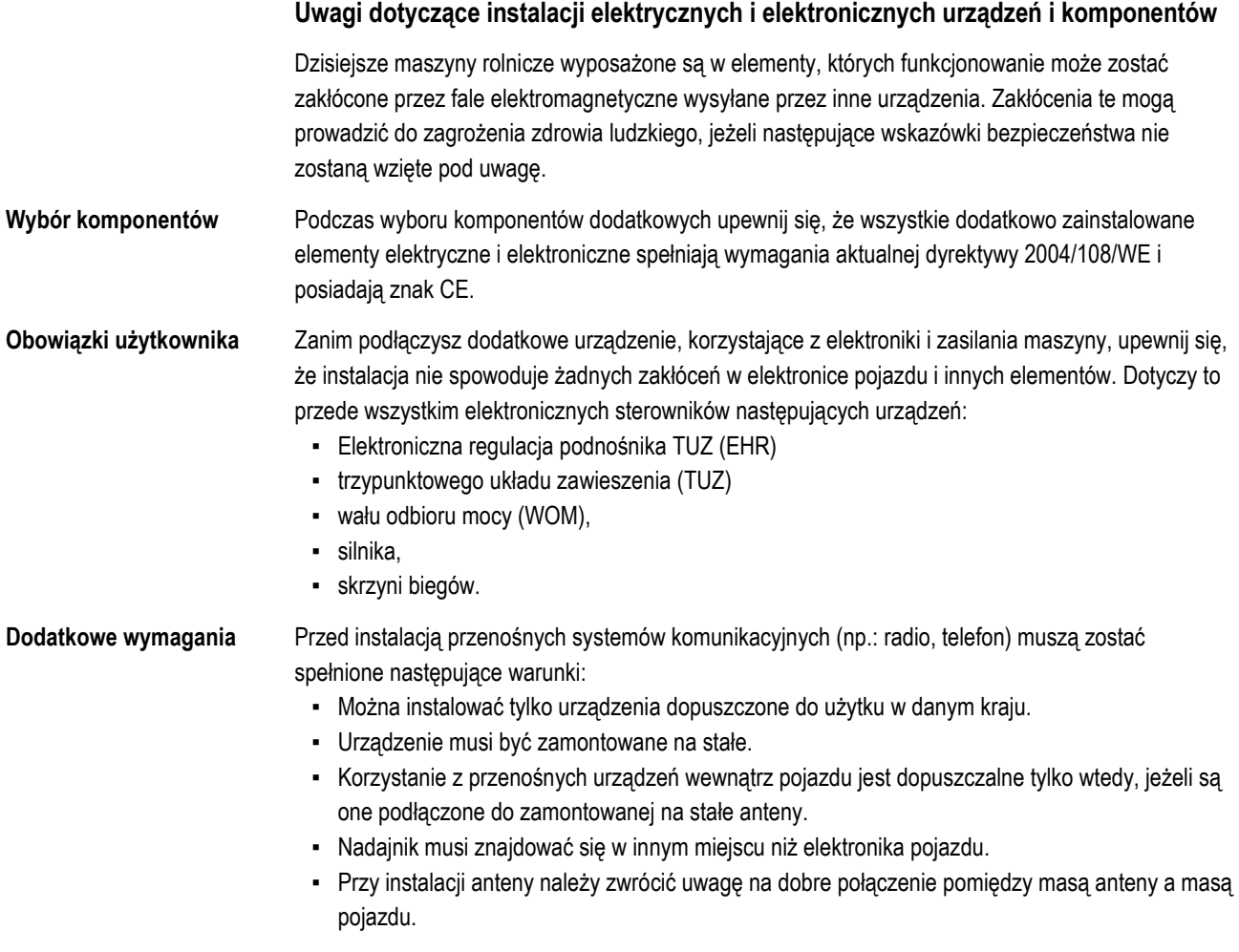

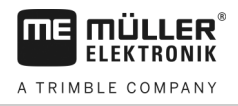

Przy instalacji i okablowywaniu oraz w celu sprawdzenia dopuszczalnego napięcia przeczytaj dodatkowo instrukcję obsługi maszyny.

## **Sprawdzanie wersji oprogramowania**

**Instrukcja**

**12.4**

**1.** Otworzyć aplikację "Service":

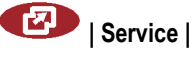

**2.** Pojawia się następujący ekran:

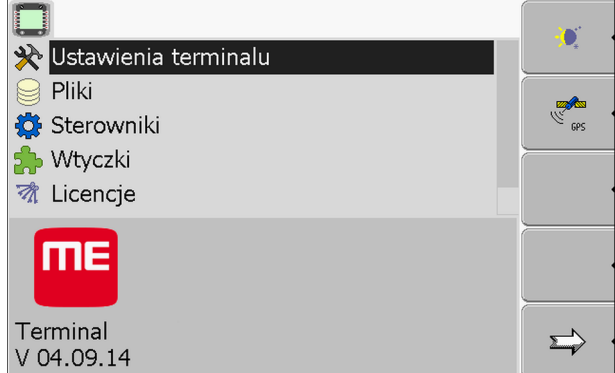

**3.** Przeczytać wersję oprogramowania poniżej logo ME.

#### **Dane techniczne 12.5**

#### **Dane techniczne terminalu 12.5.1**

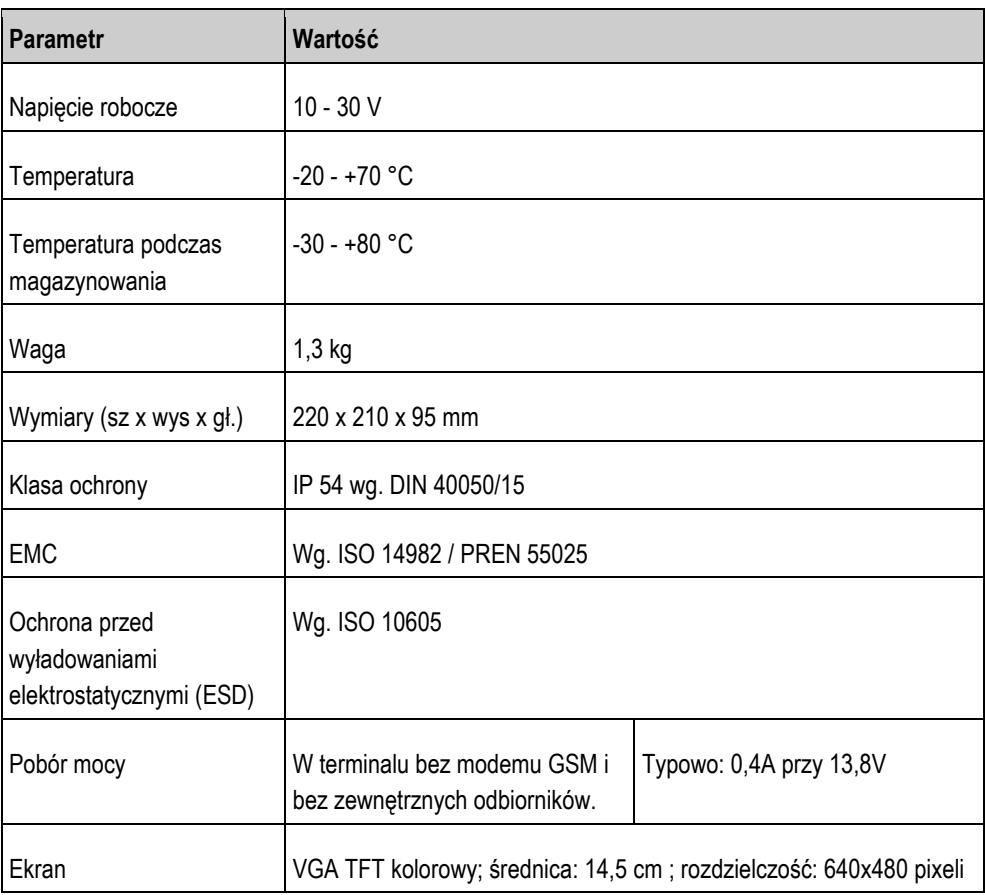

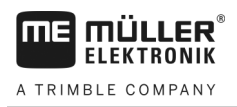

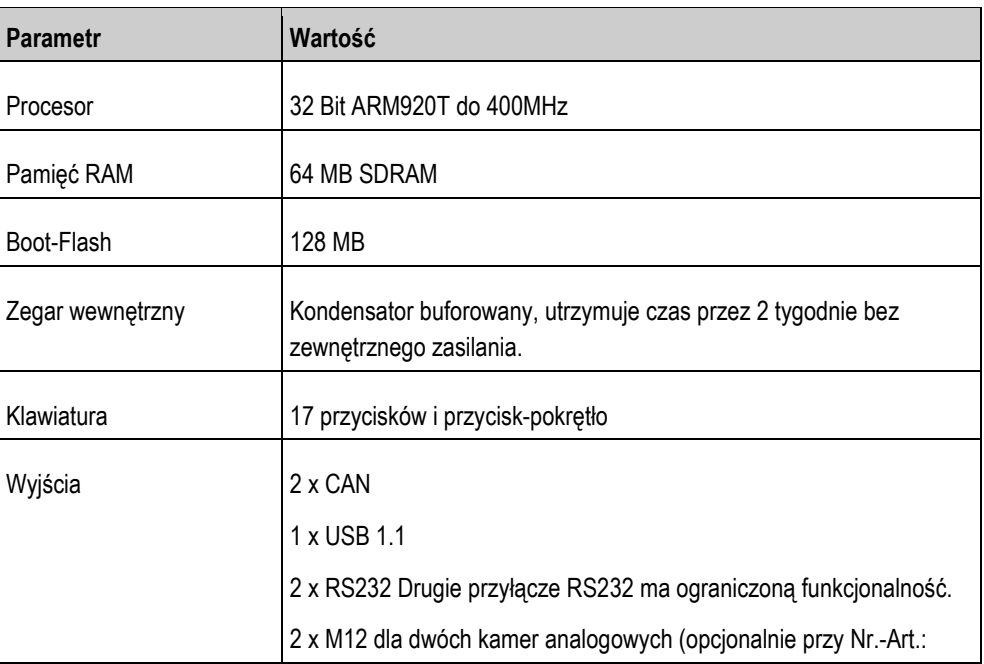

#### **Skojarzenie przyłącza A 12.5.2**

Przyłącze A to 9-cio bolcowe gniazdo D-Sub przy interfejsie ISOBUS (CAN).

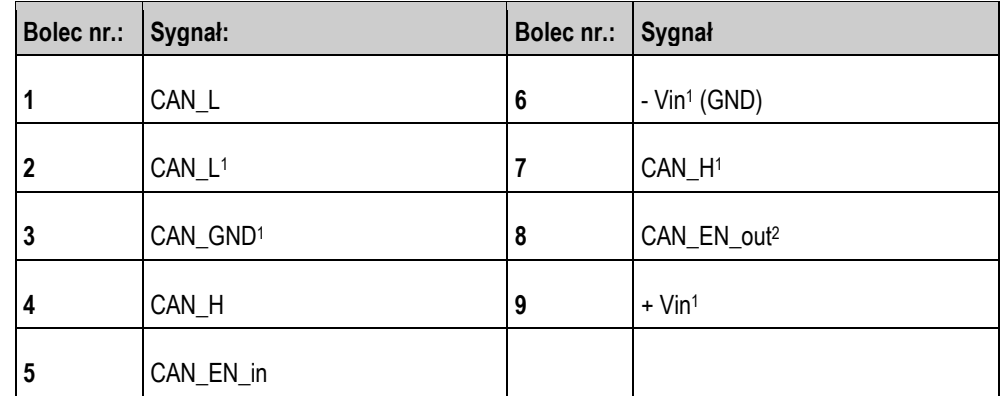

Legenda:

+Vin = napięcie (+)

 $-Vin = masa (-)$ 

1) - Sygnały oznaczone <sup>1</sup> odpowiadają definicji CiA (CAN in Automation).

Sygnały CAN\_L i CAN\_<sup>1</sup> oraz CAN\_H i CAN\_<sup>1</sup> są połączone ze sobą i służą do przeciągnięcia magistrali CAN.

Kładąc CAN\_EN\_in na potencjał zasilający (= + Vin) można uruchomić terminal.

Sygnały "-Vin" i "CAN\_GND" są podłączone bezpośrednio do obydwu wtyczek, należy więc unikać różnic w potencjałach pomiędzy tymi bolcami w obydwu gniazdach.

<sup>2)</sup> Odpowiada TBC\_Pwr w ISO 11783. Po włączeniu terminalu, bolec ten jest pod napięciem (napięcie terminalu minus 1,2V)

**12.5.3**

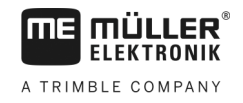

## **Skojarzenie przyłącza B**

Skojarzenie przyłącza B jest zależne od wersji hardware terminalu

### **Terminale o wersji hardware od 3.0.0**

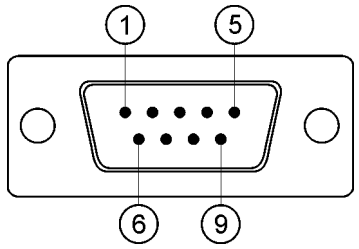

*9-bolcowa wtyczka d-sub*

Przyłącze B jest 9-ciobolcową wtyczką D-Sub.

Poprzez skojarzenie, przyłącze może zostać wykorzystane do poniższych celów:

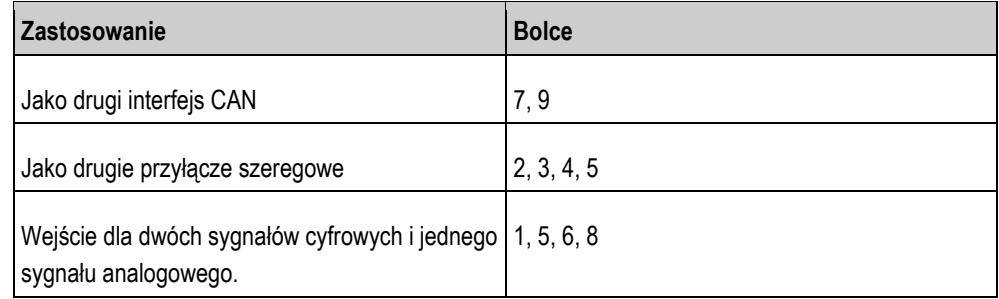

### **Skojarzenie przyłącza B**

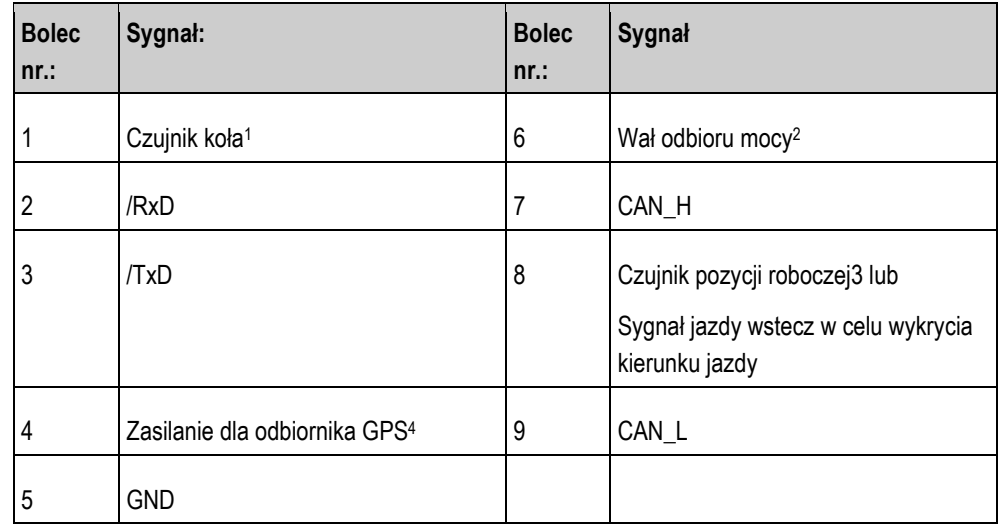

Legenda:

<sup>1</sup>) wejście cyfrowe wg.: ISO 11786:1995 rozdział 5.2

<sup>2</sup>) wejście cyfrowe wg.: ISO 11786:1995 rozdział 5.3

<sup>3</sup>) wejście analogowe wg.: ISO 11786:1995 rozdział 5.5

4) Bolec jest połączony równolegle z bolcem 4 przyłącza C. Całkowite obciążenie wynosi 600mA.

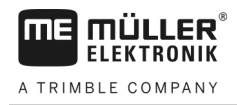

## **Terminale o wersji hardware od 1.4.1**

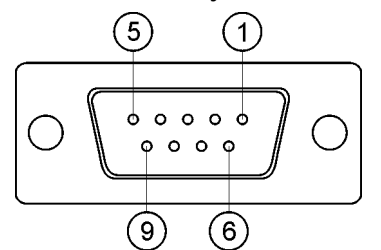

*Przyłącze B jest 9-cio pinowym gniazdem D-sub.*

### **Skojarzenie przyłącza B**

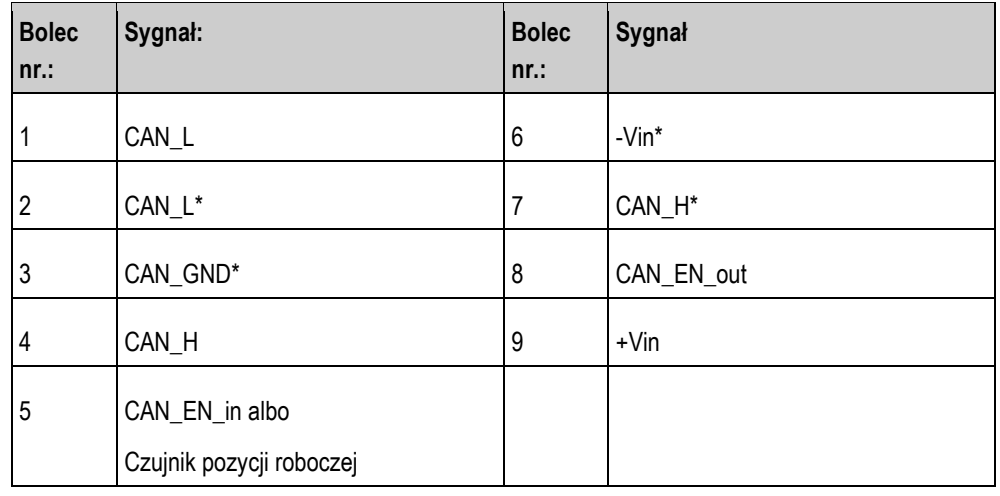

#### **Skojarzenie przyłącza C 12.5.4**

Przyłącze C jest przyłączem RS232

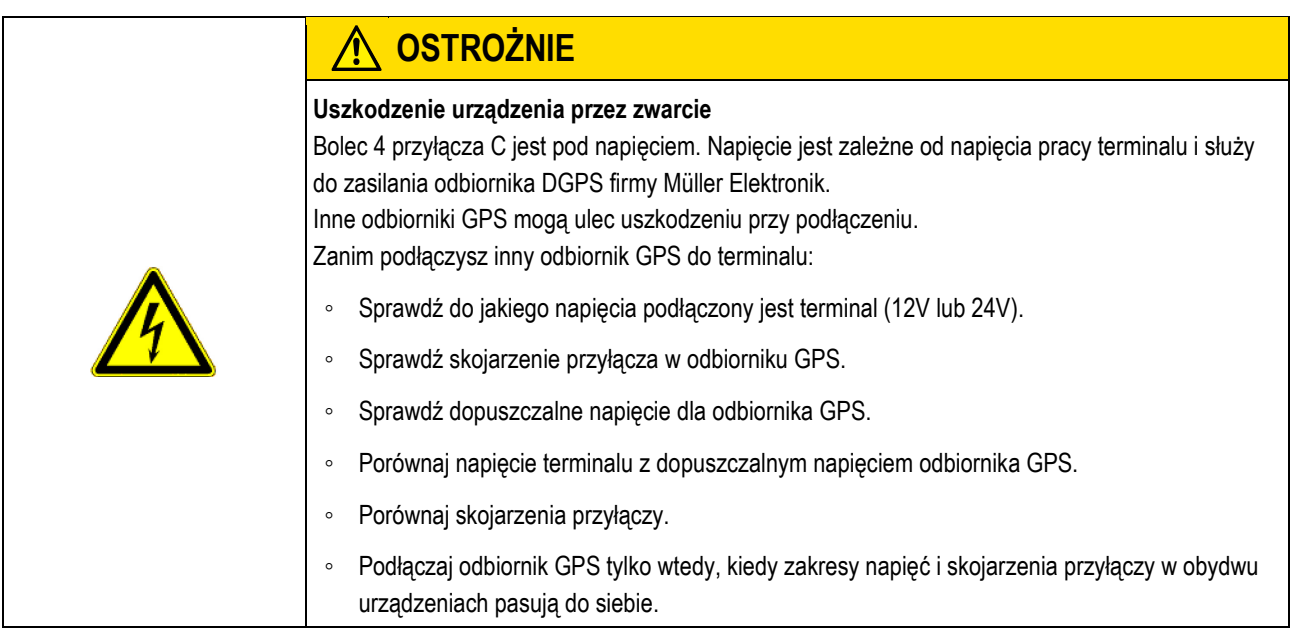

## **Skojarzenie przyłącza C**

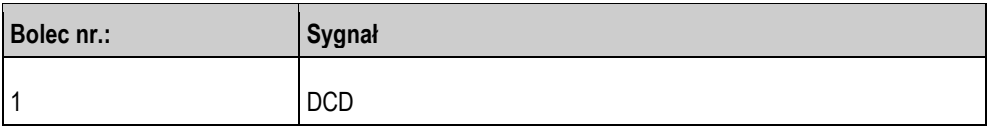

**12**

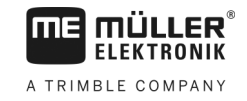

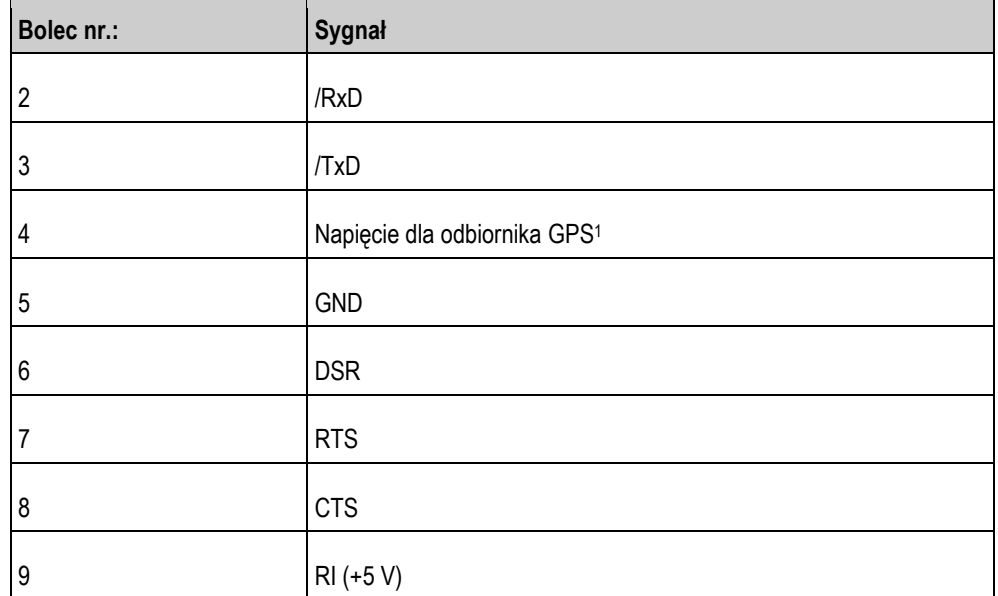

Legenda:

<sup>1</sup>) Bolec jest połączony z bolcem 4 przyłącza B. Całkowite obciążenie wynosi 600mA.

Kiedy terminal jest włączony przewodzi prąd do urządzeń podłączonych do przyłącza RS232. Napięcie na przyłączu RS232 zależy od napięcia terminalu.

Jeżeli terminal jest podłączony do akumulatora 12V, wtedy przewodzi ok. 11,3V do podłączonego urządzenia.

Jeżeli terminal jest podłączony do akumulatora 24V, wtedy przewodzi ok. 23,3V do podłączonego urządzenia.

Aby korzystać z odbiornika GPS potrzebne są tylko sygnały RxD, TxD i GND.

#### **Skojarzenie przyłączy 1 i 2 12.5.5**

Przyłącza 1 i 2 służą do podłączania kamery analogowej. Przyłącza mają takie samo skojarzenie.

Przyłącza 1 i 2 to 5-cio bolcowe, A-kodowane gniazda M12. Ich skojarzenie znajdziesz w poniższej tabeli.

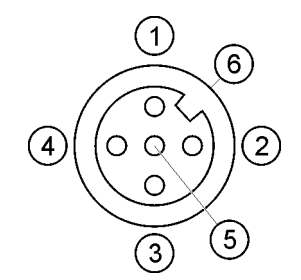

Skojarzenie gniazda (w

terminalu)

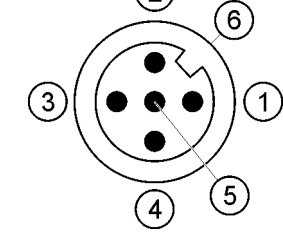

Skojarzenie wtyczki

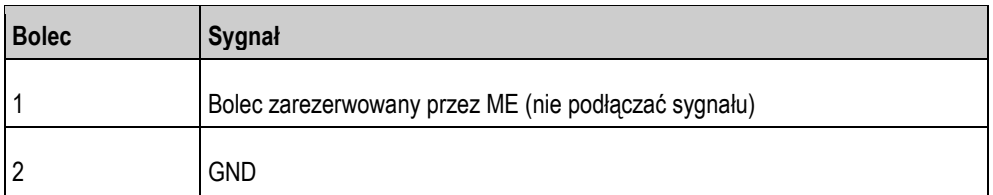
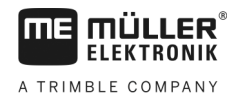

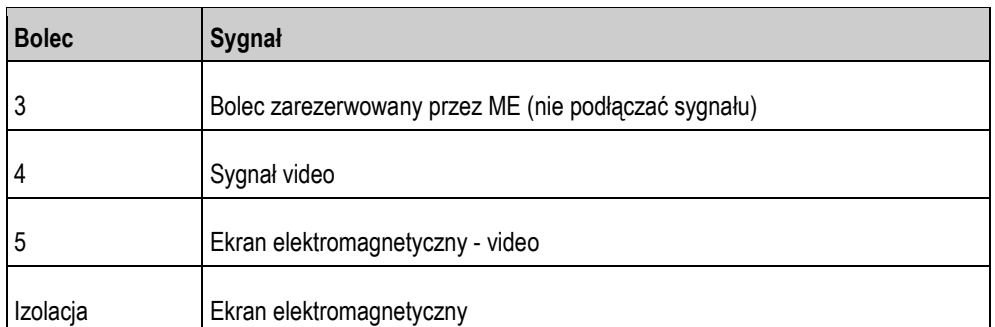

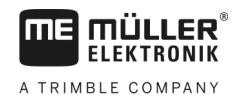

## 13 **Notatki**

Notatki